# HP SiteScope

Windows, Solaris および Linux オペレーティング・システム用

ソフトウェア・バージョン:10.00

# デプロイメント・ガイド

ドキュメント番号:T8362-99001 ドキュメント発行日:2009 年 1 月 (英語版) ソフトウェア・リリース日:2009 年 1 月(英語版)

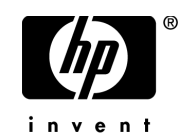

# 利用条件

#### 保証

HP の製品およびサービスの保証は、かかる製品およびサービスに付属する明示的な保証の声明 において定められている保証に限ります。本ドキュメントの内容は,追加の保証を構成するもの ではありません。HP は,本ドキュメントに技術的な間違いまたは編集上の間違い,あるいは欠 落があった場合でも責任を負わないものとします。

本ドキュメントに含まれる情報は,事前の予告なく変更されることがあります。

#### 制限事項

本コンピュータ・ソフトウェアは,機密性があります。これらを所有,使用,または複製するに は, HP からの有効なライセンスが必要です。FAR 12.211 および 12.212 に従って,商用コン ピュータ ソフトウェア,コンピュータ ソフトウェアのドキュメント,および商用アイテムの技 術データは,HP の標準商用ライセンス条件に基づいて米国政府にライセンスされています。

#### サードパーティ Web サイト

HP は、補足情報の検索に役立つ外部サードパーティ Web サイトへのリンクを提供します。サイ トの内容と利用の可否は予告なしに変更される場合があります。HP は,サイトの内容または利 用の可否について,いかなる表明も保証も行いません。

#### 著作権

© Copyright 2005 - 2009 Mercury Interactive (Israel) Ltd.

#### 商標

Adobe® および Acrobat® は、Adobe Systems Incorporated の商標です。

Intel®, Pentium®, および Intel® Xeon<sup>TM</sup> は, 米国およびその他の国における Intel Corporation ま たはその子会社の商標または登録商標です。

Java<sup>TM</sup> は, Sun Microsystems, Inc. の米国商標です。

Microsoft®, Windows®, Windows NT® および Windows® XP は, Microsoft Corporation の米国登 録商標です。

Oracle® は,カリフォルニア州レッドウッド市の Oracle Corporation の米国登録商標です。

Unix® は, The Open Group の登録商標です。

# 文書の更新

本書のタイトル・ぺージには,次の識別情報が含まれています。

- ソフトウェアのバージョンを示すソフトウェア・バージョン番号
- ドキュメントが更新されるたびに更新されるドキュメント発行日
- 本バージョンのソフトウェアをリリースした日付を示す,ソフトウェア・リリース日付

最新のアップデートまたはドキュメントの最新版を使用していることを確認するには, **<http://h20230.www2.hp.com/selfsolve/manuals>**を参照します。

このサイトでは,HP Passport に登録してサインインする必要があります。HP Passport ID の登録 は、以下の Web サイトにアクセスしてください。

#### **http://h20229.www2.hp.com/passport-registration.html**

または,HP Passport のログイン・ページの[**New users - please register**]リンクをクリックし てください。

適切な製品サポート・サービスに登録すると,更新情報や最新情報も入手できます。詳細につい ては HP の営業担当にお問い合わせください。

# サポート

HP ソフトウェアのサポート Web サイトは、次の場所にあります。

#### **<http://support.openview.hp.com>**

HP ソフトウェアのオンライン・サポートは,インタラクティブな技術サポート・ツールにアク セスするための効率的な手段を提供します。サポート・サイトを利用することで、次のようなこ とができるメリットがあります。

- 関心のある内容のナレッジ・ドキュメントの検索
- サポート・ケースおよび機能強化要求の提出および追跡
- ソフトウェア・パッチのダウンロード
- サポート契約の管理
- HP サポートの連絡先の表示
- 利用可能なサービスに関する情報の確認
- ほかのソフトウェア顧客との議論の開始
- ソフトウェアのトレーニングに関する調査と登録

ほとんどのサポート・エリアは,HP Passport ユーザとしての登録およびサインインが必要です。 また多くは,サポート契約も必要です。アクセス・レベルの詳細情報については,

**[http://h20230.www2.hp.com/new\\_access\\_levels.jsp](http://h20230.www2.hp.com/new_access_levels.jsp)** を参照してください。

HP Passport ID の登録は、次の場所で行います。 **<http://h20229.www2.hp.com/passport-registration.html>**

# 目次

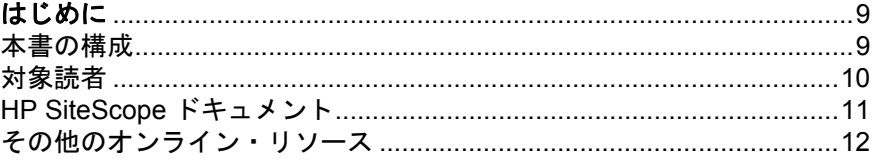

### 第1部: SITESCOPE の紹介

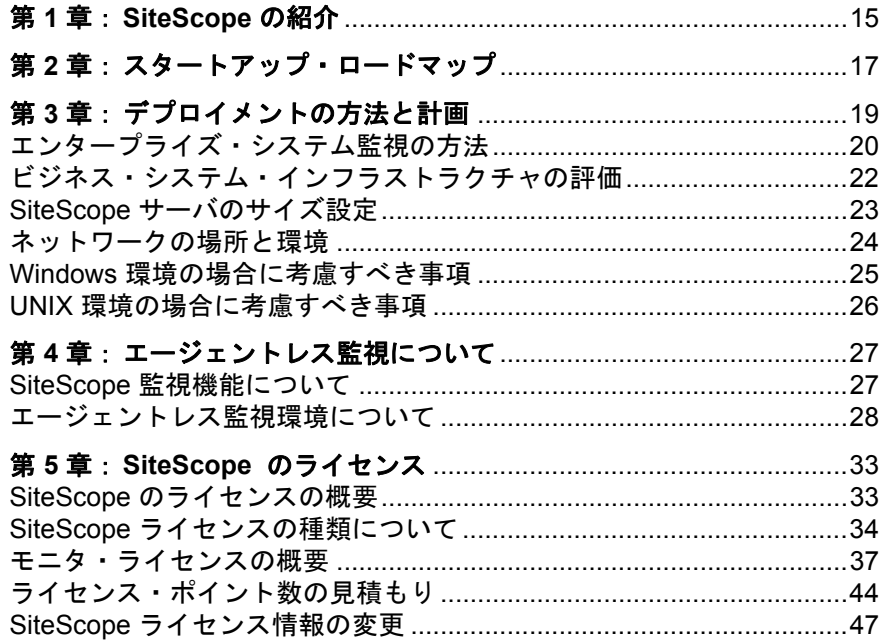

#### 目次

### 第 **II** 部: **SITESCOPE** [をインストールする前に](#page-48-0)

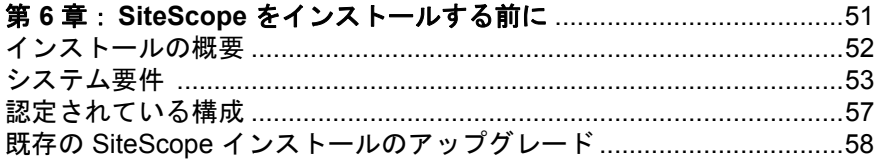

# 第 **III** 部: **SITESCOPE** [のインストール](#page-64-0)

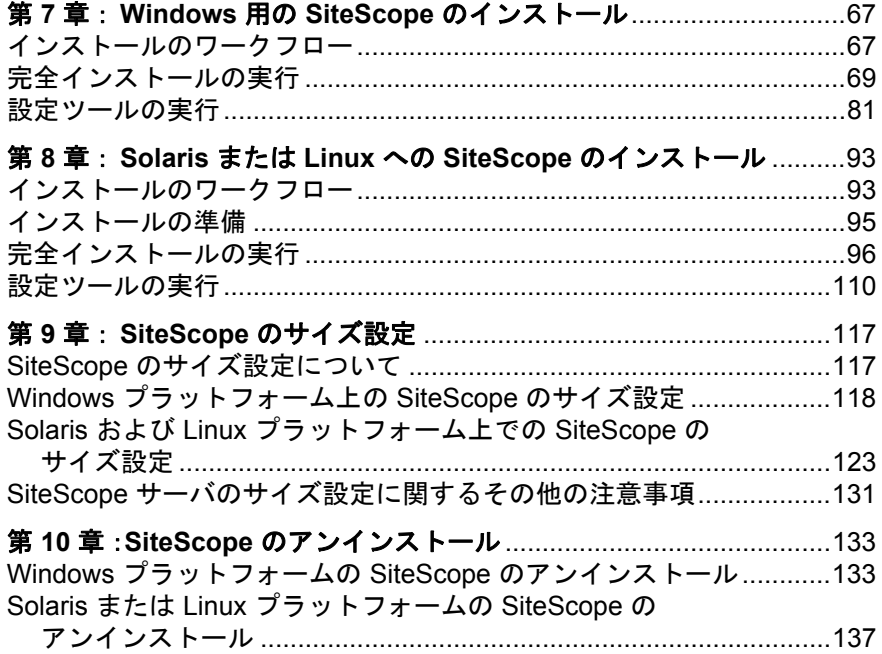

### 第 **IV** 部: **[SITESCOPE](#page-138-0)** の安全な稼動

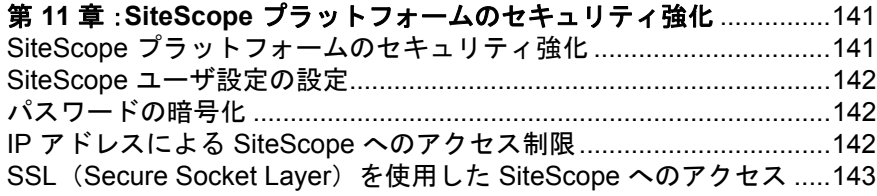

### 第V部:作業の開始と SITESCOPE へのアクセス

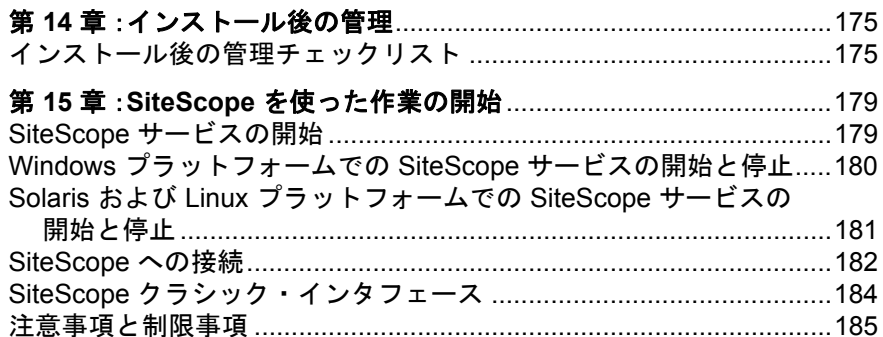

#### 第 VI 部: 付録

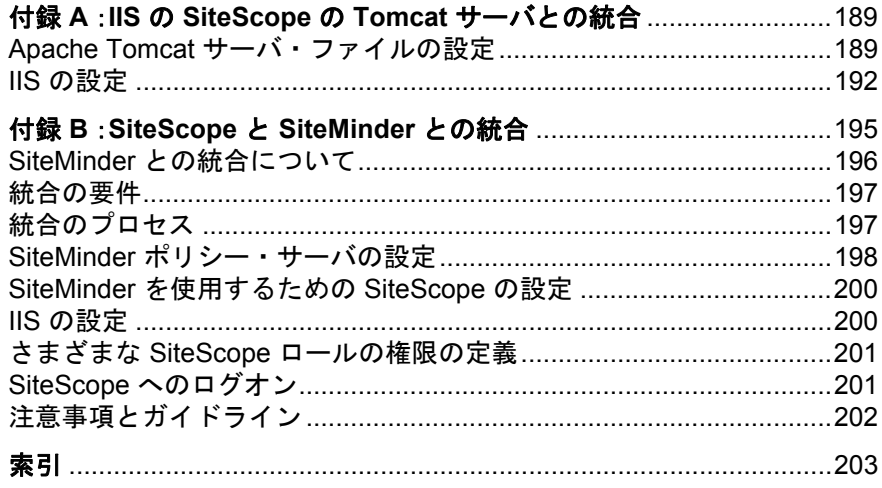

目次

# <span id="page-8-0"></span>はじめに

HP SiteScope デプロイメント・ガイドへようこそ。本書では SiteScope について 紹介し、開始方法、サーバのインストール,およびアップグレード・プロセス の詳細について説明します。

#### 本章の内容

- ▶ 本書の構成 (9 ページ)
- ▶ 対象読者 (10 ページ)
- ➤ HP SiteScope [ドキュメント\(](#page-10-0)11 ページ)
- ▶ その他のオンライン・リソース (12 ページ)

# <span id="page-8-1"></span>本書の構成

本書は、次の部で構成されています。

#### 第1部 [SiteScope](#page-12-1) の紹介

SiteScope について紹介し,スタートアップ・ロードマップを示します。また, デプロイメント計画,エージェントレス監視,および SiteScope ライセンスに 関する情報も提供します。

#### 第 **II** 部 **SiteScope** [をインストールする前に](#page-48-1)

インストールの概要と,システム要件,推奨サーバ設定について説明します。 既存の SiteScope のアップグレード方法についても説明します。

#### 第 **III** 部 **SiteScope** [のインストール](#page-64-1)

Windows,Linux,および Solaris の各プラットフォームでの SiteScope のインス トールとアンインストールの方法について説明します。また,設定ツールを使 用した SiteScope の設定方法, オペレーティング・システムと SiteScope のサイ ズ設定方法,および多くのインスタンスを監視する場合に最適なパフォーマン スを得る方法についても説明します。

#### 第 **IV** 部 **SiteScope** [の安全な稼動](#page-138-1)

SiteScope プラットフォームを強化するためのオプションの設定方法,モニタにア クセスするのに必要なユーザ権限と資格情報の設定方法,および Secure Sockets Layer (SSL) を使用するための SiteScope の設定方法について説明します。

#### 第 **V** 部 作業の開始と **SiteScope** [へのアクセス](#page-172-1)

SiteScope サービスの開始と停止方法と,初めて SiteScope にログインする方法 について説明します。また、SiteScope のインストールの後に実行しなければな らない推奨管理手順についても説明します。

#### 第 **VI** 部 [付録](#page-186-1)

IIS の設定方法と SiteScope と SiteMinder ポリシー・ベース認証の統合方法につ いて説明します。

# <span id="page-9-0"></span>対象読者

本書は、次の SiteScope 利用者を対象としています。

- ➤ SiteScope 管理者
- ➤ HP Business Availability Center 管理者

本書の読者は,エンタープライズ・システムの管理および HP Business Availability Center データ・コレクタに精通しているものとします。

# <span id="page-10-1"></span><span id="page-10-0"></span>**HP SiteScope** ドキュメント

HP SiteScope ドキュメントは, SiteScope のデプロイメント, 管理, および使用 に関する包括的な情報を提供します。

SiteScope には、次のドキュメントが付属しています。

リリース・ノート (新機能紹介を含む): 新機能, バージョンの制限事項, 最 新アップデートのリストが収められています。SiteScope では, [ヘルプ] > [新機能]を選択します。リリース・ノートは, SiteScope ダウンロード・ペー ジからも入手できます。

オンライン・ヘルプ: SiteScope ヘルプには, SiteScope で [ヘルプ] > [**SiteScope** ヘルプ]を選択してアクセスできます。コンテキスト・センシ ティブ・ヘルプは,特定の SiteScope ページから「ヘルプ」>「このページのヘ ルプ]を選択するか,特定のウィンドウで[ヘルプ]ボタンをクリックします。

SiteScope ヘルプには、以下のオンライン・リソースがあります。

- ▶ Documentation Updates: SiteScopeヘルプに対する更新の詳細の一覧を示し ます。
- ▶ Glossary: SiteScope で使用される主要な用語を定義します。
- ▶ Using SiteScope: SiteScope アプリケーションの管理方法と作業方法について 説明します。

オンライン・ドキュメントと印刷用ドキュメント:すべての SiteScope ドキュ メントは,PDF または他の印刷形式で入手できます。PDF ファイルにアクセス するには、SiteScope で [ヘルプ] > [SiteScope ヘルプ]を選択し, [PDFs] タブを選択します。

次のオンライン・ドキュメントは,PDF 形式でのみ入手できます。SiteScope ヘ ルプの[**Main Topics**]タブからアクセスすることもできます。

- **►『HP SiteScope デプロイメント・ガイド』**: SiteScope について紹介し, 開始 方法,サーバのインストール,およびアップグレード手順,および統合を 使った作業の詳細について説明します。
- **►『HP SiteScope Failover Guide』(英語版):**インフラストラクチャ監視に フェールオーバ機能を実装できる SiteScope の特別なバージョンである SiteScope Failover のインストール方法と作業方法について説明します。

**SiteScope** モニタ・メトリックスおよび測定値に関するドキュメントは,Word 形式で SiteScope ヘルプの[**Main Topics**]タブから入手できます。このドキュ メントはすべての SiteScope モニタと関連カウンタまたはメトリックスに関す る情報を集めたものです。このドキュメントには,モニタごとに設定可能なす べてのメトリックスと,サポートされるアプリケーションやオペレーティン グ・システムのバージョンが一覧表示されています。このドキュメントの最新 版は、HP ソフトウェア・サポート担当者にお問い合わせください。

オンライン・ドキュメントの閲覧と印刷には、Adobe Reader 4.0 以降を使用しま す。Adobe Reader は, Adobe Web サイト([www.adobe.com/jp/](http://www.adobe.com/jp/))からダウンロー ドできます。

# <span id="page-11-0"></span>その他のオンライン・リソース

[トラブルシューティング&ナレッジ ベース]から,セルフ・ソルブ技術情報 を検索できる HP ソフトウェア・サポート Web サイトのトラブルシューティン グ・ページにアクセスできます。[ヘルプ]>[トラブルシューティング&ナ レッジ ベース]を選択します。この Web サイトの URL は, [http://support.openview.hp.com/troubleshooting.jsp](http://h20230.www2.hp.com/troubleshooting.jsp) です。

**HP** ソフトウェア サポート:HP ソフトウェア・サポート Web サイトにアクセ スします。このサイトで,セルフ・ソルブ技術情報を参照できます。また, ユーザ・ディスカッション・フォーラムへの投稿や検索、サポート依頼の送 信,パッチや更新されたドキュメントのダウンロードなども行えます。[ヘル プ]>[**HP** ソフトウェア・サポート]を選択します。この Web サイトの URL は,[http://support.openview.hp.com](http://www.hp.com/go/hpsoftwaresupport) です。

ほとんどのサポート・エリアは,HP Passport ユーザとしての登録およびサイン インが必要です。また多くは,サポート契約も必要です。

アクセス・レベルの詳細情報については, [http://h20230.www2.hp.com/new\\_access\\_levels.jsp](http://h20230.www2.hp.com/new_access_levels.jsp) を参照してください。

HP Passport ユーザ ID の登録は、次の場所で行います。 <http://h20229.www2.hp.com/passport-registration.html>

**HP** ソフトウェア **Web** サイト:HP ソフトウェア Web サイトにアクセスしま す。このサイトでは、HP ソフトウェアの製品に関する最新情報を提供します。 新しいソフトウェアのリリース,セミナー,展示会,カスタマ・サポートなど の情報も含まれています。[ヘルプ]>[**HP** ソフトウェア **Web** サイト]を選 択します。この Web サイトの URL は[,](http://welcome.hp.com/country/jp/ja/prodserv/software.html)

<http://welcome.hp.com/country/jp/ja/prodserv/software.html> です。

# 第1部

<span id="page-12-1"></span><span id="page-12-0"></span>**SiteScope** の紹介

第 **1** 章

# <span id="page-14-0"></span>**SiteScope** の紹介

SiteScope は,サーバ,オペレーティング・システム,ネットワーク・デバイ ス,ネットワーク・サービス,アプリケーション,アプリケーション・コン ポーネントなどから構成される,分散 IT インフラストラクチャの可用性とパ フォーマンスの確認を目的とする,エージェントレス監視ソリューションで す。 SiteScope は Web ベースでインフラストラクチャを監視し,軽量で柔軟にカ スタマイズでき、実運用システムにデータ収集エージェントをインストールす る必要がありません。また、SiteScope は、Business Availability Center, HP Software-as-a-Service, HP LoadRunner など, ほかの HP 製品の監視の基盤と しても機能します。SiteScope は,インフラストラクチャの動作を確認するため に必要な情報をリアルタイムで提供します。ユーザは常に問題の通知を受け, それらが重大なものになる前にボトルネックを解決できます。

SiteScope は,テンプレート,テンプレートの変更適用ウィザード,自動テンプ レート・デプロイメントなど,一連の標準化されたモニタ・タイプと設定を 1 つの構造に開発できるさまざまなツールを提供します。SiteScope テンプレート を組織全体に渡り迅速に配備し,監視側のインフラストラクチャがテンプレー トの標準セットに準拠するように素早く更新できます。SiteScope にはまた、さ まざまなメディアでイベント情報の通信と記録に使用できる警告タイプも用意 されています。警告テンプレートは,組織のニーズに合わせてカスタマイズで きます。

SiteScope は、SiteScope が実行されるサーバの数ではなく、監視される測定値 の数に基づいてライセンスされます。測定値とは,システム・リソースの値, パフォーマンス・パラメータ,URL,または同様のシステム応答のことです。 つまり、SiteScope のデプロイメントは、組織のニーズおよびインフラストラク チャの要件に合わせて柔軟に規模を変更できます。SiteScope は,HP から提供 される永続ライセンス,または新しい SiteScope に含まれる評価ライセンスの どちらかを使用してインストールできます。必要に応じてライセンスをアップ グレードして,初期デプロイメントの監視機能を拡張したり,インフラストラ クチャ内でデプロイメントを拡張したりできます。

SiteScope は,業界初のエージェントレス監視ソリューションとして開発されま した。それ以来, SiteScope のユーザは、業界で定評のあるエージェントレス監 視アーキテクチャを活用してきました。エージェント・ベースの監視方法とは 異なり, SiteScope では次の方法によって TCO (Total Cost of Ownership) が削減 されます。

- ▶ インフラストラクチャの各コンポーネントの詳細なパフォーマンス・データの 収集
- ▶ 実運用システムで監視エージェントを実行するための余分なメモリまたは CPU の能力が不要
- ➤ すべての監視コンポーネントを中央のサーバに集約することによる保守時間お よび保守費用の削減
- ▶ 監視エージェントを更新するための実運用システムのオフライン化が不要
- ▶ ほかのエージェントと共存するための監視エージェントのチューニングが不要
- ▶ 実運用中のサーバへの物理的なアクセスやソフトウェア配布操作を待つ必要が なくなることによる,インストール時間の短縮化
- ➤ 不安定なエージェントが引き起こす実運用サーバでのシステム・ダウンタイム の可能性の減少

SiteScope を配備し, Business Availability Center や Service Level Management など のその他の HP のソリューションを追加することで、確実なインフラストラク チャ監視システムを作成し,ビジネスの視点から IT インフラストラクチャや サービス・レベルを管理することができます。

第 **2** 章

# <span id="page-16-0"></span>スタートアップ・ロードマップ

本章では、SiteScope を起動して実行するまでの、基本的な手順ごとのロード マップを提供します。

#### **1** お使いの **SiteScope** を登録します。

お使いの SiteScope を登録すると,HP の全製品に関するテクニカル・サポート および情報へアクセスできるようになります。また,更新とアップグレードも 受けられます。HP [ソフトウェア・サポート](http://www.hp.com/go/hpsoftwaresupport) Web サイト (http://support.openview.hp.com/)で SiteScope の登録を行うことができます。

#### **2** ヘルプの入手先について参照します。

HP サービス, HP ソフトウェア・サポート, および SiteScope ヘルプをはじめ とする、さまざまなサポートについての情報を得ます。詳細については、[11](#page-10-1) ページ「HP SiteScope [ドキュメント」を](#page-10-1)参照してください。

#### **3 SiteScope** のデプロイメント計画を立てます。

SiteScope ソフトウェアをインストールする前に,完全なデプロイメントの計画 を作成します。 19 [ページ「デプロイメントの方法と計画」](#page-18-1)を参考にしてくださ い。詳細なデプロイメント計画のベスト・プラクティスについては,HP の営 業担当者までお問い合わせください。

#### **4 SiteScope** をインストールします。

SiteScope アプリケーションのデプロイの基本手順を理解するには、52 [ページ](#page-51-1) [「インストールの概要」](#page-51-1)を参照してください。SiteScope に安全にアクセスする 方法の詳細については,141 ページ「SiteScope [プラットフォームのセキュリ](#page-140-2) [ティ強化」](#page-140-2)を参照してください。

#### **5 SiteScope** にログインし,システム管理を開始します。

Web ブラウザを使用して, SiteScope Web インタフェースにログインします。基 本的なプラットフォームおよびモニタ管理作業全体について説明している, 175[ページ「インストール後の管理」](#page-174-2)のチェックリストを使用して、SiteScope を実運用に向けてデプロイする準備をします。

#### **6 SiteScope** をビジネス・ユーザおよびシステム・ユーザに公開します。

SiteScope のユーザが定義され, 監視データの受信が可能な状態で運用が開始さ れたら, ビジネス・ユーザおよびシステム・ユーザに対して, SiteScope の監視 機能,レポート機能および警告機能にアクセスして利用する方法を説明するプ ロセスを開始します。

SiteScope の使用と管理の詳細については、SiteScope のヘルプを参照してくだ さい。

第 **3** 章

# <span id="page-18-1"></span><span id="page-18-0"></span>デプロイメントの方法と計画

SiteScope をデプロイすることは,リソース計画,システム・アーキテクチャ設 計,綿密に計画された高い導入戦略が必要となるプロセスです。本章では, SiteScope のデプロイメントと使用を成功させるための方法と検討する必要のあ る項目について説明します。

注:以下の情報を参考にして,インストールを始める前の準備を行ってくださ い。詳細なデプロイメント計画のベスト・プラクティスについては、HP のプ ロフェッショナル・サービス担当者までお問い合わせください。

#### 本章の内容

- ➤ [エンタープライズ・システム監視の方法\(](#page-19-0)20 ページ)
- ➤ [ビジネス・システム・インフラストラクチャの評価\(](#page-21-0)22 ページ)
- ▶ SiteScope サーバのサイズ設定 (23 ページ)
- ➤ [ネットワークの場所と環境\(](#page-23-0)24 ページ)
- ▶ Windows 環境の場合に考慮すべき事項 (25 ページ)
- ▶ UNIX 環境の場合に考慮すべき事項 (26 ページ)

# <span id="page-19-0"></span>エンタープライズ・システム監視の方法

システム監視を効果的に行うには,一貫した方法が不可欠です。しかし,エン タープライズ監視ソリューションへの取り組み,開発,およびデプロイの方法 は,必ずしも明白ではありません。ソリューションでは,IT インフラストラク チャの役割や,それを組織の成功に結びつける方法を検討する必要がありま す。システム監視は,組織の主要な目的を達成するために組織によって使用さ れるサービスの可用性や機能を確認するツールです。システム監視を計画する ためのガイドとして以下の内容を参考にしてください。

#### ➤ 監視対象

エンタープライズ・システムを効果的に管理するには,多層的な監視方法を使 用します。 SiteScope には監視を行うツールが実装されています。あるレベルで は,インフラストラクチャ内の個々のハードウェアの要素を監視して,それら が実行され利用可能であることを確認します。監視対象に,システム上の主要 なサービスやプロセスを加えます。これには,低レベルのオペレーティング・ システムのプロセスや,主要なアプリケーションの動作状況やパフォーマンス を示すプロセスも含まれています。この上のレベルでは、ビジネス・プロセス のトランザクションを監視して,主要なアプリケーションやサービスが利用可 能で期待どおりに機能していることを確認します。

#### ➤ イベントを表すしきい値レベル

エンタープライズ・ビジネスに成功するには,情報システムの可用性とパ フォーマンスが重要です。モニタに設定するしきい値は、監視するシステムま たはビジネス・プロセスの性質によって決定します。

#### ➤ システム・チェックの頻度

システムをチェックする頻度はイベントしきい値の設定と同様に重要です。 ミッション・クリティカルな情報システムの可用性は,アクセス可能な期間中 は定期的にチェックする必要があります。多くの場合,システムは 1 日 24 時 間、週7日利用できなくてはなりません。各モニタの「頻度]設定を使用して, SiteScope がシステムをチェックする頻度を制御します。チェックを行う時間間 隔が長すぎると,問題の検出が遅れる可能性があります。頻繁にチェックしす ぎると,すでにビジー状態のシステムを不要にロードする可能性があります。

#### ➤ イベント検出時のアクション

監視アプリケーションとして, SiteScope には問題を検出するツールが用意され ています。イベントしきい値が発行されたら,SiteScope 警告を使用して通知を タイムリーに送信できます。警告アクションとして電子メール通知が一般的に 使用されます。 SiteScope には、ほかのシステムと統合が可能なその他の警告タ イプも用意されています。

異なる警告トリガ条件で複数の警告定義を定義することにより,警告をエスカ レーションするためのスキーマを作成できます。検出されたイベントと警告ア クション間の関係をカスタマイズするには、警告の「**発行条件設定**]を使用し ます。

利用できなくなったシステムに依存するシステムの監視や警告発行を無効にす るイベント・アクションが存在することがあります。一連の警告のカスケー ディングを避けるには,SiteScope グループおよび SiteScope モニタの依存オプ ションを使用します。

#### ➤ 実行可能な自動応答

問題が検出された場合に理想的なのは,問題に自動的に対応して解決すること です。すべてのシステムに対してこれは不可能ですが,SiteScope 警告は,さま ざまな状況に対応する柔軟かつ強力な自動修正アクションのためのツールを提 供します。お使いの環境で発生する可能性のある問題のうち,自動応答で対処 できるものを検討する必要があります。

# <span id="page-21-0"></span>ビジネス・システム・インフラストラクチャの評価

- **1** アーキテクチャやデプロイメントに関する決定を行う前に,技術的な要件とビ ジネス要件を収集します。この段階のアクションは次のとおりです。
	- ➤ 監視するすべてのビジネス・アプリケーションのリストを作成します。この とき,注文処理,アカウントのアクセス機能,データ・クエリ,更新,およ びレポーティングなど,エンド・ツー・エンドのサービスを検討する必要が あります。
	- ▶ ビジネス・アプリケーションをサポートするサーバのリストを作成します。 これには、フロントエンド Web インタフェース. バックエンド・データ ベース,およびアプリケーション・サーバをサポートするサーバを含める必 要があります。
	- ➤ ビジネス・アプリケーションをサポートするネットワーク・デバイスのリス トを作成します。これには,ネットワーク・アプリケーションおよび認証 サービスが含まれます。
	- ▶ 監視するハートビート要素を特定します。ハートビート要素は、特定のビジ ネス・システムまたはリソースの可用性の基礎的なインジケータとして機能 するサービスです。
	- ▶ 各システムのために監視するリソースを表示するモニタのテンプレートの枠 組みを設定します。
- **2** 動作状況を監視するビジネス・システムの関係者と主要な成果物を特定しま す。成果物は次のように特定します。
	- ▶ 生成するレポートは何か
	- ▶ イベント検出時に実行する警告アクションは何か
	- ➤ 警告の送信先は誰か
	- ▶ SiteScope を表示して管理を行うためにアクセスが必要なユーザは誰か
	- ➤ どのような SiteScope 要素がどの関係者にアクセス可能である必要があるか
	- ▶ サービス・レベル・アグリーメントに対するしきい値は何か (必要な場合)
- **3** システム監視機能が動作すべき制約を理解します。これには,使用できるプロ トコル,ユーザ認証要件,ビジネスの機密データを含むシステムへのアクセ ス,およびネットワーク・トラフィックの制限が含まれます。

# <span id="page-22-0"></span>**SiteScope** サーバのサイズ設定

SiteScope が稼動するサーバのサイズを正しく設定することが,監視のデプロイ メントに成功する基礎となります。サーバのサイズ設定は、次のいくつかの要 因によって決定します。

- ▶ SiteScope 上で実行されるモニタ・インスタンスの数
- ▶ モニタの平均実行頻度
- ▶ プロトコルの種類と監視するアプリケーションの種類
- ▶ レポーティングのためにサーバ上で保持する必要のある監視データの量

必要なモニタの数を見積るための出発点は,環境内のサーバ数,それぞれのオ ペレーティング・システム,および監視するアプリケーションを知ることです。

実行されるモニタ数の見積りに基づいた,推奨されるサーバのサイズ設定の表 については,118 ページ「Windows [プラットフォーム上の](#page-117-1) SiteScope のサイズ設 [定」](#page-117-1)または 123 ページ「Solaris および Linux [プラットフォーム上での](#page-122-1) SiteScope [のサイズ設定」](#page-122-1)を参照してください。

# <span id="page-23-0"></span>ネットワークの場所と環境

大半の SiteScope 監視は,ネットワーク環境でサーバやアプリケーションに要 求を行う,Web またはネットワーク・クライアントをエミュレートすることに より実行されます。このため, SiteScope はネットワーク全体にわたって、サー バ,システム,およびアプリケーションにアクセスできなければなりません。 これは、SiteScope をインストールする場所を決定する目安となります。

システム,サーバ,およびアプリケーションを監視するために SiteScope が使 用する方法は、次の2つのカテゴリに分類できます。

- ▶ 標準ベースのネットワーク・プロトコル。HTTP, HTTPS, SMTP, FTP, およ び SNMP が含まれます。
- ➤ プラットフォーム固有のネットワーク・サービスおよびネットワーク・コマン ド。NetBIOS, telnet, rlogin, およびセキュア・シェル (SSH) が含まれます。

インフラストラクチャの監視ではプラットフォーム固有のサービスを利用しま す。エージェントレス・ソリューションとして監視するには、SiteScope がイン フラストラクチャ内の多くのサーバに対して,頻繁にログインと認証を行う必 要があります。パフォーマンスおよびセキュリティ上の理由から, SiteScope は 同じドメイン内にデプロイし,できるだけ監視するシステム要素に近付けるこ とをお勧めします。また、SiteScope を該当のネットワーク認証サービス(たと えば Active Directory, NIS, または LDAP)と同じサブネット内に置くこともお 勧めします。必要に応じて,HTTP または HTTPS を使用して,SiteScope イン タフェースをリモートでアクセスおよび管理できます。

**注**: 大量の監視アクティビティが WAN(Wide Area Network)上での通信を必 要とする位置に SiteScope をデプロイしないでください。

ファイアウォール越しにサーバを監視するには,サーバの可用性の監視に異な るプロトコルとポートが必要となります。そのため,セキュリティ上の理由か ら, SiteScope を使用しないことをお勧めします。 SiteScope のライセンスはサー バ・ベースではありません。ファイアウォールの両側にある別々の SiteScope をサポートします。HTTP または HTTPS を使用して,1 台のワークステーショ ンから 2 つ以上の異なる SiteScope に同時にアクセスできます。

### <span id="page-24-0"></span>**Windows** 環境の場合に考慮すべき事項

SiteScope のインストールには,管理者権限を持つアカウントを使用する必要が あります。また,SiteScope サービスの実行にも,管理者権限を持つユーザ・ア カウントを使用することをお勧めします。ローカル・システム・アカウントも 使用できますが,リモート Windows サーバへの接続プロファイルの設定に影響 します。

Microsoft Windows ネットワーク環境で SiteScope を使用する場合にさらに考慮 すべき事項を次に示します。

- **► リモート・レジストリ・サービス**: SiteScope はリモート・マシン上で Windows パフォーマンス・レジストリを使用し,サーバのリソースと可用性を監視しま す。この監視機能を有効にするには,リモート・マシン用のリモート・レジス トリ・サービスをアクティブにする必要があります。
- ➤ **Windows 2000 Service Pack 2**:Windows 2000 Service Pack 2 には既知の問題が あります。リモート・レジストリ・サービスではメモリ・リークが発生します。 この問題により,Service Pack 2 を使用しているリモート Windows 2000 サーバ の SiteScope モニタは,動きを止めることがしばしばあります。メモリ・リーク の問題は、Windows 2000 Service Pack 3 で修正されました。この問題を避けるに は, SiteScope で監視する予定のすべての Windows 2000 サーバに Service Pack 3 をインストールすることをお勧めします。

# <span id="page-25-0"></span>**UNIX** 環境の場合に考慮すべき事項

SiteScope Web サーバが特権ポート上で実行されない限り, SiteScope のインス トールや実行を root ユーザが行う必要はありません。

SiteScope を使用したリモート UNIX サーバのエージェントレス監視のセット アップに関する追加情報を以下に示します。

▶ リモート・ログイン・アカウント・シェル: SiteScope は、アプリケーションと して,ほとんどの一般的な UNIX シェルで正常に実行できます。SiteScope は, リモート UNIX サーバと通信する場合, Bourne シェル (sh) または tsch シェル のどちらかと通信します。したがって,これらのシェルのうちの 1 つを使用す るため,各リモート UNIX サーバ上の関連するログイン・アカウントにはシェ ル・セットが必要です。

注:シェル・プロファイルは,リモート・マシンと通信するために SiteScope が使用するログイン・アカウントにのみ設定します。リモート・マシン上のそ の他のアプリケーションおよびアカウントは、現在定義されているシェルを使 用できます。

▶ アカウント権限: リモート UNIX サーバを監視する場合, コマンド権限の設定 を解決しなければならないことがあります。リモート UNIX サーバからサーバ 情報を取得するために SiteScope が実行するほとんどのコマンドは,リモート・ サーバの **/usr/bin** ディレクトリにあります。ただし,メモリの情報を取得する コマンドなど,一部のコマンドは **/usr/sbin** にあります。**/usr/sbin** コマンドは 通常,**root** ユーザまたはその他の高い権限を持つユーザのために予約されてい るため,これら 2 つは違う場所にあります。

注: SiteScope には高いアカウント権限が必要ですが、セキュリティ上の理由か ら, root アカウントを使用した SiteScope の実行や, リモート・サーバで root ロ グイン・アカウントを使用するような SiteScope の設定は行わないことをお勧 めします。

権限に問題がある場合は,コマンドを実行する権限を持つ別のユーザとして SiteScope にログインするか,または SiteScope が使用しているユーザ・アカウ ント用に権限を変更する必要があります。

第 **4** 章

# <span id="page-26-0"></span>エージェントレス監視について

本章では、SiteScope のエージェントレス監視の概念について説明します。エー ジェントレス監視では、監視対象のサーバ上にエージェント・ソフトウェアを デプロイすることなく監視を行うことができます。このため, SiteScope のデプ ロイメントと保守は,パフォーマンスや運用を監視するほかのソリューション に比べてかなり簡単です。

#### 本章の内容

- ▶ SiteScope 監視機能について (27 ページ)
- ▶ エージェントレス監視環境について (28 ページ)

### <span id="page-26-1"></span>**SiteScope** 監視機能について

SiteScope は,システムやサービスをさまざまなレベルで監視するため,多様な モニタ・タイプを備えた多機能な運用監視ソリューションです。モニタ・タイ プの多くは,特殊な環境に合わせてさらにカスタマイズできます。

企業や組織は複数のソリューションを頻繁にデプロイメント,保守して,その 運用や可用性をさまざまなレベルで監視しなければなりません。運用の監視 は,次の表で説明するように,いくつかのレベルまたは層に分類できます。

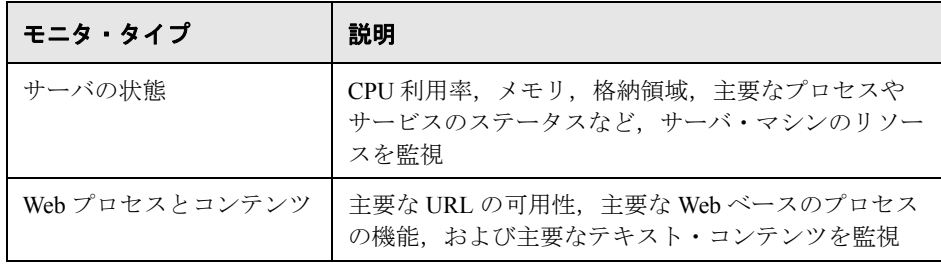

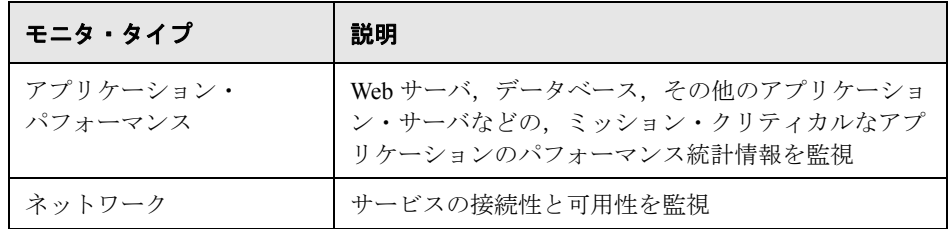

# <span id="page-27-0"></span>エージェントレス監視環境について

大半の SiteScope 監視は,ネットワーク環境でサーバやアプリケーションに要 求を行う,Web またはネットワーク・クライアントをエミュレートすることに より実行されます。このため,SiteScope はネットワーク全体にわたって,サー バ,システム,およびアプリケーションにアクセスできなければなりません。

本章は、次の項目で構成されています。

- ► SiteScope の監視の方法 (28 ページ)
- <span id="page-27-1"></span>➤ ファイアウォールと SiteScope [のデプロイメント\(](#page-30-0)31 ページ)

#### **SiteScope** の監視の方法

システム,サーバ,およびアプリケーションを監視するために SiteScope が使 用する方法は、次の2つのカテゴリに分類できます。

➤ 標準ベースのネットワーク・プロトコル

このカテゴリには, HTTP, HTTPS, FTP, SMTP, SNMP, および UDP 経由の 監視が含まれます。これらの種類のモニタは,一般に SiteScope が実行されて いるプラットフォームまたはオペレーティング・システムに依存しません。た とえば,Linux にインストールされた SiteScope は,Windows 2000,HP-UX, Solaris UNIX を実行しているサーバ上の Web ページ,ファイルのダウンロー ド,電子メールの送信,SNMP データを監視できます。

#### ➤ プラットフォーム固有のネットワーク・サービスおよびネットワーク・コマンド

このカテゴリには,クライアントとしてリモート・マシンにログインして情報 を要求するモニタ・タイプが含まれます。たとえば、SiteScope は Telnet または SSH を使用してリモート・サーバにログインし,ディスク領域,メモリ,また はプロセスに関する情報を要求できます。Microsoft Windows プラットフォーム では、SiteScope は Windows パフォーマンス・カウンタ・ライブラリも利用し ます。プラットフォーム固有のサービスを利用するモニタ・タイプの場合、異 なるオペレーティング・システム間の監視には,いくつかの制限があります。 たとえば, Microsoft Windows パフォーマンス・カウンタは, Windows 用の SiteScope には含まれていますが、Solaris 用の SiteScope には含まれていません。

次の図に、SiteScope を使用したエージェントレス監視の概要を示します。 SiteScope モニタはリモート・マシン上でサービスの要求を行い、パフォーマン スおよび可用性に関するデータを収集します。

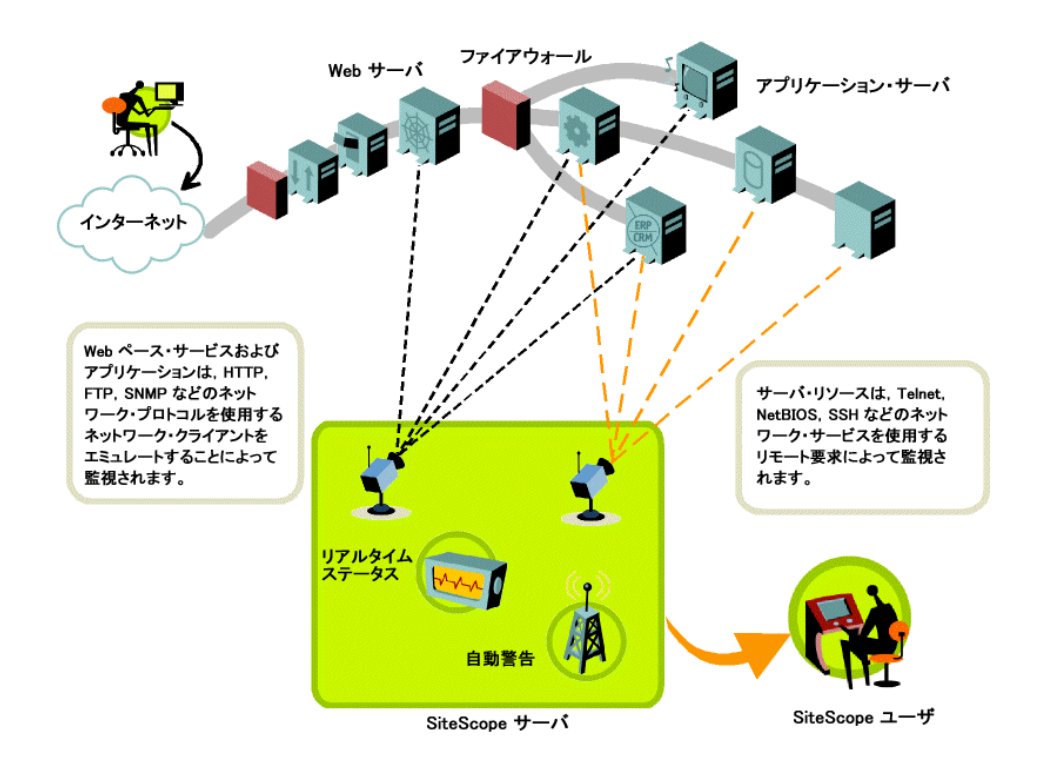

SiteScope サーバ・モニタ(たとえば,CPU,ディスク領域,メモリ,サービ ス)は、次のプラットフォーム上でサーバ・リソースを監視できます。

- **► Windows NT/2000/2003(x86 および Alpha については,次の注を参照)**
- $\blacktriangleright$  Sun Solaris (Sparc および x86)
- $\blacktriangleright$  Linux
- $\blacktriangleright$  AIX
- ➤ HP/UX
- ➤ Digital Unix
- ➤ SGI IRIX
- $\blacktriangleright$  SCO
- ➤ FreeBSD

注:UNIX で実行されている SiteScope から Windows マシン上のサーバ・リソー ス(たとえば,CPU 利用率,メモリ)を監視するには,SSH 接続が必要です。 この方法で監視する各 Windows マシンに,セキュア・シェル・クライアントを インストールする必要があります。詳細については、SiteScope ヘルプの 「SiteScope Monitoring Using Secure Shell (SSH)」を参照してください。

SiteScope にはアダプタ設定テンプレートがあり,これにより UNIX オペレー ティング・システムのその他のバージョンを監視するように SiteScope の機能 を拡張できます。詳細については、SiteScopeヘルプの「UNIX Operating System Adapters」を参照してください。

SiteScope がリモートでシステム・データにアクセスする各サーバのログイン・ アカウントを有効にする必要があります。監視対象のサーバのログイン・アカ ウントは、SiteScope がインストールされ実行されているアカウントに合わせて 設定する必要があります。たとえば, SiteScope が sitescope というユーザ名の アカウントで実行されている場合,この SiteScope によって監視されるサーバ 上のリモート・ログイン・アカウントには,**sitescope** ユーザに対して設定さ れたユーザ・ログイン・アカウントが必要です。

#### <span id="page-30-0"></span>ファイアウォールと **SiteScope** のデプロイメント

ファイアウォール越しにサーバを監視するには,サーバの監視に異なるプロト コルとポートが必要となります。そのため,セキュリティ上の理由から, SiteScope を使用しないことをお勧めします。 SiteScope のライセンスは,ファイ アウォールの両側にある別々の SiteScope をサポートします。HTTP または HTTPS 経由で,1 台のワークステーションから 2 つ以上の SiteScope にアクセス できます。

次の表に、標準的な監視環境で SiteScope が監視および警告発行のために一般 的に使用するポートの一覧を示します。

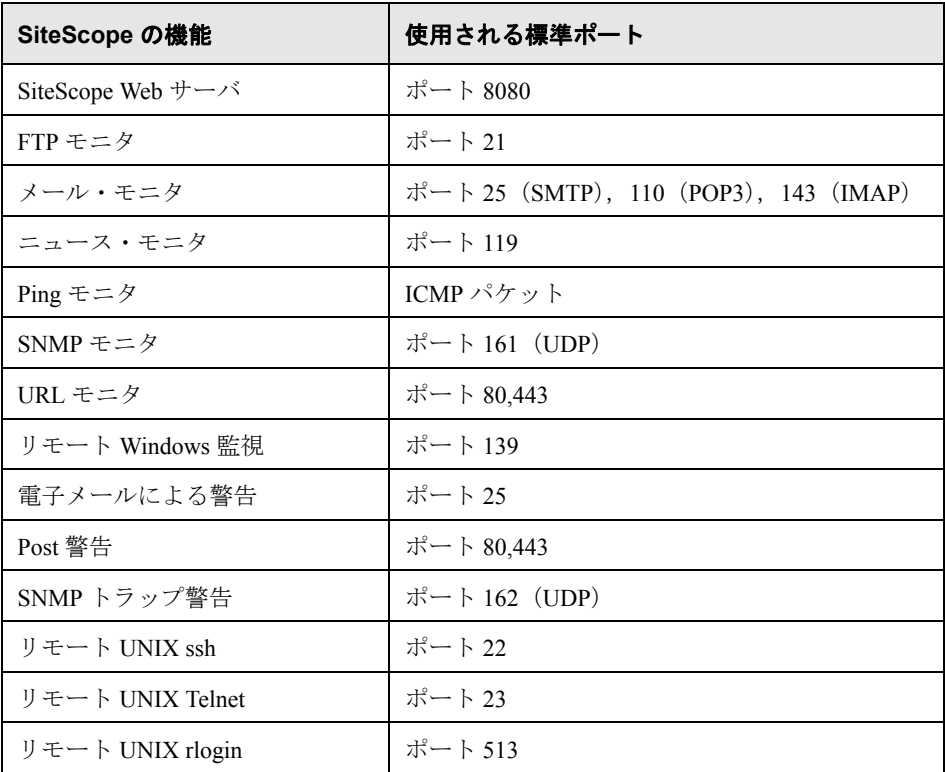

#### 第 **4** 章 • エージェントレス監視について

第 **5** 章

# <span id="page-32-0"></span>**SiteScope** のライセンス

SiteScope のライセンスは、実行可能なモニタの数と, (場合によっては) 使用 可能なモニタのタイプを制御します。サイト,シート,またはユーザの数に基 づいて販売されるソフトウェアとは異なり,SiteScope のライセンスは監視の要 件に基づいています。このため、SiteScope の規模を環境に合わせて効率良く柔 軟に調整できます。

#### 本章の内容

- ▶ SiteScope のライセンスの概要 (33 ページ)
- ➤ SiteScope [ライセンスの種類について\(](#page-33-0)34 ページ)
- ➤ [モニタ・ライセンスの概要\(](#page-36-0)37 ページ)
- ➤ [ライセンス・ポイント数の見積もり\(](#page-43-0)44 ページ)
- ▶ SiteScope ライセンス情報の変更 (47 ページ)

### <span id="page-32-1"></span>**SiteScope** のライセンスの概要

SiteScope ライセンスの購入と登録を行うことによって,重要な権利および権限 を得ることができます。登録ユーザは,HP のすべての製品に関するテクニカ ル・サポートや情報を利用できるようになり,無料のアップデートやアップグ レードを受ける資格を得ます。また,HP ソフトウェア・サポート Web サイト へのアクセス権も付与されます。このアクセス権を使用して,HP [ソフトウェ](http://h20230.www2.hp.com/selfsolve/documents) [ア・セルフ・ソルブ技術情報](http://h20230.www2.hp.com/selfsolve/documents)での技術情報の検索や,SiteScope ドキュメントの アップデートのダウンロードを行うことができます。

# <span id="page-33-0"></span>**SiteScope** ライセンスの種類について

SiteScope を使用するには,有効なライセンスが必要です。評価ライセンスは, SiteScope を新規にインストールまたはダウンロードするたびに取得できます。 SiteScope をインストールするには、永続ライセンスまたは評価ライセンスを使 用します。

注: SiteScope 7.x から SiteScope 8.x, 9.x または 10.x バージョンにアップグレー ドする場合には,新しい一般ライセンス番号が必要です。

SiteScope ライセンスのアップグレードが必要な場合は,HP の営業担当にお問 い合わせください。

SiteScope のライセンスには、次の2つのカテゴリがあります。

- ▶ 一般: SiteScope アプリケーションを有効にするために必要なライセンスの種類
- **► オプション**: オプションの監視機能を有効にするためのライセンス

これら2つのカテゴリに、合わせて4つのライセンスの種類があります。次の 表に、SiteScope のライセンスの種類について説明します。

#### 一般ライセンスの種類

次の表は,一般ライセンスの種類を示します。

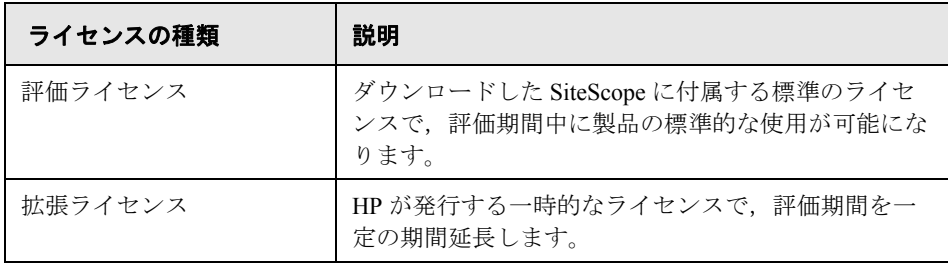

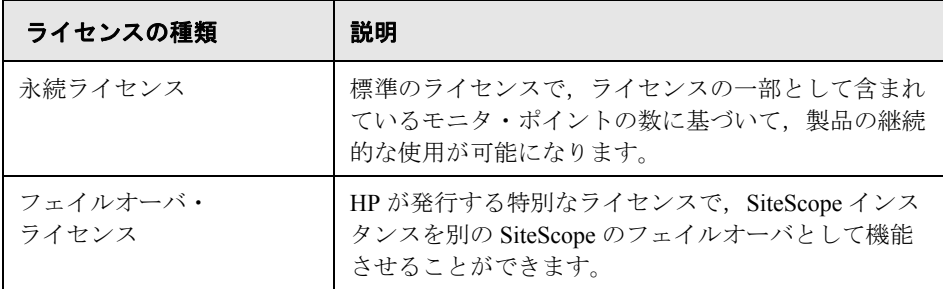

### オプション・ライセンスの種類

次の表は,オプション・ライセンスの種類を示します。

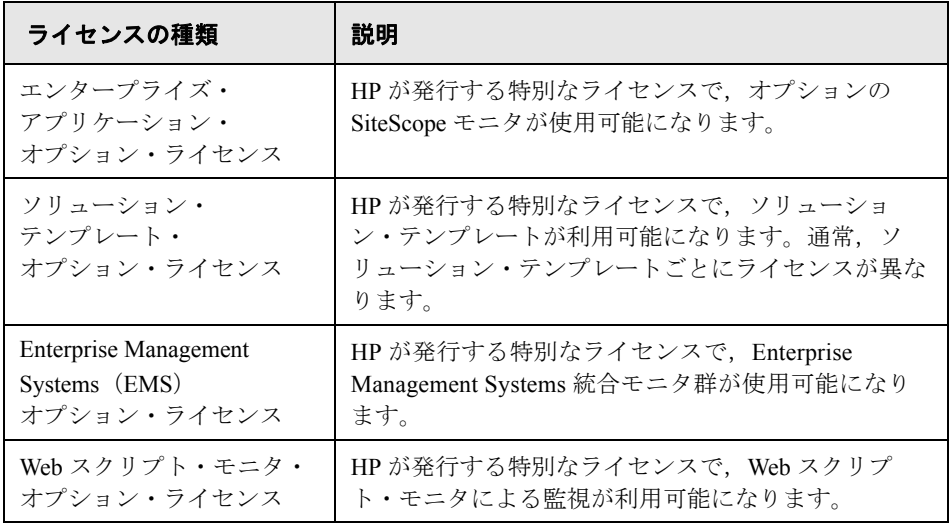

注:拡張ライセンスは,評価ライセンスとオプション・ライセンスのどちらか に発行されます。

インストールされた個々の SiteScope には、固有のモニタ・ライセンスが必要 です。現在の SiteScope には,1 つのライセンスを複数の SiteScope で共有する ためのライセンス・サーバ機能はありません。

次の表に,評価および永続ライセンスとオプション・ライセンスの違いの概要 を示します。

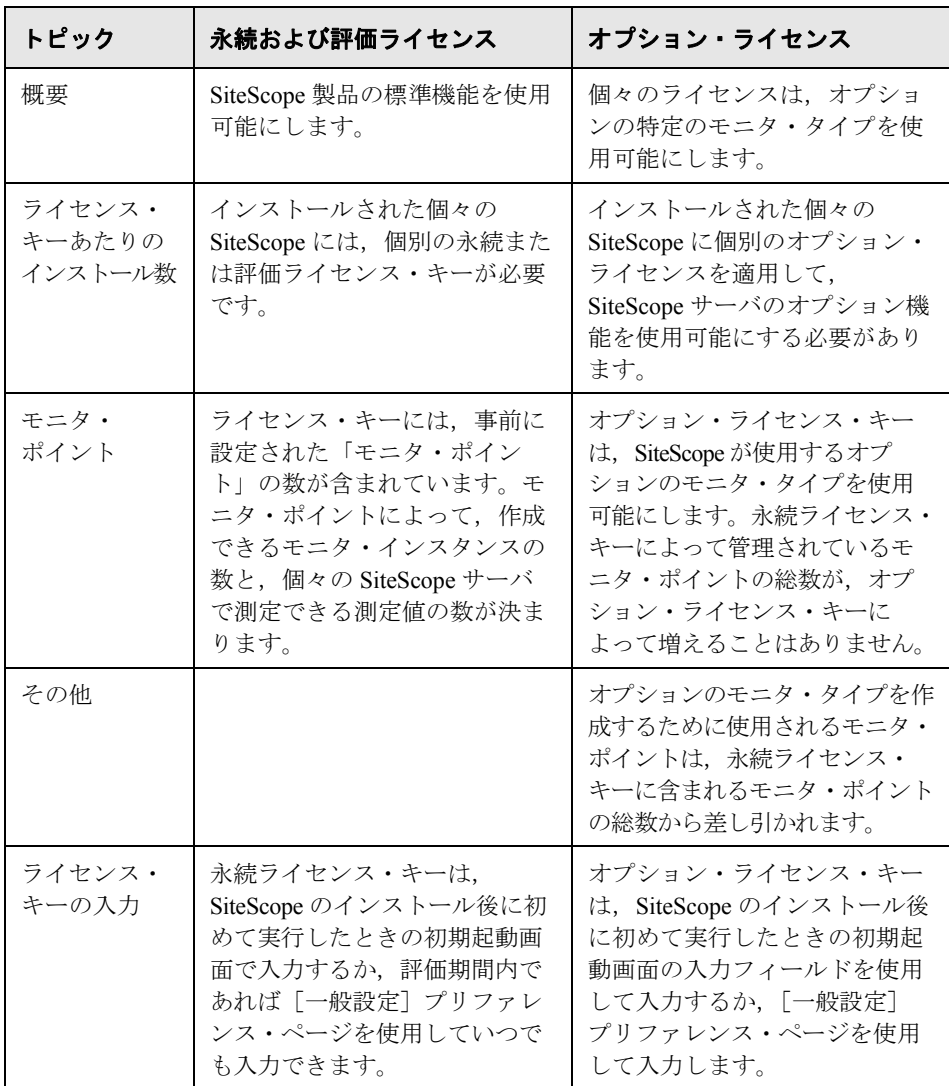

試用期間中に SiteScope を使用する場合は,ライセンス・キーの入力は必須で はありません。
### モニタ・ライセンスの概要

SiteScope のライセンスは,柔軟なスケーリングとデプロイメントを可能にする ポイント・システムに基づいています。SiteScope の永続ライセンスは,モニ タ・タイプの組み合わせをアクティブにするために使用されるポイントをいく つか提供します。

注: SiteScope には、ユーザ・ベースのアクセス権のライセンスはありません。 SiteScope アプリケーション・サーバにアクセスできるユーザの数には制限があ りません。

作成できる SiteScope モニタの数は、次の2つの要因によって決まります。

- ▶ 購入したモニタ・ポイントの総数
- ➤ 使用する SiteScope モニタのタイプ

モニタ・タイプは,アクティブにする必要があるポイントの数によって 3 つの カテゴリに分かれます。たとえば,Web ページに 1 つの URL モニタを設定する 場合は,モニタ・インスタンスごとに 1 つのモニタ・ポイントが必要です。 Apache Server モニタを設定する場合は,監視するサーバ・パフォーマンス測定 値ごとに 1 つのモニタ・ポイントが必要です。

Microsoft Windows リソース・モニタまたは UNIX リソース・モニタを設定する 場合は,モニタ・インスタンスごとに 1 つのモニタ・ポイントが必要です。こ れらのモニタを設定するには,最初にオブジェクト,次にそのオブジェクトに 関連するインスタンス,そして各インスタンスに関連するカウンタを選択しま す。次の Microsoft Windows リソース・モニタの例では,選択されたオブジェク トが Process, 選択されたインスタンスが explorer, そして選択されたカウン タが % Processor Time と % User Time です。この場合は、explorer インスタ ンスに 1 ポイント必要となります。監視する別のインスタンスを選択すると, 2 ポイント必要というようになります。

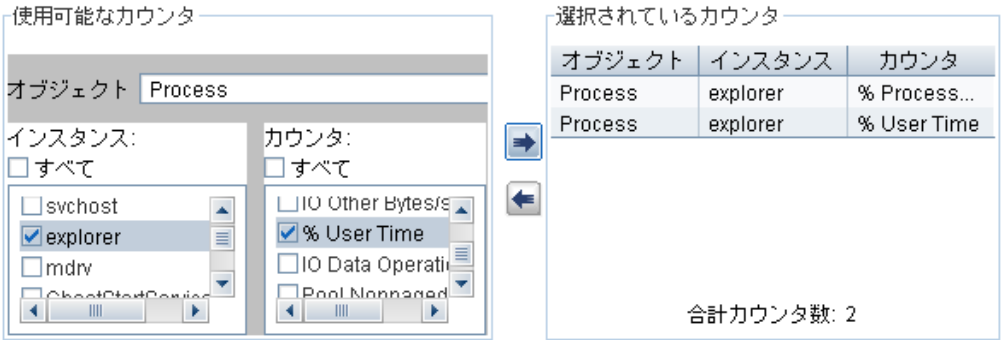

次の節は、さまざまな SiteScope モニタ・タイプのインスタンスごとに使用さ れるポイントの一覧です。

- ▶ 39 [ページ「システム・モニタ」](#page-38-0)
- ▶ 40 [ページ「アプリケーション・モニタ」](#page-39-0)
- ➤ 41 ページ「[Web/URL](#page-40-0) モニタ」
- ➤ 41 ページ「Web [スクリプト・モニタ」](#page-40-1)
- ▶ 42 [ページ「ネットワーク・サービス・モニタ」](#page-41-0)
- ▶ 42 [ページ「コンテナ・モニタ・タイプ」](#page-41-1)
- ▶ 43 [ページ「エンタープライズ・アプリケーション・モニタ」](#page-42-0)
- ➤ 43 [ページ「ソリューション・テンプレート」](#page-42-1)

### <span id="page-38-0"></span>システム・モニタ

システム・モニタは,インフラストラクチャ・リソースの可用性を確認するた めに使用します。次のモニタ・タイプでは,モニタ・インスタンスあたり 1 ポ イントでライセンスが供与されます。

- ➤ コンポジット
- ➤ CPU
- ➤ データベース
- ➤ DHCP
- ➤ ディレクトリ
- ➤ ディスク領域
- ➤ ファイル
- ➤ LDAP
- ➤ ログ・ファイル
- ➤ メモリ
- ➤ Microsoft Windows ダイアルアップ
- ➤ Microsoft Windows イベント・ログ
- ➤ Microsoft Windows リソース
- ➤ ニュース
- ➤ Radius
- ➤ スクリプト
- ➤ サービス
- ➤ UNIX リソース

### <span id="page-39-0"></span>アプリケーション・モニタ

アプリケーション・モニタは,特定のインフラストラクチャ・アプリケーショ ンの可用性とパフォーマンスのパラメータを確認するために使用します。これ らのモニタ・タイプでは,モニタ・インスタンスあたり最大で 10 のパフォー マンス測定値を監視することが可能であり,測定値または測定項目あたり 1 ポ イントでライセンスが供与されます。

- ➤ Apache Web サーバ
- ▶ BroadVision アプリケーション・サーバ
- ► CheckPoint Firewall-1
- ➤ Cisco Works
- ➤ Citrix MetaFrame
- ➤ ColdFusion サーバ
- $\blacktriangleright$  DB2
- $\blacktriangleright$  F5 Big-IP
- ➤ MAPI
- ▶ Microsoft Windows パフォーマンス・カウンタ (Microsoft Windows プラット フォーム)
- ➤ Oracle9i アプリケーション・サーバ
- ➤ Oracle JDBC
- ➤ Real Media Player と Server
- ➤ SunONE サーバ
- ➤ Sybase データベース
- ➤ Tuxedo
- ➤ WebLogic アプリケーション・サーバ
- ➤ WebSphere アプリケーション・サーバ

#### <span id="page-40-0"></span>**Web/URL** モニタ

URL モニタ・タイプは, Web ページの可用性とコンテンツをチェックするため に使用します。次のモニタ・タイプでは,複数ステップによるトランザクショ ンの場合,インスタンスまたはステップあたり 1 ポイントでライセンスが供与 されます。

- ➤ e ビジネス・トランザクション
- ➤ リンク・チェック
- ➤ URL
- ➤ URL コンテンツ
- ► URL のリスト (URL あたり1ポイント)
- ▶ URL シーケンス (ステップあたり1ポイント)
- ➤ Web サーバ
- <span id="page-40-1"></span>➤ Web サービス

### **Web** スクリプト・モニタ

Web スクリプト・モニタを使用して、仮想エンド・ユーザとターゲット Web サ イトの間のトランザクションを監視します。次のモニタ・タイプでは,モニタに よって実行されるトランザクションあたり 4 ポイントでライセンスが供与され ます。トランザクションには,URL を必要な数だけ含めることができます。モ ニタには,トランザクションごとに 12 までの測定値を含めることができます。

➤ Web スクリプト・モニタ

### <span id="page-41-0"></span>ネットワーク・サービス・モニタ

ネットワーク・サービス・モニタは,インフラストラクチャに存在する可能性 がある各種サービスの可用性を確認するために使用します。これらのモニタ・ タイプでは,モニタ・インスタンスあたり 1 ポイントでライセンスが供与され ます。

- ➤ DNS
- ▶ フォーミュラ (帯域幅) コンポジット
- ➤ FTP
- ➤ メール
- ▶ ネットワーク帯域幅 (インタフェースあたり1ポイント)
- $\blacktriangleright$  Ping
- ➤ ポート
- $\blacktriangleright$  SNMP
- ➤ MIB による SNMP
- <span id="page-41-1"></span>➤ SNMP トラップ

### コンテナ・モニタ・タイプ

コンポジット・モニタと e ビジネス・トランザクション・モニタによって提供 されるシーケンス・チェック機能と複合監視機能は,引き続き使用可能です。 これらのモニタ・タイプは,メンバ・モニタをグループ化して適切なモニタ・ ポイントの比率でカウントするために使用されます。これらのモニタは、その 中に含まれるメンバ・モニタのモニタ・ポイントを加算せずに設定できます。

### <span id="page-42-0"></span>エンタープライズ・アプリケーション・モニタ

これらのオプションのモニタでは,アプリケーションの種類ごとにライセンス が供与されます。次のアプリケーションのどれを監視可能にするかに基づい て,オプション・ライセンスを購入します。

- $\blacktriangleright$  COM+
- ➤ SAP CCMS
- ➤ Siebel
- <span id="page-42-1"></span>➤ WebSphere MQ Status

### ソリューション・テンプレート

ソリューション・テンプレートは,オプションと標準の両方のモニタ・タイプ に含まれる、最適化されたモニタ・テンプレートです。テンプレートとテンプ レート固有のモニタ・タイプにアクセスするには,オプション・ライセンスが 必要です。オプション・ライセンスを購入すると,特定のソリューション向け の『Best Practices』(英語版)のドキュメントも入手できます。SiteScope には, 次のソリューション・テンプレートが用意されています。

- ➤ Active Directory
- ➤ JBoss アプリケーション・サーバ
- ► Microsoft Exchange (Microsoft Exchange 5.5, 2000, 2003, および 2007 をサポート)
- ➤ Microsoft IIS 6
- ➤ Microsoft SQL サーバ
- ► .NET (.NET CLR Data, ASP.NET, および ASP.NET アプリケーションをサポート)
- ▶ Oracle データベース
- ▶ Operating System Host (Microsoft Windows, AIX, Linux, および Solaris をサ ポート)
- ► SAP (SAP R/3 および SAP J2EE をサポート)
- ➤ Siebel
- ➤ WebLogic
- ➤ WebSphere

### ライセンス・ポイント数の見積もり

購入するライセンス・ポイントの数は,予定している SiteScope のデプロイの 方法と,監視するシステムやサービスのレベルによって異なります。次に,必 要なライセンス・ポイント数の見積もりに関するガイドラインを示します。

### サーバの状態の監視

サーバの状態の監視に必要なポイント数は,主に監視するサーバ・マシンの数 によって決まります。監視対象の各サーバで、次の各項目について1つのポイ ントが必要です。

- ➤ CPU の監視
- ▶ 個々のハード・ディスクまたは主要なディスク・パーティション
- ➤ メモリ
- ▶ 個々の主要なサーバ・プロセスまたはサービス
- **▶ 個々の主要なファイル、ログ、またはディレクトリ**

### **Web** プロセスとコンテンツの監視

Web プロセスとコンテンツの監視に必要なポイント数は、監視する Web ベース のプロセスとページの数によって決まります。Web ベースのプロセスには, Web ページのシーケンスが含まれます。たとえば、セキュア・サーバにログイ ンして勘定残高を確認し,ログアウトするとします。多くの場合,URL のシー ケンスには異なる宛先ページを持つ同じパスが含まれます。オンライン・サー ビスの場合は,バックエンド・データベースをチェックして,Web インタ フェース経由で修正したデータが正しく更新されているかどうか確認すること も必要です。また,ファイルのダウンロードや,自動化された電子メール・ メッセージの送受信が含まれるプロセスも考えられます。

- **►** 個々の Web ベースの URL シーケンスを監視する場合は, 監視する Web ベース のプロセスごとに 1 つのシーケンス・モニタ・インスタンスと,そのシーケン ス内の URL またはステップごとに 1 つのポイントが必要です。
- ▶ ほかのインターネット・ページまたはプロセスを監視する場合は、 監視する ファイルのダウンロード,電子メールによる確認,または個々の Web ページ・ コンテンツごとに 1 つのポイントが必要です。

#### アプリケーション・パフォーマンスの監視

アプリケーション・パフォーマンスの監視は,ネットワーク・ベースのサービ スの可用性を確保し、パフォーマンスの問題を検出するための重要な手段で す。また,アプリケーションやシステムの多くは複雑であるため,必要なモニ タ・ポイント数を見積もるのは非常に困難です。 SiteScope の柔軟なライセン ス・モデルでは、監視機能をニーズに合わせて簡単に変更できます。

アプリケーション・パフォーマンスの監視に必要なポイント数は、次の要因に よって決まります。

- ▶ デプロイされるアプリケーションの数
- ➤ アプリケーションの種類
- ▶ 監視するパフォーマンス測定値の数

一部のアプリケーション(一部の Web サーバなど)のパフォーマンス測定値 は,1 つのモニタ・インスタンスと,10 測定値ポイント未満の測定値数によっ て使用可能となる場合があります。たとえば,Apache Web サーバは,1 つの URL について,アクセス総数,サーバ使用可能時間,および 1 秒あたりの要求 数を含むパフォーマンス測定値を提供します。ほかのアプリケーションやシス テムでは,複数のサーバ・アドレス,モジュール,および複数のモニタ・イン スタンスを必要とする測定値が含まれる場合があります。アプリケーションに よっては,監視するデータベース・アプリケーションと統合されている場合も あります。

次に,データのアクセス方法に応じて,アプリケーションの監視に必要なポイ ントを見積もるためのガイドラインを示します。

- ▶ アプリケーションごとに1つのアプリケーション・モニタ・インスタンスと, 監視するパフォーマンス測定値ごとに1つのポイント
- ▶ アプリケーション・ステータス URL ごとに 1 つのモニタ・インスタンスと, 監 視するパフォーマンス測定値ごとに 1 つのポイント

#### ネットワークの監視

ネットワークの監視には,ユーザがネットワークにアクセスして使用するため に必要な,ネットワーク・サービスの接続と可用性の両方の確認が含まれま す。これには,DNS,DHCP,LDAP,および RADIUS などのサービスの監視 が含まれます。ネットワークのハードウェアや設定によっては、SiteScopeの SNMP モニタ・タイプを使用して SNMP 経由でネットワーク・インフラストラ クチャにクエリすることで,ネットワークのパフォーマンス統計情報にアクセ スできる場合もあります。

次に,ネットワークの監視に必要なポイント数の見積もりに関するガイドライ ンを示します。

- ▶ 主要なネットワークの接続先ごとに1つのポイント
- ▶ 主要なネットワーク・サービス (DNS や LDAP など) ごとに 1 つのポイント
- ▶ SNMP 経由で監視する測定値ごとに1つのポイント

### モニタ・ポイントの購入

SiteScope のモニタ・ポイントは、モニタを柔軟にデプロイできるように,50, 100,500,および 2,000 ポイントのブロック単位で販売されています。たとえ ば,100 ポイントのブロックを購入すれば,次のようにさまざまな監視オプ ションを設定できます。

- ➤ それぞれ 5 つのパフォーマンス測定値を監視する 10 のアプリケーション・モニ タ (5 x 10 = 50 ポイント)
- ▶ それぞれ 10 のトランザクション・ステップを横断する 2 つのシーケンス・モニ タの組み合わせ (10 x 2 = 20 ポイント)
- ➤ 1 ポイントのネットワーク・サービス・モニタまたはサーバ・モニタを 30 (1 x 30 = 30 ポイント)

同じ 100 ポイントのブロックを使用して, 次のように設定することもできます。

- **►** それぞれ 1 つの測定値を監視する 10 のアプリケーション・モニタ (1 x 10 = 10 ポイント)
- ▶ 5つのステップを持つ シーケンス・モニタ(5 ポイント)
- ▶ 85 のネットワーク・サービス・モニタまたはサーバ・モニタ (85 ポイント)

SiteScope のインストールには,無料の評価ライセンスが含まれています。評価 期間以後も SiteScope を使用するには,お使いの SiteScope 用の永続ライセン ス・キーを要求してアクティブにする必要があります。モニタ・ポイントの購 入の詳細については,HP の営業担当にお問い合わせください。

### **SiteScope** ライセンス情報の変更

SiteScope をインストールした後は,いつでもライセンスを変更または追加でき ます。電話または電子メールで HP SiteScope の営業スタッフにライセンスを要 求することができます。営業担当者への連絡方法の詳細については,HP の [Web](http://www.hp.com/go/software)  [サイト](http://www.hp.com/go/software) (<http://welcome.hp.com/country/jp/ja/prodserv/software.html>) を参照し てください。

HP からライセンス・キーを受け取ったら,ブラウザ・インタフェース経由で SiteScope にライセンス・キーを入力します。

#### SiteScope でライセンス情報を入力または変更するには,次の手順を実行します。

- **1** Web ブラウザから,変更する SiteScope インスタンスを開きます。SiteScope サービスまたはプロセスが稼動している必要があります。
- 2 左の表示枠で [プリファレンス]ボタンをクリックし、プリファレンス·メ ニューを開き, [一般設定]をクリックします。画面の右側の内容領域に, [一 般設定]プロパティが表示されます。

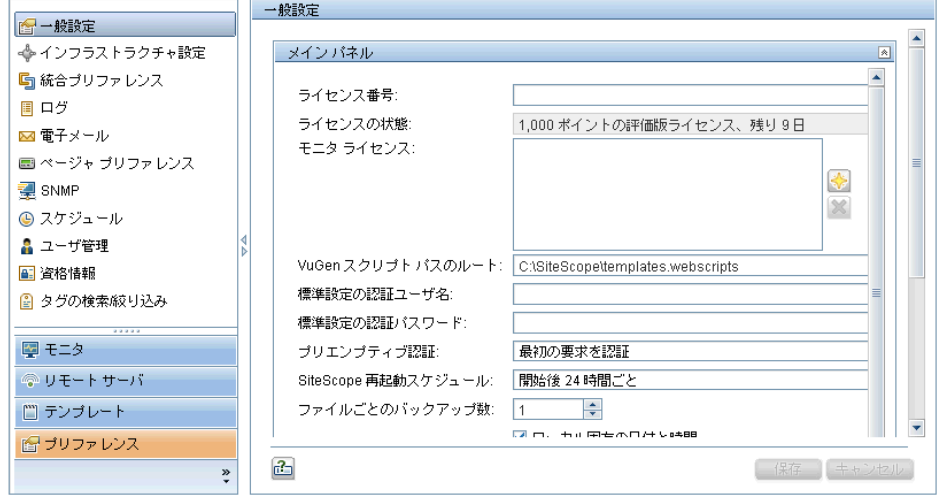

- **3** [ライセンス番号] ボックスで, ライセンス・キーの番号を入力または変更し ます。オプション・ライセンスを受け取っている場合は, [**追加**] ボタン <mark>→</mark> を クリックして、[オプション ライセンス]ダイアログ・ボックスにライセンス 情報を入力します。ボックスに複数のオプション・ライセンスを入力するに は,オプション・ライセンスをカンマ(,)で区切ります。
- 4 [**保存**] ボタンをクリックし、変更を保存します。更新された情報で [一般設 定]プロパティが表示されます。有効になっているオプション・ライセンスは, [モニタ ライセンス]ボックスに表示されます。

# 第 **II** 部

**SiteScope** をインストールする前に

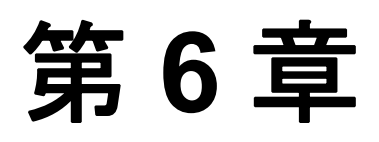

## **SiteScope** をインストールする前に

監視環境のデプロイメントおよび管理を容易にするために、SiteScope をインス トールする前に考慮すべき計画の手順とアクションがいくつかあります。

#### 本章の内容

- ▶ インストールの概要 (52 ページ)
- ▶ システム要件 (53 ページ)
- ▶ 認定されている構成 (57 ページ)
- ▶ 既存の SiteScope インストールのアップグレード (58 ページ)

### <span id="page-51-0"></span>インストールの概要

SiteScope アプリケーションのデプロイメントに関する手順の概要を次に示します。

#### **1 SiteScope** アプリケーションをインストールして実行するサーバを準備します。

注: 以前のバージョンの SiteScope からアップグレードする場合, End Of Life モニタの現在の設定を確認し,主要な SiteScope データのバックアップ・コ ピーを作成してください。詳細については,58 [ページ「既存の](#page-57-0) SiteScope インス [トールのアップグレード」を](#page-57-0)参照してください。

 **2 SiteScope** のインストール実行ファイルを入手します。

### **3** アプリケーションをインストールするディレクトリを作成し,必要に応じて ユーザ権限を設定します。

注: SiteScope 10.00 をインストールするためには、新しいディレクトリを作成 する必要があります。以前のバージョンの SiteScope に使用しているディレク トリにバージョン 10.00 をインストールしないでください。

 **4 SiteScope** のインストール実行ファイルを実行するか,または準備した場所にア プリケーションをインストールするようスクリプトに指定してインストール・ スクリプトを実行します。

詳細については、67 ページ「Windows 用の SiteScope [のインストール」お](#page-66-0)よび [93](#page-92-0) ページ「Solaris または Linux への SiteScope [のインストール」](#page-92-0)を参照してください。

- **5** 必要に応じて,サーバを再起動します(**Windows** へのインストールの場合のみ)。
- **6** 互換性のある **Web** ブラウザを使用して **SiteScope** に接続し,**SiteScope** が実行さ れることを確認します。

詳細については,179 ページ「SiteScope [を使った作業の開始」を](#page-178-0)参照してくだ さい。

 **7** インストール後の手順を実行し,**SiteScope** を実運用で使用する準備を整えます。 詳細については,175 [ページ「インストール後の管理」](#page-174-0)を参照してください。

### <span id="page-52-0"></span>システム要件

本項では、サポートされているオペレーティング・システム別に、SiteScope を 実行するための最小システム要件と推奨事項を示します。

注:SiteScope は,サポートされている 64 ビット環境の Windows および UNIX オペレーティング・システムに 32 ビットのアプリケーションとしてインス トールできます。

本章は、次の項目で構成されています。

- ▶ Windows の場合のシステム要件 (53 ページ)
- ▶ Solaris の場合のシステム要件 (54 ページ)
- ▶ RedHat Linux の場合のシステム要件 (54 ページ)
- ▶ VMware のシステム要件 (55 ページ)
- ▶ 64 ビット環境の監視のサポート (56 ページ)

### <span id="page-52-1"></span>**Windows** の場合のシステム要件

Windows プラットフォームに SiteScope をインストールする場合は、次のシス テム要件を使用します。

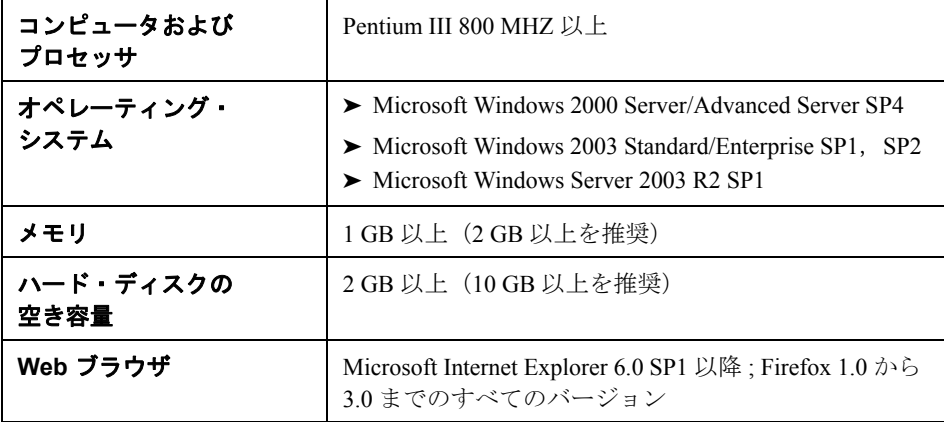

### <span id="page-53-0"></span>**Solaris** の場合のシステム要件

Solaris プラットフォームに SiteScope をインストールする場合は、次のシステ ム要件を使用します。

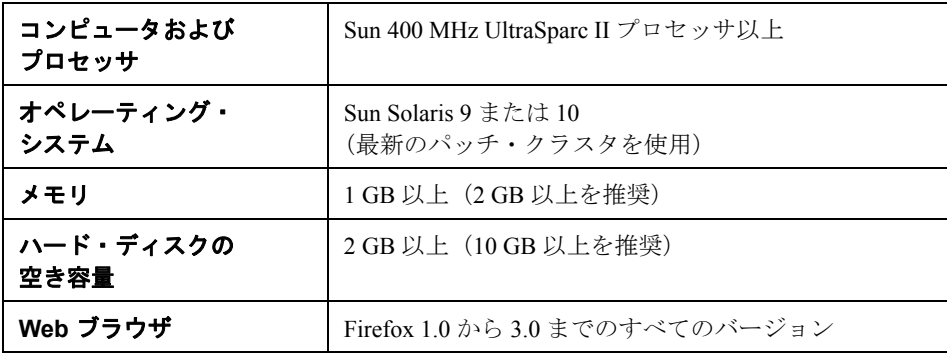

注:Solaris プラットフォームで SiteScope 管理レポートを表示するには, SiteScope サーバ上で X Window システムが稼動している必要があります。

### <span id="page-53-1"></span>**RedHat Linux** の場合のシステム要件

RedHat Linux プラットフォームに SiteScope をインストールする場合は、次のシ ステム要件を使用します。

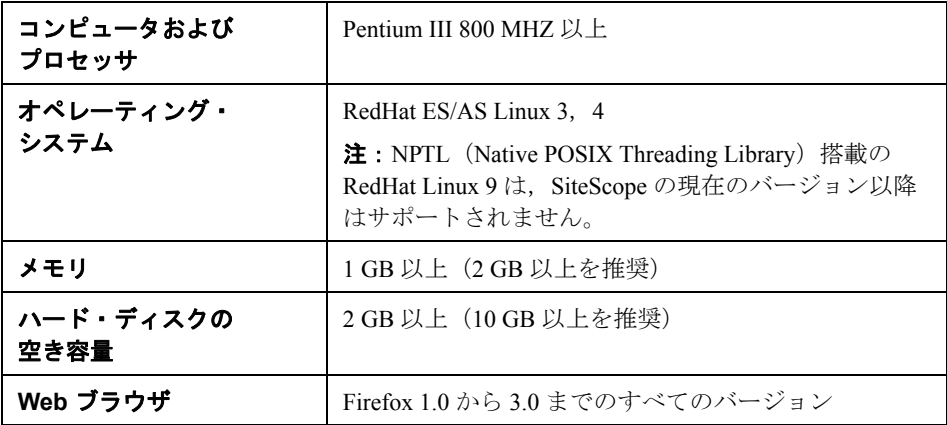

### <span id="page-54-0"></span>**VMware** のシステム要件

SiteScope では,下記のテスト済みの設定に従って,次の VMware 環境がサポー トされています。

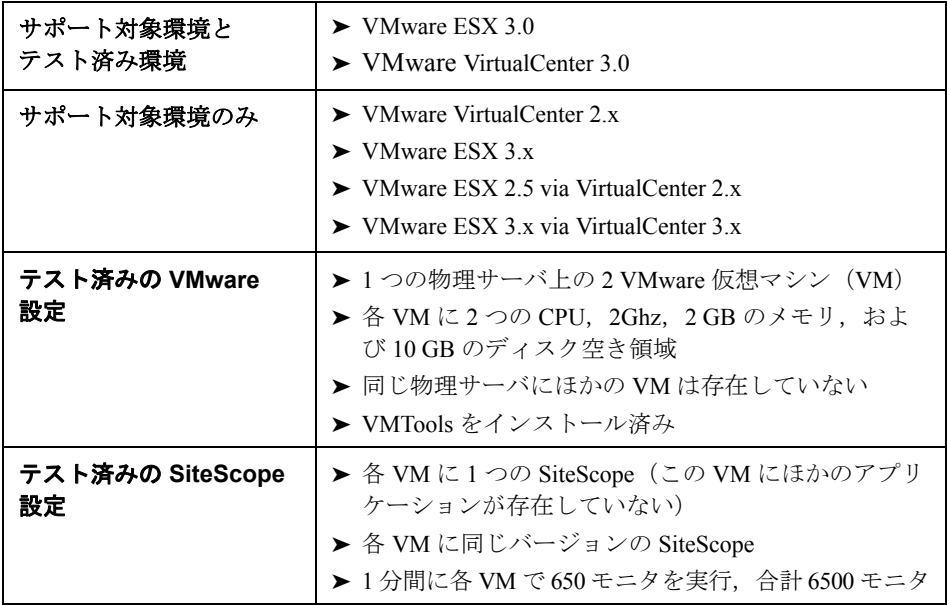

VMware 環境に SiteScope をインストールする場合は,この最低システム要件を 使用します。

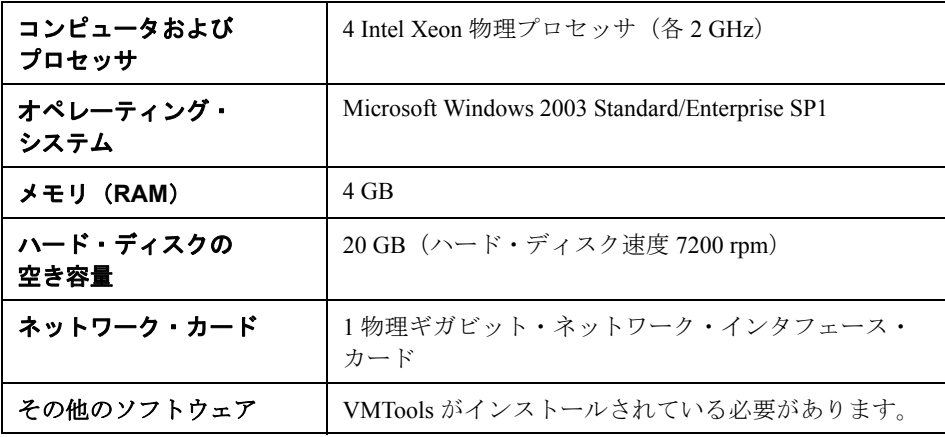

注:モニタの容量と速度は,以下を始めとするさまざまな要因に大きく影響さ れる可能性があります。SiteScope サーバ・ハードウェア,オペレーティング・ システム,パッチ,サードパーティ製のソフトウェア,ネットワーク設定およ びアーキテクチャ,監視対象サーバの位置に対する SiteScope サーバの位置, モニタの種類と種類ごとの分布,監視頻度,監視実行時間,Business Availability Center 統合,およびデータベースのログ記録。提示されている最高 値はすべての環境に当てはまるものではありません。

### <span id="page-55-0"></span>**64** ビット環境の監視のサポート

SiteScope は、次の 64 ビット環境での監視をサポートします。

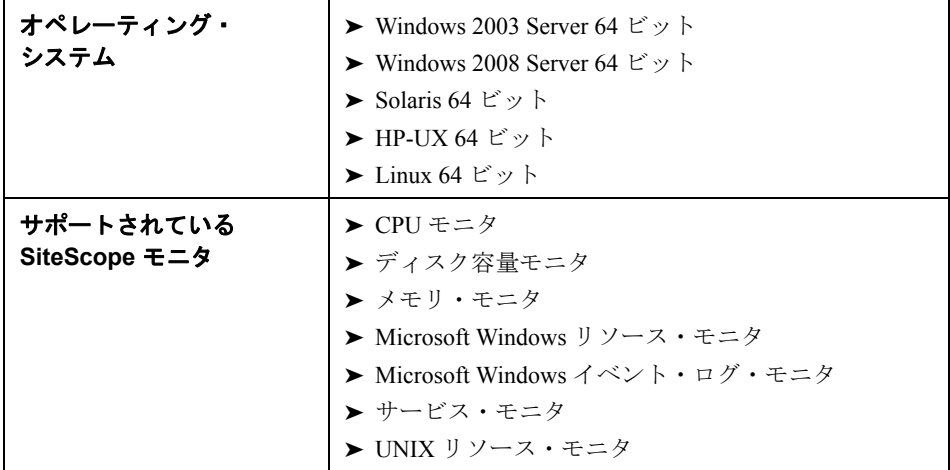

### <span id="page-56-0"></span>認定されている構成

次の構成は、HP Business Availability Center と統合された SiteScope のインス トールのための高負荷環境で認定されています。

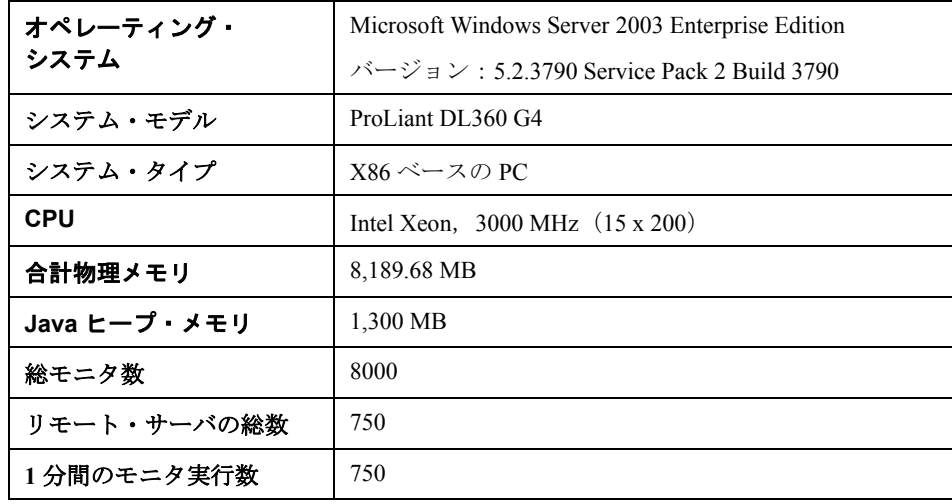

### 注:

- ▶ 同時実行性レベルは2に変更してください (jvm パラメータに -Dconcurrency.level=2 を追加)。
- > ログ内で負の値の Topaz ID エラーは無視されます。
- ▶ 高負荷下で作業している場合は、初めて HP Business Availability Center に接 続する前にすべてのモニタを中断してください。

### <span id="page-57-0"></span>既存の **SiteScope** インストールのアップグレード

SiteScope は,下位互換性を持つように設計されています。このため,監視機能 への影響を最小限に抑えながら,新しいバージョンの SiteScope をインストー ルし、既存の SiteScope からモニタ設定を転送することができます。

#### 注:

- ➤ SiteScope バージョン 8.5 以降は SiteScope 10.00 に直接アップグレードできま す。 SiteScope 8.5 よりも前のバージョンの場合は,まず SiteScope 9.0 にアッ プグレードしなければなりません。
- ▶ SiteScope の設定に 100 以上の大規模なサブグループを含むグループがある 場合, SiteScope 10.00 へのアップグレード中にメモリ・オーバフローが発生 する可能性があります。アップグレードする前に,サブグループの問題のあ るレベルを分割して,サブグループ数を 100 以下にしてください。

アップグレードでは,次の手順を実行することを推奨します。

### **1 End Of Life Monitor Viewer** を実行して,現在のデプロイメントに **End Of Life**  モニタが存在しないことを確認してください。

新しいバージョンの SiteScope をインストールする前に,この手順を実行する 必要があります。詳細については、59ページ「[End Of Life Monitor Viewer](#page-58-0) の使 [用」を](#page-58-0)参照してください。

### **2** 主要な **SiteScope** データのバックアップ・コピーを作成します。

新しいバージョンの SiteScope をインストールする前に,この手順を実行する 必要があります。詳細については、62 ページ「SiteScope [構成データのバック](#page-61-0) [アップ」を](#page-61-0)参照してください。

### **3** クリーンなディレクトリ構造に新しいバージョンの **SiteScope** をインストール します。

[ディレクト](#page-63-0)リの命名方法の詳細については、64ページ「SiteScope ディレクト [リの命名」](#page-63-0)を参照してください。 SiteScope のインストールの詳細については, 67 ページ「Windows 用の SiteScope [のインストール」お](#page-66-0)よび 93 [ページ「](#page-92-0)Solaris または Linux への SiteScope [のインストール」を](#page-92-0)参照してください。

4 インストール後,設定ツールを使用して, モニタ設定データを以前のバージョ ンの **SiteScope** からコピーします。

詳細については,64 [ページ「設定データのコピー」を](#page-63-1)参照してください。

#### <span id="page-58-0"></span>**End Of Life Monitor Viewer** の使用

End Of Life Monitor Viewer は、現在の設定に End Of Life モニタがあるかどうか 確認するために SiteScope 設定を任意のプラットフォームで実行できる外部 ツールです。 End Of Life Monitor Viewer を使用することで, 次に示すようにアッ プグレードのために SiteScope 設定を準備できます。

- ➤ End Of Life モニタの詳細を表示(テンプレート・モニタを含む)。モニタ・タイ プ用のモニタのプロパティ,モニタのパス,推奨代替モニタを参照できます。
- ➤ このモニタとプロパティの一覧を txt ファイルにエクスポートします。

注: End Of Life Monitor Viewer を使用して, End Of Life モニタを追加, 編集, 削除することはできません。

#### **End Of Life Monitor Viewer** の実行

SiteScope 設定で End Of Life Monitor Viewer を実行して、現在のデプロイメント に End Of Life モニタが存在しないことを確認してください。

#### **End Of Life Monitor Viewer** を実行するには,次の手順を実行します。

- **1** SiteScope 10.0 ソフトウェアが含まれるメディアをアップグレードする SiteScope マシンのドライブに挿入します。
- 2 ¥EndOfLifeMonitorViewer¥ <プラットフォーム>フォルダで, upgrade.tools.zip の内容を< **SiteScope** ルート・ディレクトリ>に抽出します。
- **3** < **SiteScope** ルート・ディレクトリ> **¥upgrade** フォルダから,Windows プ ラットフォームでは **EndOfLifeMonitorsViewer.bat**,UNIX プラットフォーム では **EndOfLifeMonitorsViewer.sh** を実行します。End of Life Monitor Viewer が開きます。

[**Select Persistency Path**]ボタンをクリックします。[Open]ダイアログ・ ボックスが開きます。

 **4** 永続フォルダのパスを入力し,[**Open**]をクリックします。

5 End Of Life Monitor Viewer は, End Of Life モニタの SiteScope 設定を確認し, 結 果を表示します。

設定に End Of Life モニタが含まれる場合は、次のプロパティが表示されます。

- ➤ モニタ ID
- **► End Of Life モニタ名**
- ▶ モニタの完全パス
- ▶ 代替モニタ (あれば)

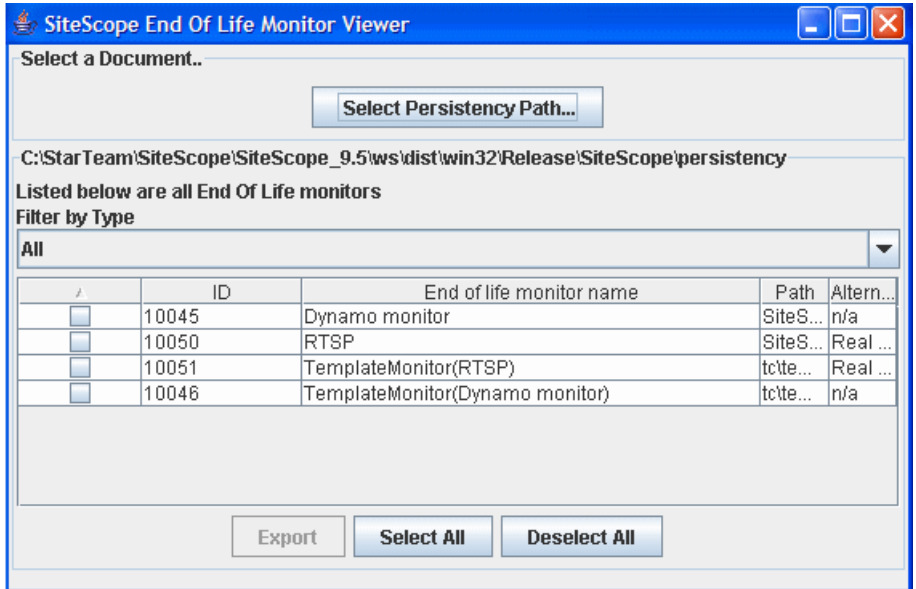

モニタ行をダブルクリックして,モニタの詳細を表示します。

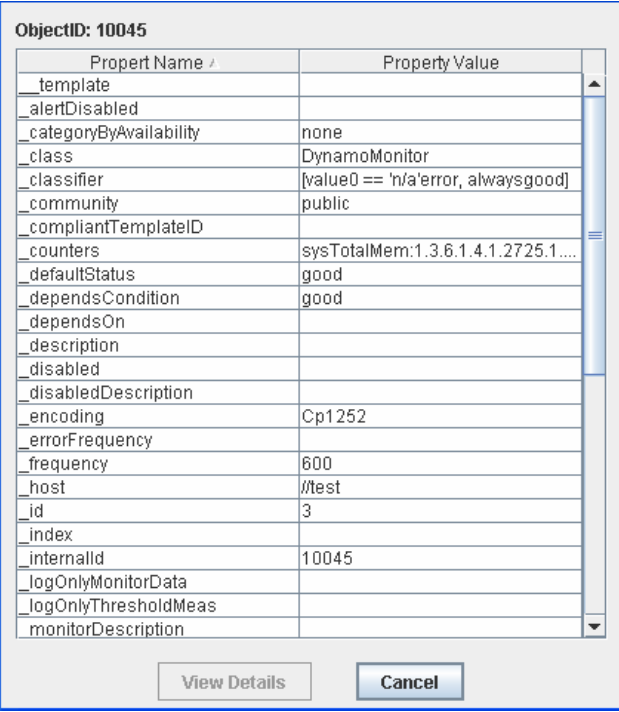

プロパティの詳細を表示するには,プロパティを選択して[**View Details**]ボ タンをクリックします。

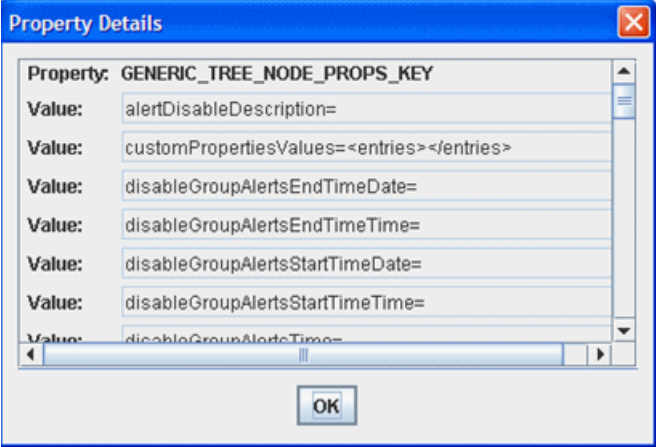

- **6** End Of Life モニタに関する情報をエクスポートするには,.txt ファイルに含め るモニタを選択して[**Export**]をクリックします。ファイルを保存するファイ  $\nu$ 名と場所を入力し, [Save] をクリックします。選択したモニタとそのプロ パティが,.txt 形式で保存されます。
- **7** 現在の SiteScope ユーザ・インタフェースで,End Of Life モニタを推奨される 代替モニタに置き換え End Of Life モニタを削除します。

End Of Life モニタおよび置換モニタの一覧については、SiteScope ヘルプの 「List of Deprecated SiteScope Monitors」および「List of Deprecated Integration Monitors」を参照してください。

### <span id="page-61-0"></span>**SiteScope** 構成データのバックアップ

SiteScope のアップグレードに備える最も簡単な方法は,現在の SiteScope のイ ンストール・ディレクトリとそのサブディレクトリをすべてバックアップする ことです。

重要: SiteScope では、バイナリ設定ストレージ方式が採用されています。 8.0.0.0 より前のバージョンからアップグレードする場合は,モニタ・グルー プ・ファイルの設定データが読み取られ,新しい設定データ・ストレージにコ ピーされます。以前のバージョンの SiteScope からアップグレードする場合は, ファイルを新しい SiteScope にコピーする前に,モニタ・グループおよびマス タ設定ファイルのエラーを解決しておく必要があります。設定ファイルのエ ラーを確認するには,以前のバージョンの SiteScope の SiteScope 状況の監視機 能を使用できます。

SiteScope の毎日のモニタ・ログは、設定されたモニタの数、モニタの実行頻 度,およびデータ・ログを保持する日数に応じて,バックアップ用の格納領域 を大量に必要とする場合があります。SiteScope のインストール・ディレクトリ を完全にバックアップすることが現実的でない場合は,現在の SiteScope から 次のディレクトリの内容をバックアップすることを強くお勧めします。

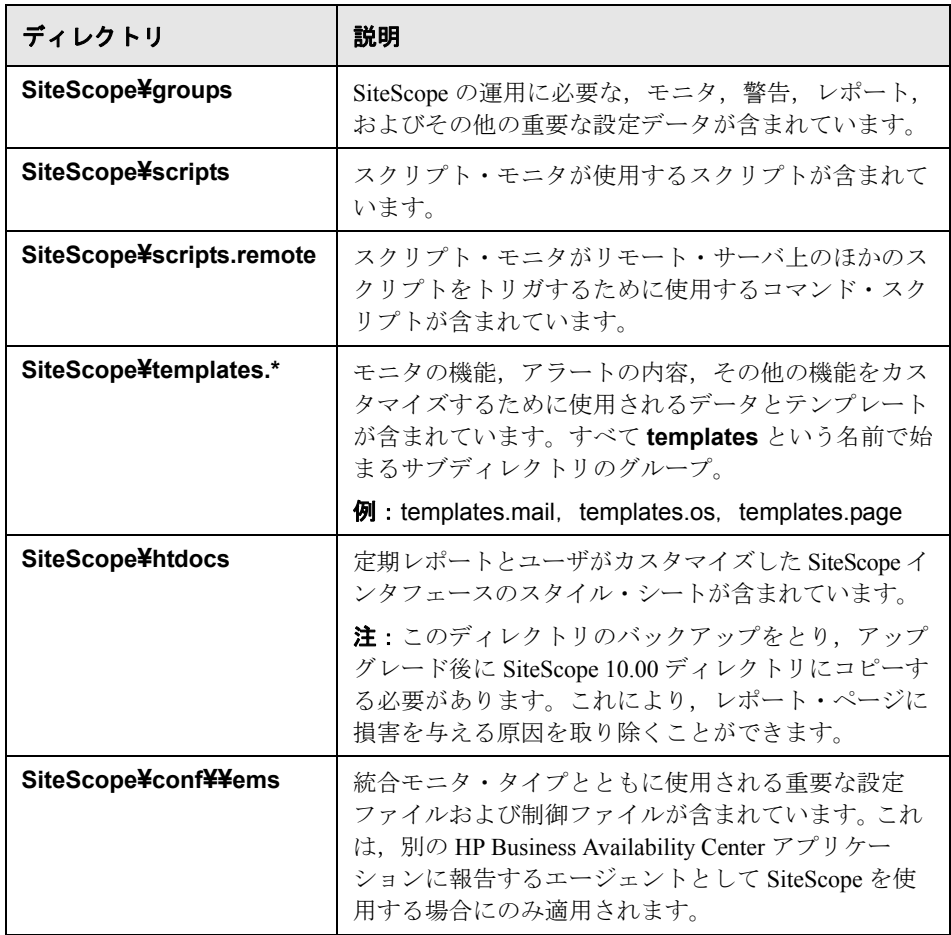

**SiteScope¥logs** ディレクトリには,日付が記述された監視データのログなど, 多くのログが含まれています。これらのログ・ファイルによって使用される格 納領域の合計は,場合によっては SiteScope ソフトウェアを構成するファイル よりもかなり大きくなります。最新の監視データのログ・ファイルと,この ディレクトリに含まれるほかのタイプのログを選択的にバックアップすること もできます。たとえば,直前の 7 日間の監視データのログをバックアップでき ます。モニタの測定値を含むログ・ファイルは,次のような形式のファイル名 を持つ日付が記述されたファイルです。

### SiteScopeyyyy\_mm\_dd.log

これらのログ・ファイルは、最も新しく作成されたファイルから順に選択的に バックアップできます。また,履歴の継続性を保つために次のログをバック アップすることもできます。

- ➤ **error.log**
- ➤ **RunMonitor.log**
- ➤ **access.log**
- ➤ **alert.log**
- <span id="page-63-0"></span>➤ **monitorCount.log**

### **SiteScope** ディレクトリの命名

SiteScope のインストール用に作成する新しいディレクトリの名前は **SiteScope** にし、別のディレクトリ・パスに置く必要があります。たとえば、元の SiteScope ディレクトリが C:¥SiteScope であれば、新しいディレクトリは C:¥10.00¥SiteScope にします。

### <span id="page-63-1"></span>設定データのコピー

インストール後,設定ツールを使用して,モニタ設定データを以前のバージョ ンの SiteScope からコピーできます。詳細については、81 [ページ「設定ツールの](#page-80-0) [実行」\(](#page-80-0)Windows の場合)または 110 [ページ「設定ツールの実行」\(](#page-109-0)Solaris また は Linux の場合)を参照してください。

# 第 **III** 部

**SiteScope** のインストール

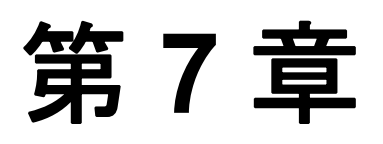

## <span id="page-66-0"></span>**Windows** 用の **SiteScope** のインストール

Windows 用の SiteScope は,1 つの自己解凍型実行ファイルとして提供され, HP の Web サイトからダウンロードできるほか, CD-ROM で入手することもで きます。SiteScope は,1 つのサーバにインストールされ,Windows プラット フォーム上の 1 つのアプリケーションとして稼動します。

### 本章の内容

- ➤ [インストールのワークフロー\(](#page-66-1)67 ページ)
- ▶ [完全インストールの実行\(](#page-68-0)69 ページ)
- ▶ 設定ツールの実行 (81 ページ)

### <span id="page-66-1"></span>インストールのワークフロー

SiteScope バージョン 10.00 のインストールは,初めてインストールする場合の 手順と、以前のバージョンの SiteScope をすでにインストールしているユーザ の手順が異なります。

### 新規ユーザ

SiteScope をインストールしていないユーザは、次の手順に従います。

 **1 SiteScope 10.00** をインストールします。

詳細については,69 [ページ「完全インストールの実行」を](#page-68-0)参照してください。

#### **2 SiteScope** に接続します。

詳細については,182 ページ「SiteScope [への接続」](#page-181-0)を参照してください。

### 以前のバージョンの **SiteScope** をインストール済みのユーザ

以前のバージョンの SiteScope から SiteScope バージョン 10.00 へのアップグ レードは自動的には行われません。ユーザは次の手順に従います。

#### **1 SiteScope 10.00** をインストールします。

SiteScope バージョン 10.00 は、現在 SiteScope がインストールされているのと同 じマシンにでも,別のマシンにでもインストールできます。SiteScope を同じマ シンにインストールする場合は,異なるディレクトリにインストールしなけれ ばなりません。インストールの詳細については,69 [ページ「完全インストール](#page-68-0) [の実行」を](#page-68-0)参照してください。

インストール・プロセスの一部として,後で SiteScope バージョン 10.00 にイン ポートできるよう、現在の SiteScope からデータをエクスポートできます。また は,設定ツールを使用して,インストール・プロセスの一部としてではなく独 立して現在の SiteScope からデータをエクスポートすることもできます。詳細に ついては,86 [ページ「ユーザ・データのエクスポート」](#page-85-0)を参照してください。

### **2**(オプション)**SiteScope** データを以前のバージョンから **SiteScope 10.00** へイン ポートします。

インストール・プロセス中に SiteScope データをエクスポートした場合,設定 ツールを使用してそのデータをインポートできます。詳細については、89 [ペー](#page-88-0) [ジ「ユーザ・データのインポート」を](#page-88-0)参照してください。

#### **3** 以前のバージョンから **SiteScope 10.00** へモニタ設定をコピーします。

以前のバージョンの SiteScope でモニタ設定ファイルを作成または変更した場 合,それらを 10.00 ディレクトリにコピーする必要があります。また,モニタ 設定ファイルが 10.00 ディレクトリを指定していることを確認する必要があり ます。詳細については,86 [ページ「ユーザ・データのエクスポート」を](#page-85-0)参照し てください。

注:サードパーティ製のミドルウェアおよびドライバがある場合,それらは手 作業でコピーする必要があります。

### **4 SiteScope** に接続します。

詳細については,182 ページ「SiteScope [への接続」を](#page-181-0)参照してください。

### <span id="page-68-0"></span>完全インストールの実行

Windows 2000 または Windows Server 2003 に SiteScope をインストールするに は,次の手順を使用します。

### SiteScope をインストールするには、次の手順を実行します。

- 1 SiteScope セットアップ・ファイルをダウンロードするか, SiteScope をインス トールするマシンの CD-ROM ドライブに SiteScope ソフトウェアを含む CD-ROM を挿入します。
- **2** SiteScope **HPSiteScope\_v10.0\_win.exe** プログラムを実行します。InstallShield ウィザードが開きます。

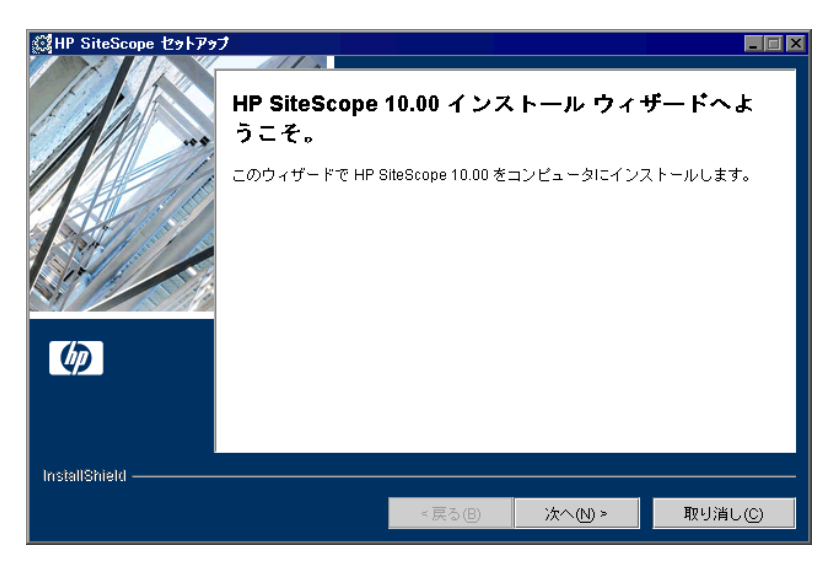

「xへ]をクリックしてインストールを開始します。

### 注:

- ▶ 別のシステムが動作しているためにサーバの再起動が必要な場合, InstallShield ウィザードにより,マシンを再起動した後でインストールを終 了するよう指示されます。
- ▶ サーバで Microsoft ターミナル・サーバー・サービスが動作している場合, SiteScope のインストール時に、このサービスがインストール・モードであ る必要があります。サービスが正しいモードでない場合, InstallShield ウィ ザードはエラー・メッセージを表示してインストールを終了します。
- **3** 使用許諾契約画面が開きます。

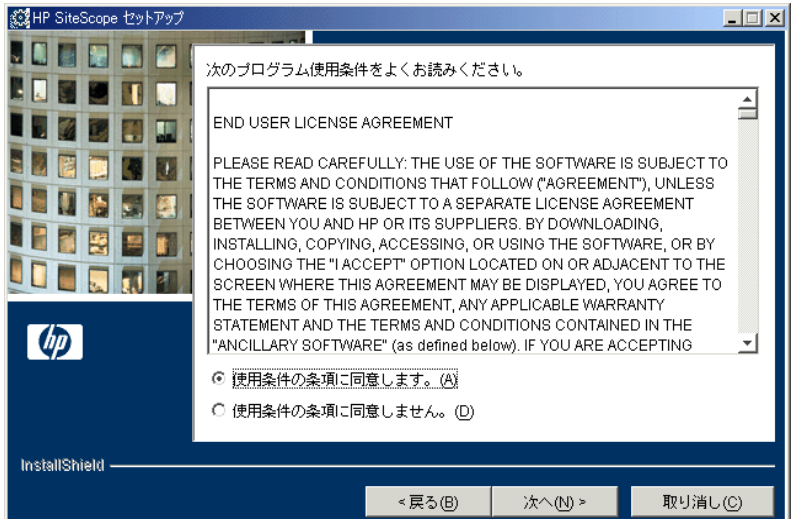

SiteScope の使用許諾契約を確認します。

SiteScope をインストールするには、[使用条件の条項に同意します。]をクリッ クして使用許諾契約の内容に同意する必要があります。その後[次へ]をク リックして次に進みます。

[使用条件の条項に同意しません。]をクリックした場合は, InstallShield ウィ ザードが終了します。

SiteScope をインストールした後でも、SiteScope の使用許諾契約のテキストは < **SiteScope** のルート・フォルダ> **¥license.html** で確認できます。

 **4** インストール・プロセスで以前のバージョンの SiteScope が検出された場合は, [既存のインストールの検出]画面が開きます。

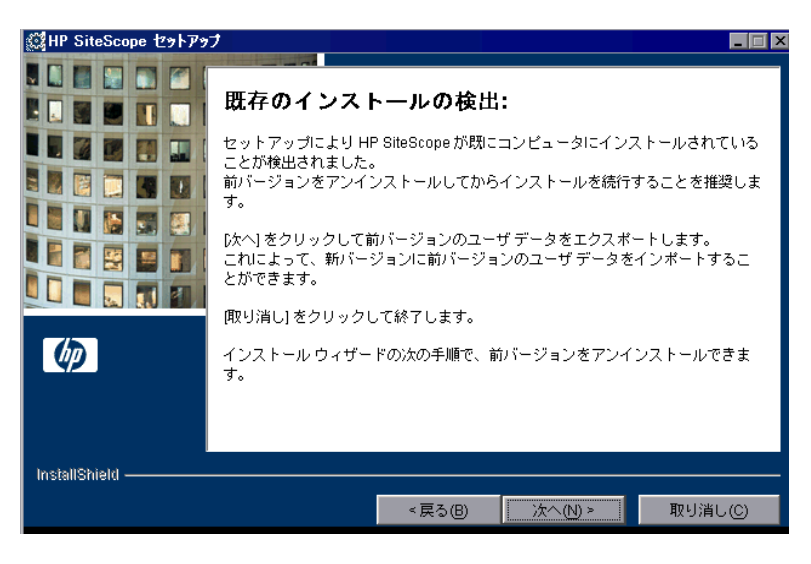

[次へ]をクリックして次に進みます。既存のユーザ・データのエクスポート用 の画面が開きます。この画面で現在の SiteScope のデータをエクスポートし、後 で新しい SiteScope バージョンにインポートできます。

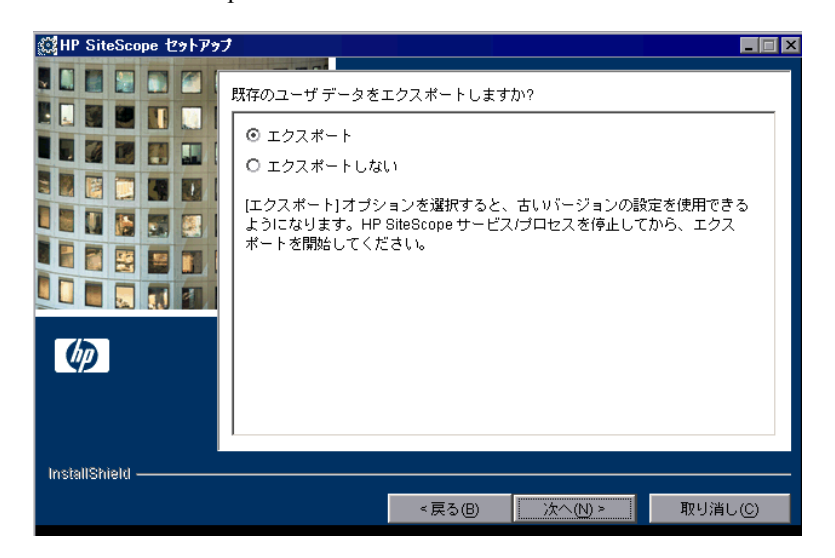

オプションを選択し、「次へ]をクリックして次に進みます。

エクスポート・オプションを選択した場合は、次のことを行います。

- ▶ データをエクスポートする前に、SiteScope サービスまたはプロセスを停止 します。
- ▶ エクスポートするユーザ・データの設定を入力します。86[ページ「ユーザ・](#page-85-0) [データのエクスポート」](#page-85-0)の手順 [5](#page-87-0) を参照してください。
- ▶ データのエクスポート後に SiteScope サービスまたはプロセスを再起動します。

既存の SiteScope バージョンをアンインストールするようメッセージが表示さ れます。

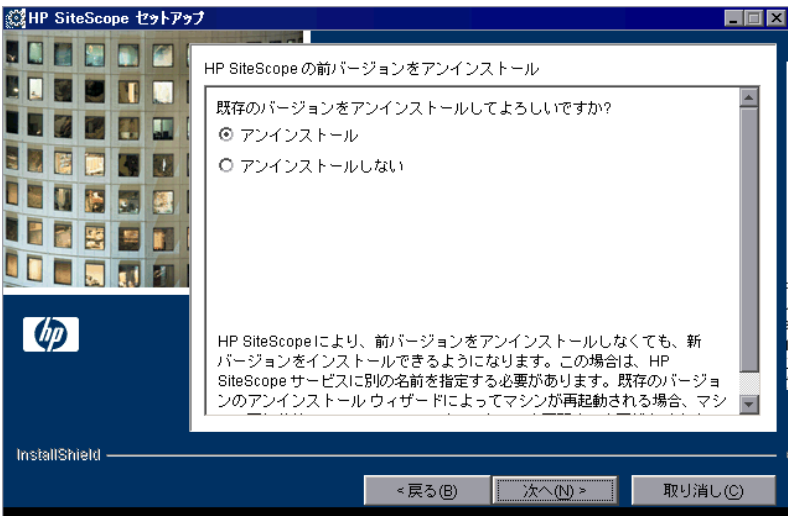

アンインストール・オプションを選択し、[次へ]をクリックして次に進みます。

注:既存の SiteScope をアンインストールした場合は、新しいバージョンをイ ンストールする前にマシンを再起動する必要があります。マシンを再起動した ら,最初からインストール・ウィザードが開始されます。
**5** インストール・ディレクトリの画面が開きます。

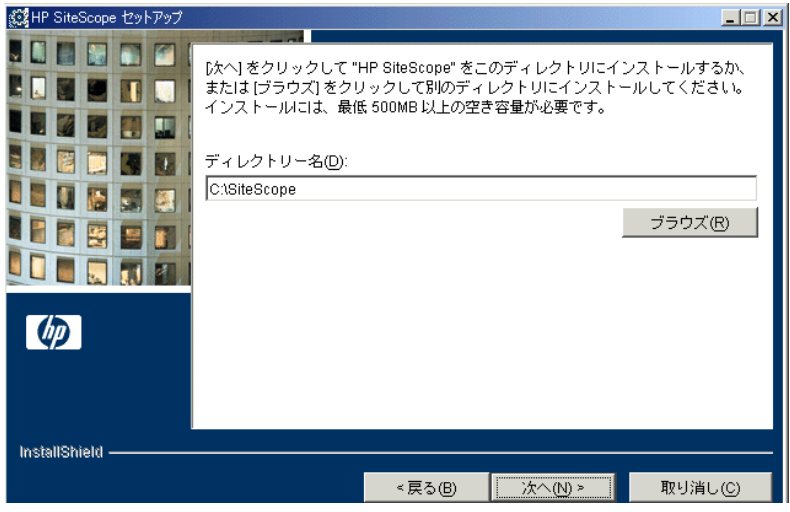

標準設定のディレクトリを受け入れるか, [**ブラウズ**] をクリックして別の ディレクトリを選択します。別のディレクトリを選択した場合,インストー ル・パスは **SiteScope** というフォルダ名(大文字と小文字が区別されます)で 終了していなければなりません。

新しいディレクトリ名を入力したら、[次へ]をクリックして次に進みます。

注:インストール・パスが **SiteScope** というフォルダ名で終了していない場合 はエラー・メッセージが表示されます。大文字と小文字が正しく使用しなかっ た場合(つまり sitescope と入力した場合は), まずインストール先フォルダを 無効なフォルダ名に変更してから InstallShield のインストール先フォルダ・メ カニズムをリセットし,正しいフォルダ名を入力します。

1. 無効なフォルダ名を入力します。たとえば、SiteScope1 と入力します。 2. [次へ]をクリックしてから [戻る]をクリックします。 3. 正しいフォルダ名で終了するパスを入力します。

たとえば,C:¥Apps¥SiteScope と入力します。

インストール・パスには空白を含めることはできません。

 **6** SiteScope のセットアップの種類を選択する画面が開きます。

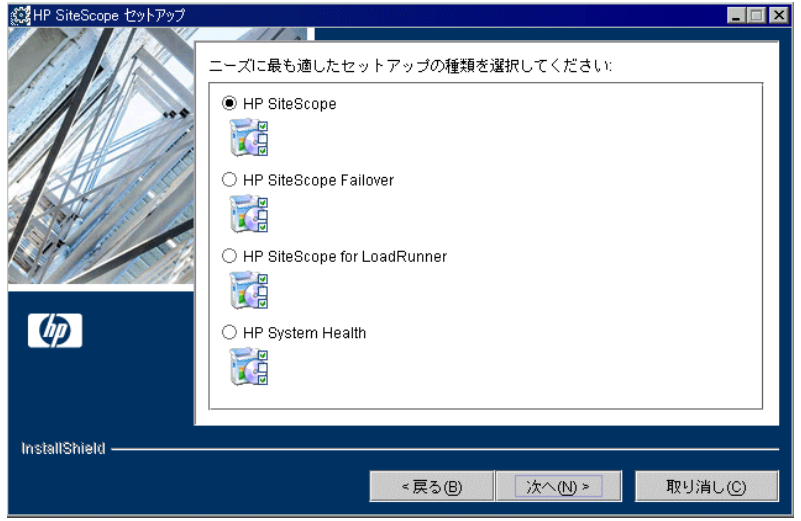

- **► [HP SiteScope]**:標準の SiteScope です。
- ► [HP Sitescope Failover]:このセットアップ・タイプは, SiteScope サーバが 失敗した後に可用性の監視を行えるよう,バックアップの SiteScope サーバを 提供します。
- **► [HP SiteScope for LoadRunner**]:このセットアップ・タイプは, LoadRunner ユーザが LoadRunner のアプリケーションで SiteScope モニタを定義し使用でき るようにします。
- **► [HP System Health]**: このセットアップ・タイプは設定をチェックし, HP Business Availability Center の状況を確認する SiteScope のバージョンをインス トールします。

使用に適した種類を選択します。

[次へ]をクリックして次に進みます。

 **7** SiteScope を以前のバージョンの SiteScope がインストールされているマシンに インストールする場合は、SiteScope サービス名画面が開きます。

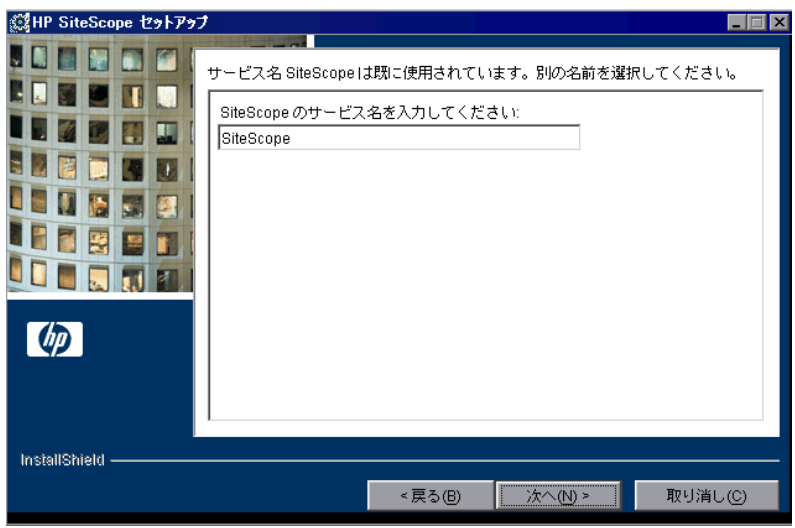

SiteScope サービスに別の名前を入力します。

[次へ]をクリックして次に進みます。

 **8** ポートおよび電子メールの定義画面が開きます。

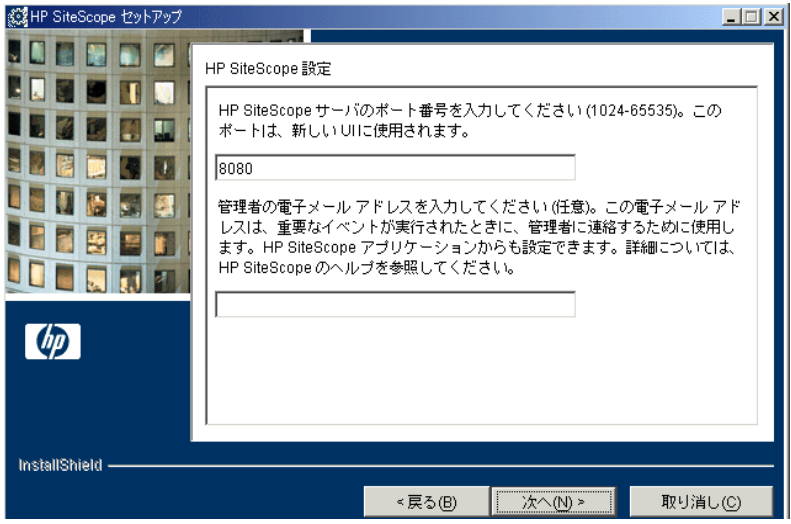

希望のポート番号を入力するか、標準設定のポート番号「8080」を受け入れます。

- ➤ ポートは,後で設定ツールを実行する時に変更できます。
- ▶ 入力したポート番号がすでに使用されている場合、エラー・メッセージが表 示されます。その場合は別のポートを入力します。

SiteScope が電子メールでの警告を SiteScope 管理者へ送信するために使用する, 電子メール・アドレスを入力します。

#### 注:

- ▶ この時点での電子メール・アドレスの入力は、SiteScope のインストールに 必須ではありません。この情報は、後で SiteScope の [電子メール] プリ ファレンスを使用して入力できます。
- ▶ 電子メール・サーバが NTLM 認証を使用する場合、管理者の電子メール・ アドレスは正規の電子メール・アドレスでなければなりません。

「次へ]をクリックして次に進みます。

 **9** ライセンス画面が開きます。

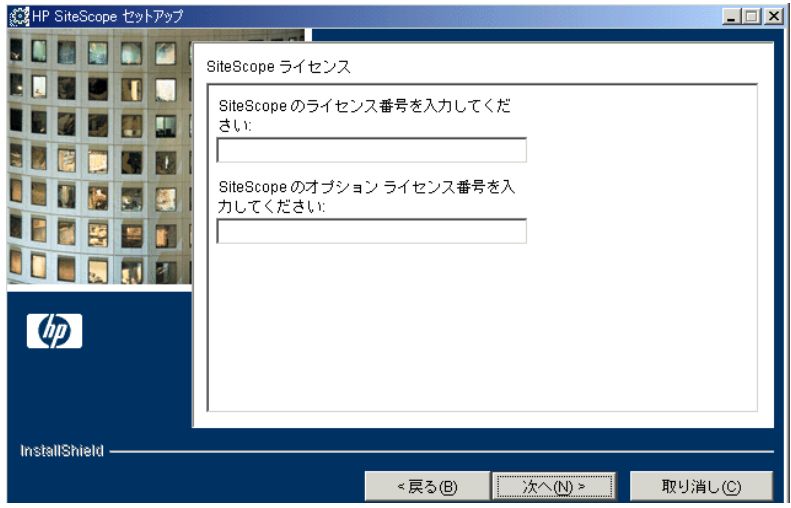

SiteScope のライセンス番号を入力します。

オプション・ライセンスがある場合は,その番号を 2 つ目のテキスト・ボック スに入力します。

#### 注:

- ▶ 試用期間中に SiteScope を使用する場合は、この時点でライセンス情報を入 力する必要はありません。
- **► SiteScope Failover** のインストールではライセンス画面が表示されません。 SiteScope Failover のライセンス番号は、SiteScope のインストール後に[一般 設定] プリファレンスに入力します。

[次へ] をクリックして次に進みます。

 **10** 要約情報画面が開きます。

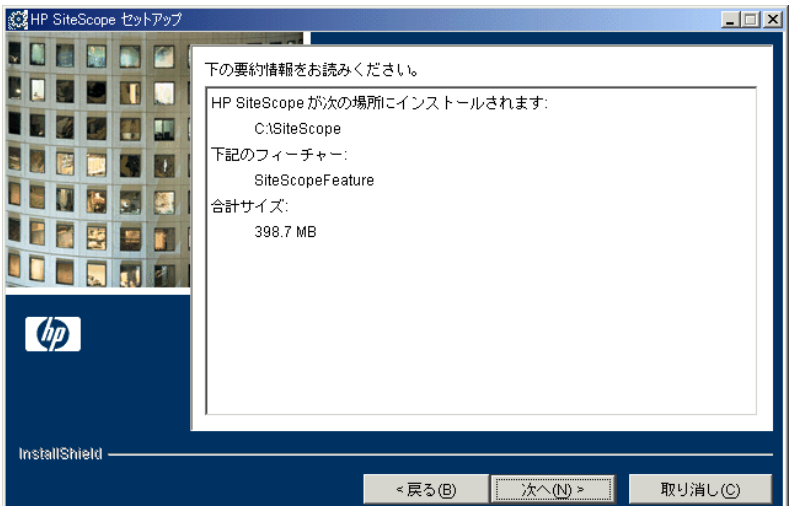

情報が正しいことを確認し、[次へ]をクリックして次に進みます。選択内容 を変更するには、[戻る]をクリックして前の画面に戻ります。

 **11** SiteScope のインストール・プロセスが起動し,インストールの進行を示す画面 が開きます。

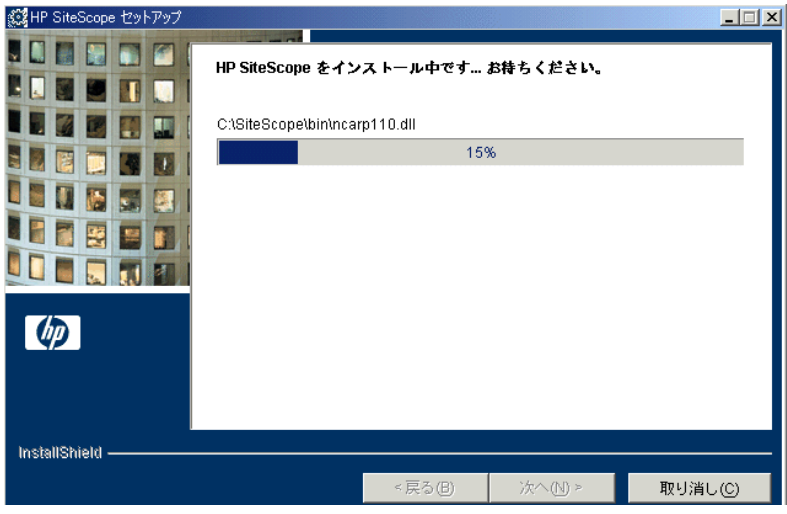

インストール・プロセスが完了すると,インストールが成功したことを示す メッセージが表示されます。

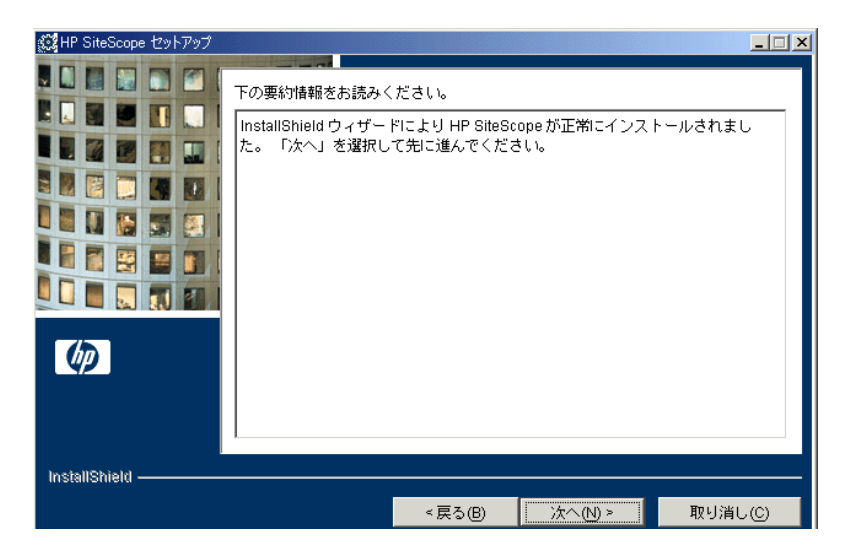

[次へ]をクリックしてウィザードを続行します。

インストール・プログラムがサーバを再起動する必要があると判断した場合 は,再起動が実行されます。サーバを再起動し,ログインすると,インストー ル・ウィザードが必要なその他のセットアップ処理を実行し,SiteScope サーバ を起動します。[SiteScope 10.00 を開く]ページが開きます。

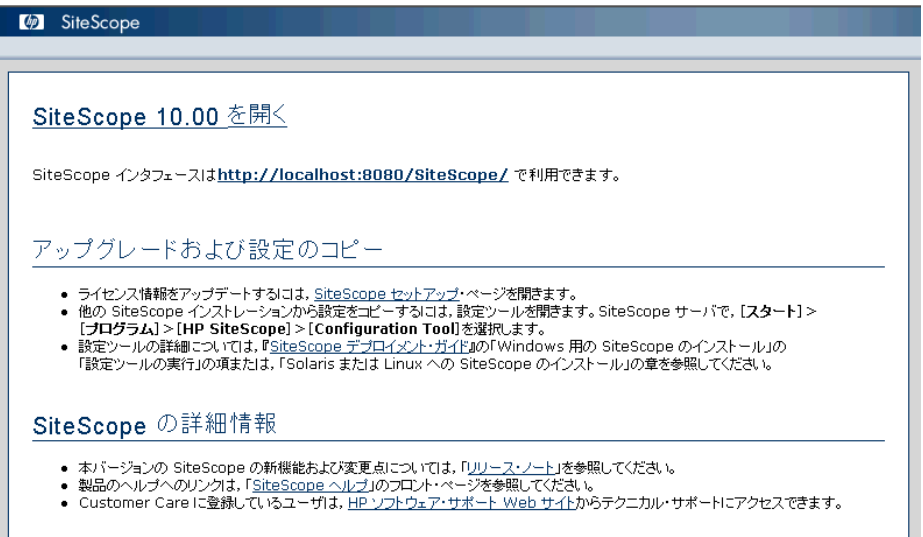

[SiteScope 10.00 を開く]ページには,インストールした SiteScope への接続ア ドレスや, SiteScope のドキュメントやサポート情報などへのリンクがいくつか 表示されます。これは静的な HTML ページです。

Windows プラットフォームでは,[スタート]メニューの[SiteScope]プログ ラム・フォルダに,このページへのショートカットが追加されます。SiteScope が稼動している場合は,このページを使用して SiteScope にアクセスできます。

 **12** 利用可能な最新機能については,インストールした SiteScope と同じ場所から, 最新の SiteScope サービス・パックをダウンロードしてインストールしてくだ さい。

SiteScope インタフェースへのアクセスの詳細については,182 [ページ](#page-181-0) 「SiteScope [への接続」](#page-181-0)を参照してください。

# 設定ツールの実行

設定ツールは,ある SiteScope から別の SiteScope に設定データを移動するのに 便利なユーティリティです。インストール・プロセス中に SiteScope データを エクスポートした場合,設定ツールを使用してそのデータをインポートできま す。以前のバージョンの SiteScope でモニタ設定ファイルを作成または変更し た場合,それらを 10.00 ディレクトリにコピーする必要があります。このツール を使用して SiteScope に割り当てられているポートを変更したり、SiteScope の パフォーマンスを Windows レジストリ・キーのサイズ変更を行うことによって 最適化したりすることもできます。

設定ツールはインストール・プロセスの一部として,または独立して実行でき ます。インストール・プロセス中にサイズ設定はできません。

インストール・プロセスが以前のバージョンの SiteScope を検出した場合, ユーザ・データをエクスポートするかどうか確認されます。データをエクス ポートすると,後でそのデータをインポートできます。

本項は、次の項目で構成されています。

- ▶ SiteScope のポート番号の変更 (82 ページ)
- ▶ SiteScope [のサイズ設定\(](#page-83-0)84 ページ)
- ▶ ユーザ・データのエクスポート (86 ページ)
- ▶ ユーザ・データのインポート (89 ページ)

# <span id="page-81-0"></span>**SiteScope** のポート番号の変更

標準設定のポート 8080 を使用しない場合、SiteScope のポート番号を変更でき ます。

SiteScope のポート番号を変更するには、次の手順を実行します。

- **1** SiteScope サーバで,[スタート]>[プログラム]>[**HP SiteScope**]> [**Configuration Tool**]を選択します。[Configuration Tool]が開きます。 [次へ]をクリックしてウィザードを開始します。
- **2**[基本設定]を選択します。

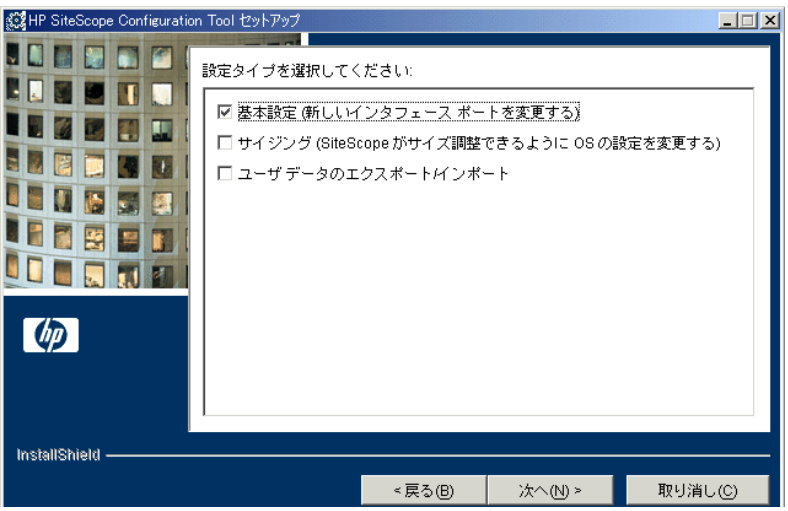

[次へ] をクリックします。

 **3** テキスト・ボックスにポート番号を入力します。

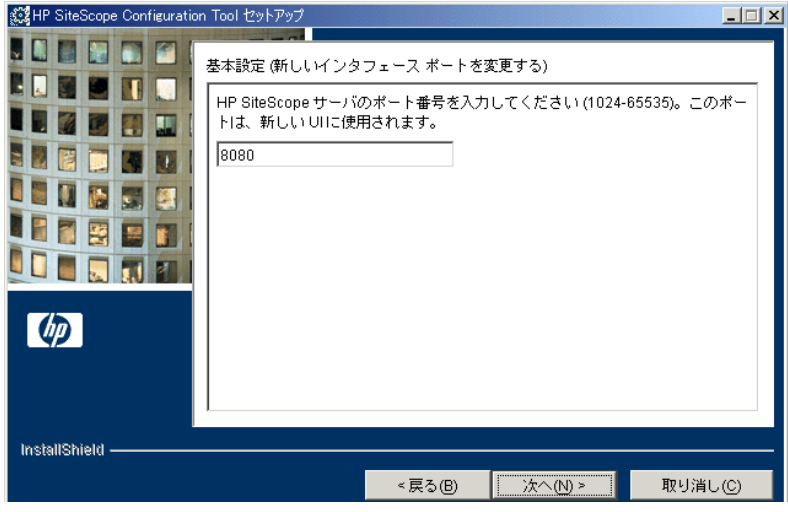

[次へ]をクリックします。

 **4** 最後のダイアログ・ボックスが開き,ポート変更のステータスが表示されます。

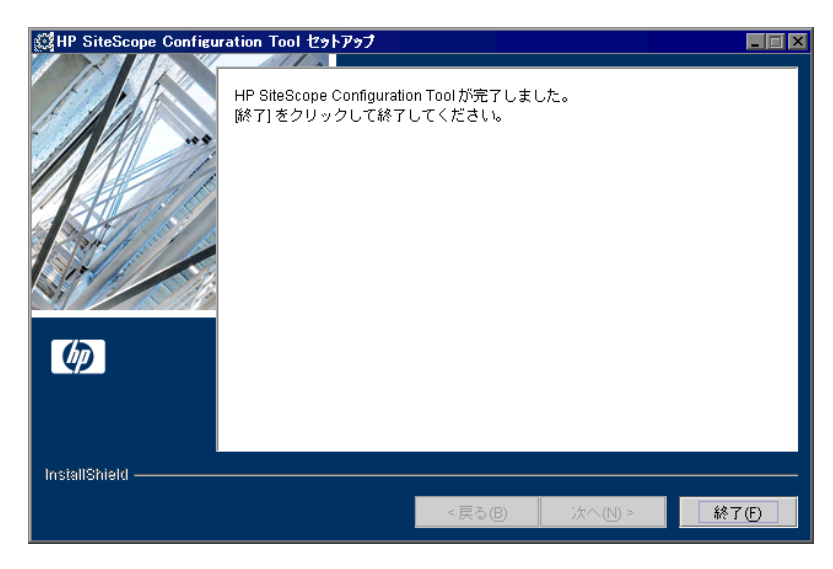

[終了]をクリックして変更を保存し、終了します。

# <span id="page-83-0"></span>**SiteScope** のサイズ設定

Windows レジストリ・キーに次の変更を加えることで, SiteScope のパフォーマ ンスを最適化できます。

- **► JVM ヒープ・サイズ**: 値を 512 MB から 768 MB に変更します。 JVM ヒープ・ サイズの詳細については,http://java.sun.com/i2se/1.5.0/docs/guide/vm/gc[ergonomics.html](http://java.sun.com/j2se/1.5.0/docs/guide/vm/gc-ergonomics.html) を参照してください。
- **► デスクトップ・ヒープ・サイズ:** 値を 512 MB から 2048 MB に変更します。デ スクトップ・ヒープ・サイズの詳細については, <http://support.microsoft.com/kb/126962> を参照してください。
- ▶ ポップアップ・エラー:メッセージが無効になります。ポップアップ・エラーの 詳細については、<http://support.microsoft.com/kb/128642> を参照してください。
- **► ファイル・ハンドル数**: Microsoft Windows 2000 SP4 がマシンにインストールさ れている場合は,ファイル・ハンドル数を 10,000 から 18,000 に変更します。 ファイル・ハンドル数の変更の詳細については, <http://support.microsoft.com/kb/326591> を参照してください。

#### 最適化を行うには,次の手順を実行します。

1 SiteScope サーバで, 「スタート]>「プログラム]>「HP SiteScope]> [**Configuration Tool**]を選択します。[Configuration Tool]が開きます。 「次へ]をクリックしてウィザードを開始します。

2 [サイジング] を選択します。

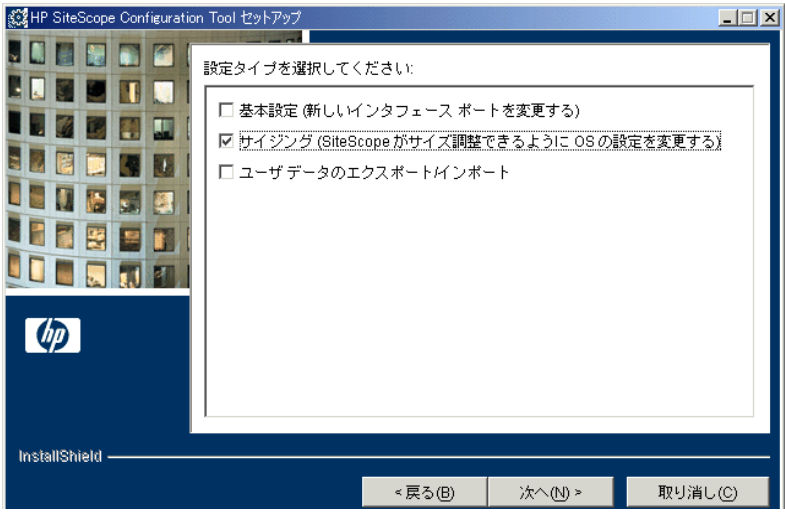

[次へ] をクリックします。

 **3** Windows レジストリのパラメータ一覧を表示する画面が開きます。

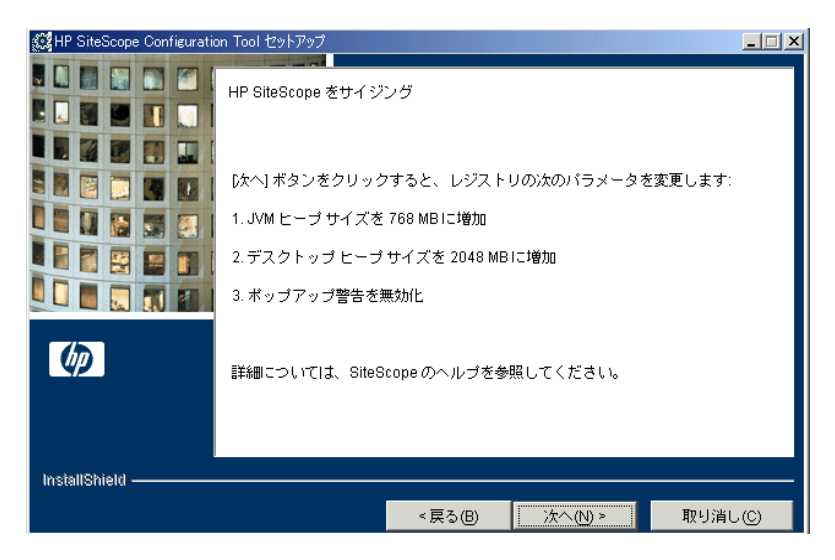

Windows レジストリ・キーが自動的に変更され、オペレーティング・システム のパフォーマンスが最適化されます。

「次へ」をクリックします。

 **4** 最後のダイアログ・ボックスが開きます。

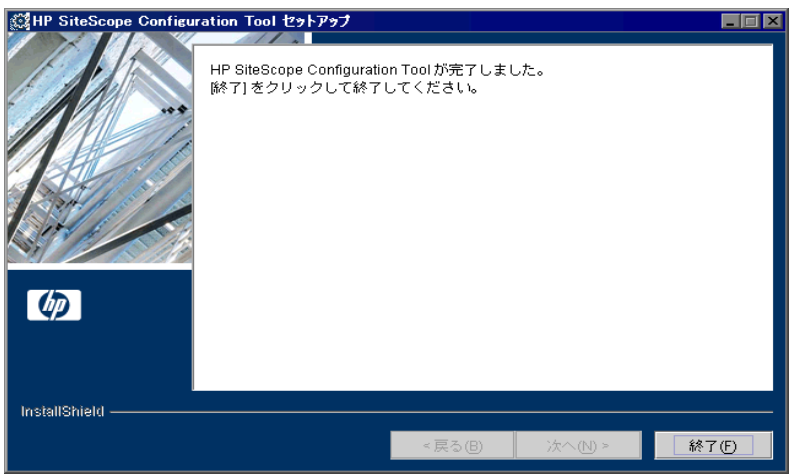

[終了]をクリックして変更を保存します。

# <span id="page-85-0"></span>ユーザ・データのエクスポート

後で SiteScope にインポートするために、現在の SiteScope からテンプレート, ログ,モニタ設定ファイルなどの SiteScope データをエクスポートできます。 または,設定ツールを使用して,インストール・プロセスの一部としてではな く独立して現在の SiteScope からデータをエクスポートすることもできます。

# ユーザ・データをエクスポートするには、次の手順を実行します。

- 1 データをエクスポートする前に, SiteScope サービスまたはプロセスを停止しま す。詳細については,180 ページ「Windows [プラットフォームでの](#page-179-0) SiteScope [サービスの開始と停止」を](#page-179-0)参照してください。
- 2 SiteScope サーバで, 「スタート]>「プログラム]>「HP SiteScope]> [**Configuration Tool**]を選択します。[Configuration Tool]が開きます。 「次へ]をクリックしてウィザードを開始します。

 **3**[ユーザ データのエクスポート **/** インポート]を選択します。

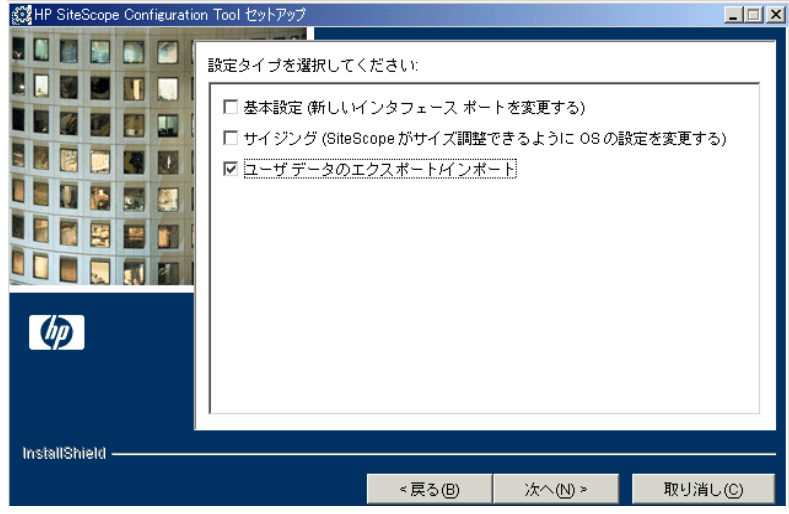

[次へ] をクリックします。

4 [ユーザ データをエクスポート]を選択します。

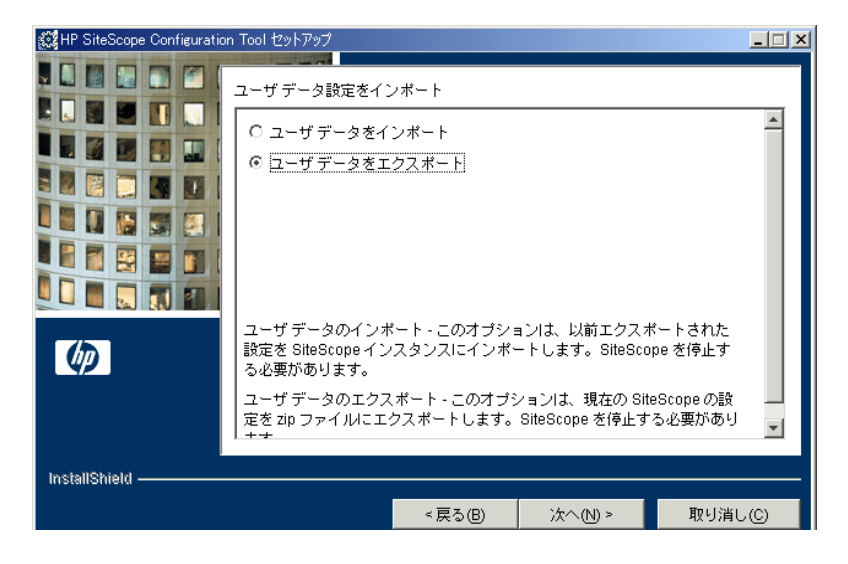

「次へ」をクリックします。

 **5**[ユーザ データ設定をエクスポート]ダイアログ・ボックスが開きます。

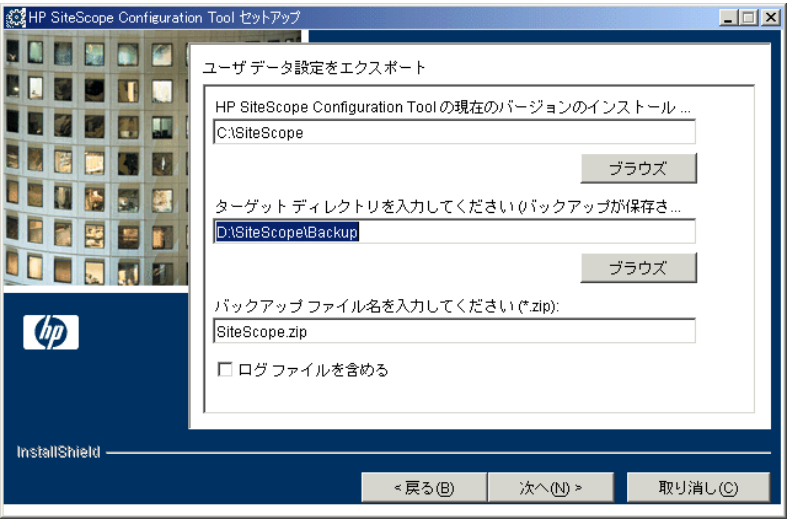

- ▶「ユーザ データ設定をエクスポート]に, SiteScope インストール・ディレク トリまでのパスを入力します。たとえば,表示されたディレクトリ・パスを 受け入れたくなく,インストール・ディレクトリのパスが D:¥SS9\_0¥SiteScope である場合は,D:¥SS9\_0¥SiteScope と入力します。
- ▶「ターゲット ディレクトリを入力してください〕に、ユーザ・データ・ファ イルをエクスポートするディレクトリを入力します。すでに存在している ディレクトリを入力します。
- ▶[バックアップ ファイル名を入力してください]に、エクスポートされる ユーザ・データ・ファイルの名前を入力します。この名前は **.zip** で終わる必 要があります。
- ▶ ログ・ファイルもエクスポートする場合は, [ログ ファイルを含める]を選 択します。

[次へ]をクリックして「終了]をクリックし,エクスポート操作を完了します。

 **6** データのエクスポート後に SiteScope サービスまたはプロセスを再起動します。 詳細については,180 ページ「Windows [プラットフォームでの](#page-179-0) SiteScope サービ [スの開始と停止」を](#page-179-0)参照してください。

# <span id="page-88-0"></span>ユーザ・データのインポート

テンプレート,ログ,モニタ設定ファイルなどの SiteScope データをインポー トできます。

# ユーザ・データをインポートするには、次の手順を実行します。

- 1 データをインポートする前に、SiteScope サービスまたはプロセスを停止しま す。詳細については,180 ページ「Windows [プラットフォームでの](#page-179-0) SiteScope [サービスの開始と停止」](#page-179-0)を参照してください。
- **2** SiteScope サーバで,[スタート]>[プログラム]>[**HP SiteScope**]> [**Configuration Tool**]を選択します。[Configuration Tool]が開きます。

「次へ」をクリックしてウィザードを開始します。

 **3**[ユーザ データのエクスポート **/** インポート]を選択します。

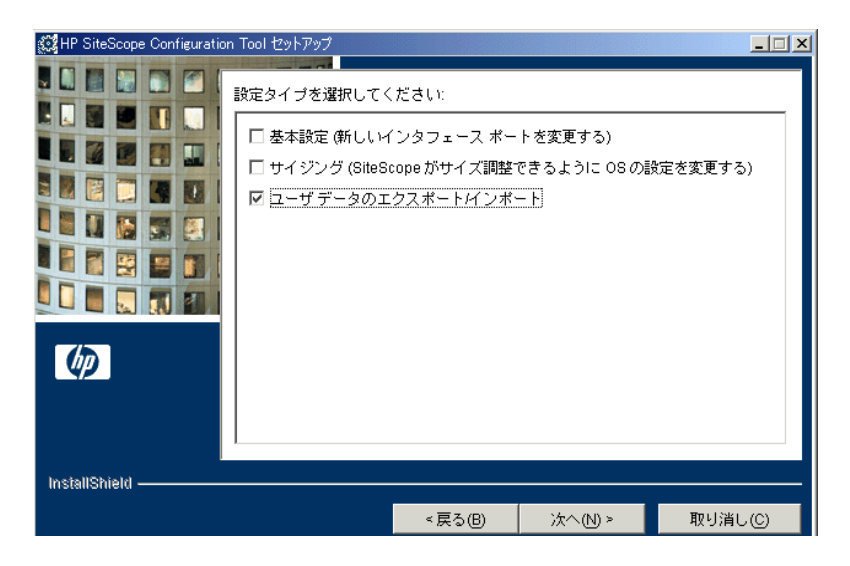

[次へ] をクリックします。

# 4 [ユーザ データをインポート] を選択します。

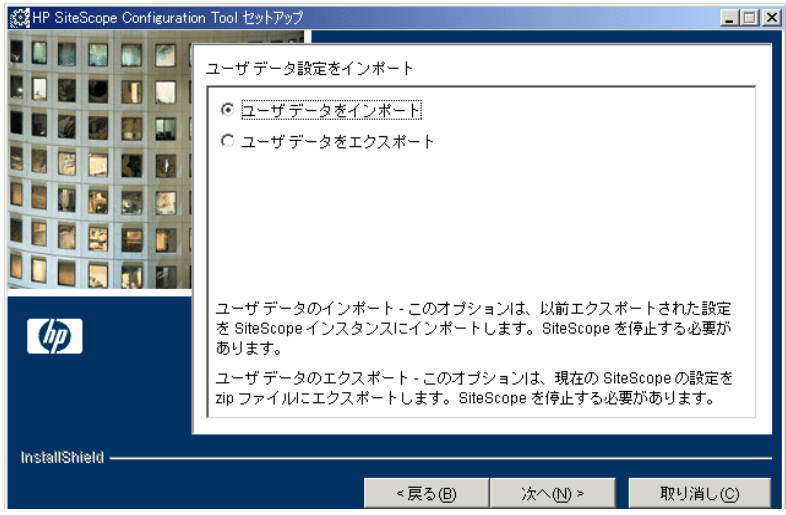

[次へ] をクリックします。

 **5**[ユーザ データ設定をインポート]ダイアログ・ボックスが開きます。

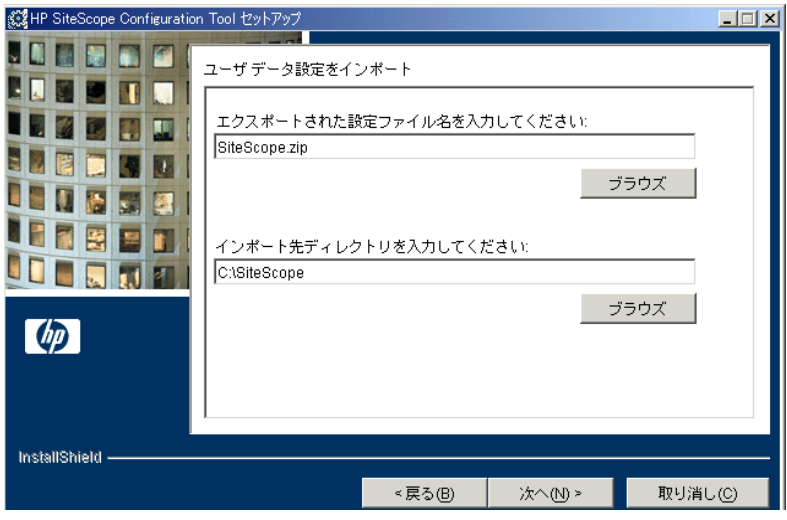

- ▶ [エクスポートされた設定ファイル名を入力してください]に,インポート するユーザ・データ・ファイルの名前を入力します。
- > [インポート先ディレクトリ]に, ユーザ・データ・ファイルをインポート する Sitescope インストール・ディレクトリを入力します。

「次へ]をクリックして「終了]をクリックし、インポート操作を完了します。

 **6** データのインポート後に SiteScope サービスまたはプロセスを再起動します。詳 細については,180 ページ「Windows [プラットフォームでの](#page-179-0) SiteScope サービス [の開始と停止」](#page-179-0)を参照してください。

第 **7** 章 • Windows 用の SiteScope のインストール

# 第 **8** 章

# **Solaris** または **Linux** への **SiteScope** の インストール

Solaris 用の SiteScope および Linux 用の SiteScope は,1 つの圧縮アーカイブ・ ファイルとして提供され,HP の Web サイトからダウンロードできるほか, CD-ROM で入手することもできます。SiteScope は,1 つのサーバにインストー ルされ,1 つのアプリケーションまたはプロセスとして稼動します。

#### 本章の内容

- ➤ [インストールのワークフロー\(](#page-92-0)93 ページ)
- ▶ インストールの準備 (95 ページ)
- ➤ [完全インストールの実行\(](#page-95-0)96 ページ)
- ▶ 設定ツールの実行 (110 ページ)

# <span id="page-92-0"></span>インストールのワークフロー

SiteScope バージョン 10.00 のインストールは,初めてインストールする場合の 手順と、以前のバージョンの SiteScope をすでにインストールしているユーザ の手順が異なります。

#### 新規ユーザ

SiteScope をインストールしていないユーザは、次の手順に従います。

 **1 SiteScope 10.00** のインストールの準備を整えます。

詳細については,95 [ページ「インストールの準備」を](#page-94-0)参照してください。

 **2 SiteScope 10.00** をインストールします。

詳細については,96 [ページ「完全インストールの実行」を](#page-95-0)参照してください。

#### **3 SiteScope** に接続します。

詳細については,182 ページ「SiteScope [への接続」を](#page-181-0)参照してください。

# 以前のバージョンの **SiteScope** をインストール済みのユーザ

以前のバージョンの SiteScope から SiteScope バージョン 10.00 へのアップグ レードは自動的には行われません。ユーザは次の手順に従います。

#### **1 SiteScope 10.00** のインストールの準備を整えます。

詳細については,95 [ページ「インストールの準備」](#page-94-0)を参照してください。

#### **2 SiteScope 10.00** をインストールします。

SiteScope バージョン 10.00 は,現在 SiteScope がインストールされているのと同 じマシンにでも,別のマシンにでもインストールできます。SiteScope を同じマ シンにインストールする場合は,同じディレクトリにでも,別のディレクトリ にでもインストールできます。詳細については,96 [ページ「完全インストール](#page-95-0) [の実行」を](#page-95-0)参照してください。

インストール・プロセスの一部として,後で SiteScope バージョン 10.00 にイン ポートできるよう,現在の SiteScope からデータをエクスポートできます。また は,設定ツールを使用して,インストール・プロセスの一部としてではなく独 立して現在の SiteScope からデータをエクスポートすることもできます。詳細に ついては,113 [ページ「ユーザ・データのエクスポート」](#page-112-0)を参照してください。

## **3**(オプション)**SiteScope** データを以前のバージョンから **SiteScope 10.00** へイン ポートします。

インストール・プロセス中に SiteScope データをエクスポートした場合,設定 ツールを使用してそのデータをインポートできます。詳細については,[115](#page-114-0) [ページ「ユーザ・データのインポート」を](#page-114-0)参照してください。

#### **4** 以前のバージョンから **SiteScope 10.00** へモニタ設定をコピーします。

以前のバージョンの SiteScope でモニタ設定ファイルを作成または変更した場 合,それらを 10.00 ディレクトリにコピーする必要があります。また,モニタ 設定ファイルが 10.00 ディレクトリを指定していることを確認する必要があり ます。詳細については,113 [ページ「ユーザ・データのエクスポート」を](#page-112-0)参照 してください。

#### **5 SiteScope** に接続します。

詳細については,182 ページ「SiteScope [への接続」を](#page-181-0)参照してください。

# <span id="page-94-0"></span>インストールの準備

お使いの環境によっては,Solaris または Linux に SiteScope をインストールする ための準備に,ユーザ・ログイン・アカウントの作成,適切なインストール先 の場所の選択、アカウント権限の設定が必要になります。

#### **UNIX** または **Linux** に **SiteScope** をインストールするための準備は,次の手順で 行います。

- **1** SiteScope アプリケーションを実行するユーザ・アカウントを作成します。その アカウントの標準のシェルを設定します。
- 2 SiteScope アプリケーションをインストールする場所 (lopt), /usr/local/SiteScope,/home/monitoring/SiteScope など)を選択または作成し ます。インストールする場所で, SiteScope のインストールと運用を行うために 十分なディスク領域が使用できることを確認します。

注:SiteScope 10.00 をインストールするための新しいディレクトリを作成しま す。以前のバージョンの SiteScope に使用しているディレクトリにバージョン 10.00 をインストールしないでください。

**3** SiteScope インストール・ディレクトリに権限を設定して、SiteScope アプリケー ションを実行するために使用されるユーザ・アカウントに対して、読み込み, 書き込み,および実行の権限を付与します。これらの権限は, SiteScope インス トール・ディレクトリに含まれるすべてのサブディレクトリに対して設定する 必要があります。

注:すべてのサーバ監視機能を使用するには SiteScope に高いアカウント権限 が必要ですが,root アカウントからの SiteScope の実行や,リモート・サーバへ のアクセスに root アカウントを使用するような SiteScope の設定は行わないこ とをお勧めします。

# <span id="page-95-0"></span>完全インストールの実行

Solaris 用の SiteScope および Linux 用の SiteScope には,いくつかのインストー ル・オプションが用意されています。オプションは次のとおりです。

- ▶ 対話形式のグラフィカル・ユーザ・インタフェースを持つ[マルチプラット](#page-95-1) [フォームのインストール実行ファイル。詳](#page-95-1)細については,96 [ページ「インス](#page-95-1) [トール実行ファイルを使用した](#page-95-1) SiteScope のインストール」を参照してください。
- ➤ コマンド・ライン入力による[コンソール・モード・インストール・スクリプ](#page-105-0) [ト。](#page-105-0) 詳細については,106 [ページ「コンソール・モードを使用した](#page-105-0) SiteScope の [インストール」を](#page-105-0)参照してください。

# <span id="page-95-1"></span>インストール実行ファイルを使用した **SiteScope** のインストール

マルチプラットフォームの InstallShield ウィザードを使用して、Solaris または Linux に SiteScope をインストールできます。

注:X11 ライブラリがすでにサーバにインストールされている場合には,マル チプラットフォームの InstallShield ウィザードが自動的に実行されます。これ らのライブラリがインストールされていない場合には,コンソール・モードで SiteScope をインストールします。詳細については,106 [ページ「コンソール・](#page-105-0) モードを使用した SiteScope [のインストール」を](#page-105-0)参照してください。

#### マルチプラットフォームのインストーラを使用して **Solaris** または **Linux** に SiteScope をインストールするには、次の手順を実行します。

 **1** SiteScope をインストールするマシンに SiteScope セットアップ・ファイルをダ ウンロードします。

または、SiteScope のインストールに使用するユーザ・アカウントで、アクセス 可能なディスクまたはネットワーク上の場所に SiteScope セットアップ・ファ イルをコピーします。

 **2** 次のコマンドを使用して,インストール・スクリプトを実行します。

SiteScopeSetup/HPSiteScope\_v10.0\_solaris.bin

インストール実行ファイルによって,InstallShield ウィザードと HP SiteScope が 初期化されます。InstallShield ウィザードのようこそウィンドウが開きます。

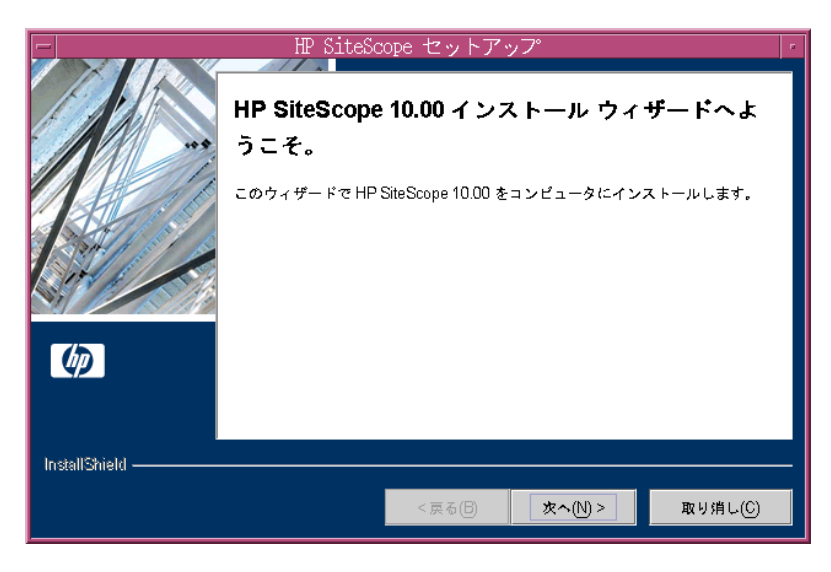

「次へ」をクリックして次に進みます。

 **3** 使用許諾契約画面が開きます。

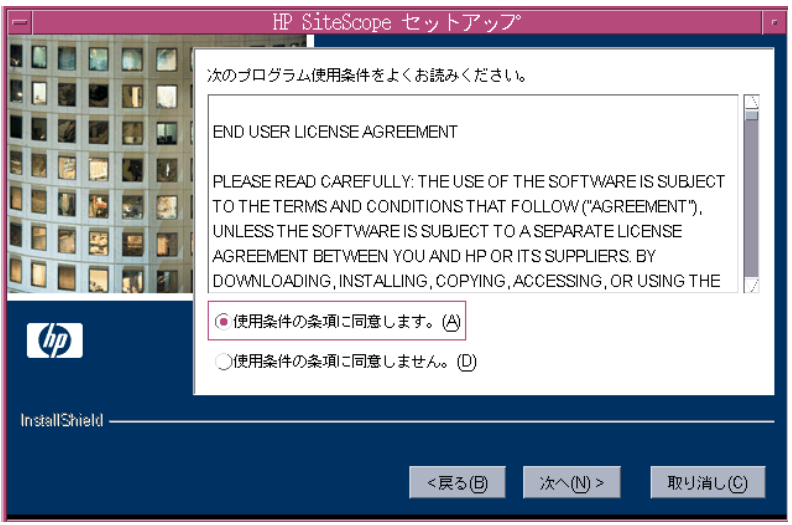

SiteScope の使用許諾契約を確認します。

SiteScope をインストールするには、[使用条件の条項に同意します。]をクリッ クして使用許諾契約の内容に同意する必要があります。その後[次へ]をク リックして次に進みます。

[使用条件の条項に同意しません。]をクリックした場合は、InstallShield ウィ ザードが終了します。

SiteScope をインストールした後でも、SiteScope の使用許諾契約のテキストは < **SiteScope** のルート・フォルダ> **¥license.html** で確認できます。

 **4** インストール・ディレクトリの画面が開きます。

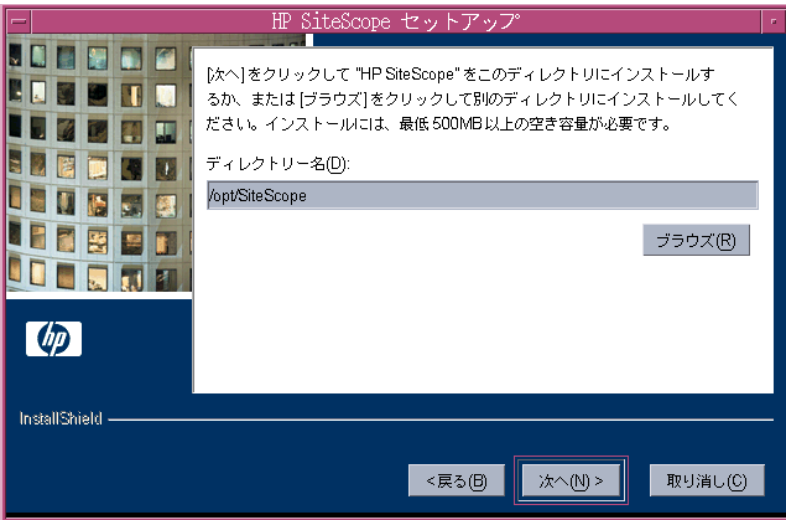

標準設定のディレクトリを受け入れるか, [ブラウズ]をクリックして別の ディレクトリを選択します。

新しいディレクトリ名を入力したら、[次へ]をクリックして次に進みます。

注:インストール・パスは,「**SiteScope**」という名前のフォルダで終わる必要 があります。インストール・パスには空白を含めることはできません。

 **5** SiteScope のセットアップの種類を選択する画面が開きます。

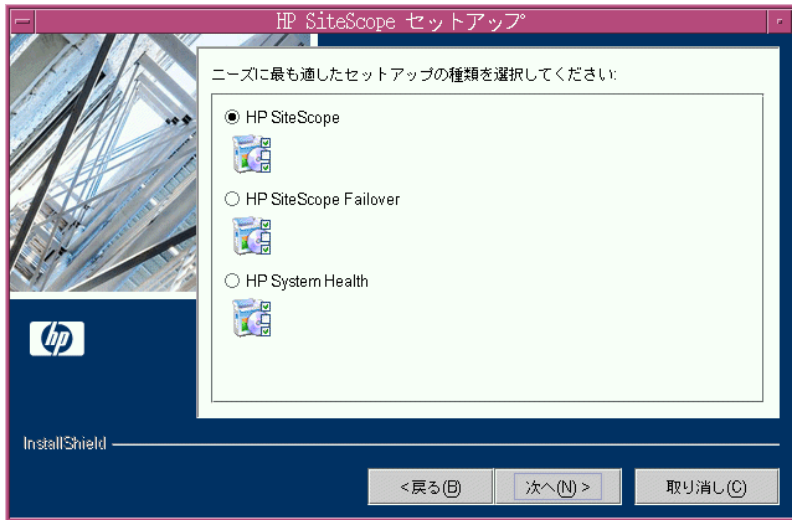

- **► [HP SiteScope]**:標準の SiteScope です。
- ► [HP Sitescope Failover]:このセットアップ・タイプは, SiteScope サーバが 失敗した後に可用性の監視を行えるよう,バックアップの SiteScope サーバを 提供します。
- **► [HP System Health**]:このセットアップ・タイプは設定をチェックし, HP Business Availability Center の状況を確認する SiteScope のバージョンをインス トールします。

使用に適した種類を選択します。

[次へ]をクリックして次に進みます。

 **6** ポートおよび電子メールの定義画面が開きます。

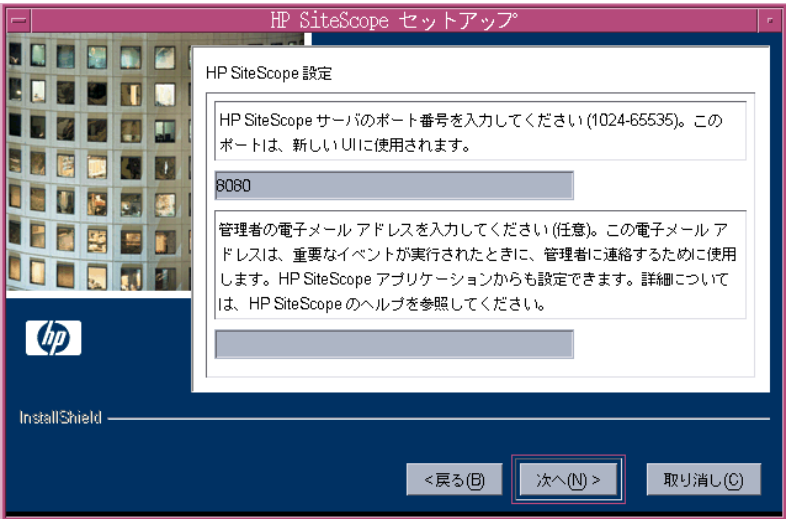

希望のポート番号を入力するか、標準設定のポート番号「8080」を受け入れます。

- ▶ ポートは、後で設定ツール・ユーティリティを実行する時に変更できます。
- ➤ 入力したポート番号がすでに使用されている場合,エラー・メッセージが表 示されます。その場合は別のポートを入力します。

SiteScope が電子メールでの警告を SiteScope 管理者へ送信するために使用する, 電子メール・アドレスを入力します。

注: 電子メール・アドレスの入力は、SiteScope のインストールに必須ではあり ません。この情報は、後で SiteScope の [電子メール] プリファレンス・ページ を使用して入力できます。

「次へ]をクリックして次に進みます。

 **7** ライセンス番号の画面が開きます。

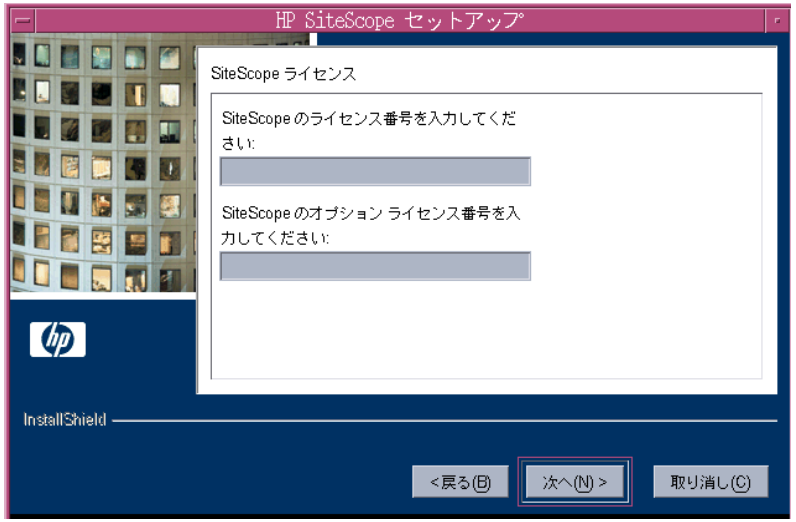

SiteScope のライセンス番号を入力します。

オプション・ライセンスがある場合は,その番号を 2 つ目のテキスト・ボック スに入力します。

注:試用期間中に SiteScope を使用する場合は、この時点でライセンス情報を 入力する必要はありません。

[次へ]をクリックして次に進みます。

 **8** 要約情報画面が開きます。

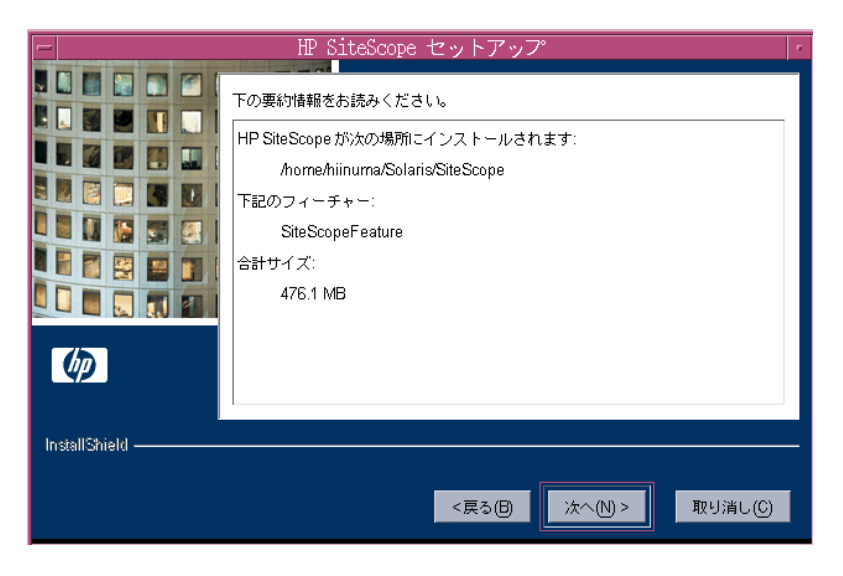

情報が正しいことを確認し, [xへ]をクリックして次に進みます。選択内容を 変更するには、「戻る」をクリックして前の画面に戻ります。

 **9** SiteScope のインストール・プロセスが起動し,インストールの進行を示す画面 が開きます。

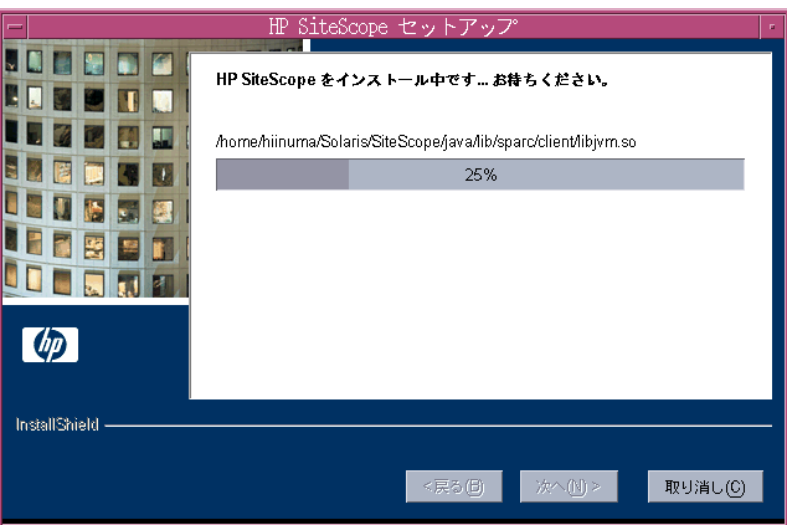

インストール・プロセスが完了すると,インストールが成功したことを示す メッセージが表示されます。[終了]をクリックします。

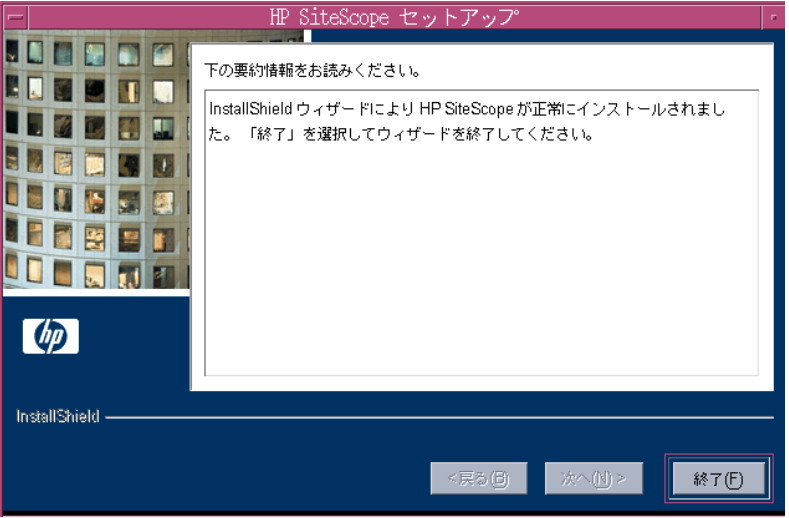

 **10** SiteScope サーバからログアウトし,再度ログインします。

インストール・ウィザードにより,必要なその他のセットアップ処理が実行さ れ, SiteScope サーバが起動します。[SiteScope 10.00 を開く] ページが開きます (自動的に開かない場合は,< SiteScope インストール・ディレクトリ> /docs/Open\_SiteScope.htm をブラウザで表示します)。

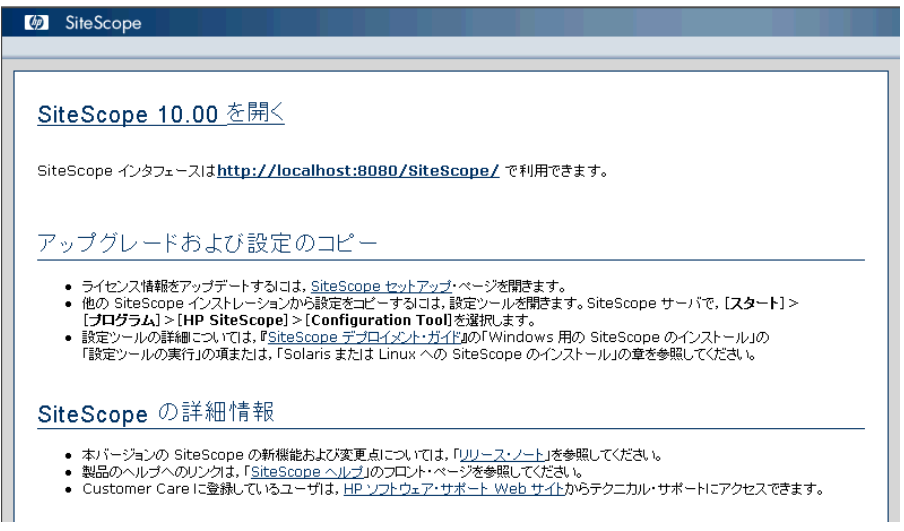

[SiteScope 10.00 を開く]ページには,インストールした SiteScope への接続ア ドレスや, SiteScope のドキュメントやサポート情報などへのリンクがいくつか 表示されます。これは静的な HTML ページです。

 **11** 利用可能な最新機能については,インストールした SiteScope と同じ場所から, 最新の SiteScope サービス・パックをダウンロードしてインストールしてくだ さい。

SiteScope インタフェースへのアクセスの詳細については,182 [ページ](#page-181-0) 「SiteScope [への接続」を](#page-181-0)参照してください。

#### <span id="page-105-0"></span>コンソール・モードを使用した **SiteScope** のインストール

SiteScope は,コマンド・ラインまたはコンソール・モードを使用してインス トールできます。SiteScope をリモート・サーバにインストールする場合,また は,ユーザ・インタフェースを介してインストール・オプションを使用できな い何らかの理由がある場合は,このオプションを使用します。

#### コンソール・モードを使用して **Solaris** または **Linux** に **SiteScope** をインストー ルするには、次の手順を実行します。

 **1** SiteScope をインストールするマシンに SiteScope セットアップ・ファイルをダ ウンロードします。

または、SiteScope のインストールに使用するユーザ・アカウントで、アクセス 可能なディスクまたはネットワーク上の場所に SiteScope セットアップ・ファ イルをコピーします。

 **2** 次のコマンドを実行します。

/bin/sh SiteScopeInstall/HPSitesScope\_v10.0\_solaris.bin -console

インストール・スクリプトによって,Java 仮想マシンが初期化されて,インス トールが開始されます。確認画面が表示されます。

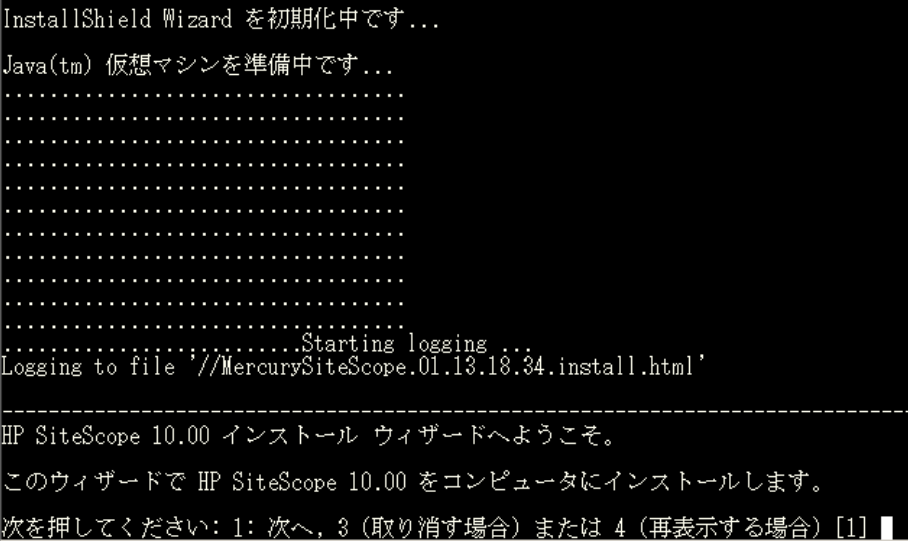

 **3** インストールを続行するには,1 を入力します。使用許諾契約のテキストが表 示されます。使用許諾契約を読む前にインストールをキャンセルするには、3 を入力し,次にインストールのキャンセルを確認します。

次を押してください: 1: 次へ, 3 (取り消す場合) または 4 (再表示する場合) [1]

欠のプログラム使用条件をよくお読みください。

END USER LICENSE AGREEMENT

END USER LICENSE AGREEMENT

PLEASE READ CAREFULLY: THE USE OF THE SOFTWARE IS SUBJECT TO THE TERMS AND CONDITIONS THAT FOLLOW ("AGREEMENT"), UNLESS THE SOFTWARE IS SUBJECT TO A SEPARATE LICENSE AGREEMENT BETWEEN YOU AND HP OR ITS SUPPLIERS. BY DOWNLO

SiteScope 使用許諾契約は, 数ページにわたって表示されます。表示される各 ページを確認してください。次のページに進むには,ENTER キーを押します。 使用許諾契約のすべてのページを確認したら,使用許諾契約に同意するか同意 しないかを指定します。

. To the extent this restriction is not prohibited under applicable law, Licensee shall not disclose to any third party the results of (i) any<br>performance benchmarks Licensee runs on Software Products themselves, or any<br>portion thereof, or (ii) specific detailed comparisons Licensee makes betwe Software Products, or any portion thereof, and any Licensee or third-party product, in each case under (i) and (ii) without the prior written consent of

F. Licensee shall install and Use a Software Product only as a complete product<br>and may not use portions of such Product on a stand-alone basis separate from the complete Product unless expressly authorized in the Transaction Documents or Specifications.

-<br>テキストを読んでください するには Enter を押してください [終了するには q を入力して<br>い1

SiteScope をインストールするには、使用許諾契約に同意する必要があります。 標準設定の選択は,使用許諾契約に同意しないになっています。使用許諾契約 に同意してインストールを続行するには、1を入力し、次に0を入力します。 継続プロンプトが表示されます。

注:SiteScope 使用許諾契約の確認後にインストールをキャンセルするには, 1を入力し,0を入力して、次の継続プロンプトで3を入力します。

 **4** インストール場所の選択プロンプトが表示されます。

ⅢP SiteScope インストール・ロケーション |ディレクトリーを指定してください。このままでよい場合には、Enter を押してください。 ディレクトリー名(D): [/opt/SiteScope] |次を押してください: 1: 次へ, 2: 前へ, 3 (取り消す場合) または 4 (再表示する場合) [1

SiteScope をインストールする場所を入力します。標準設定の場所が角括弧で囲ん で表示されます。これはインストール実行ファイルの場所に相対的なパスです。

インストール先を変更するには,角括弧を使用せずに,コマンド・ライン・エ ントリとしてインストール先のパスを入力します。インストール先は, **SiteScope** というディレクトリで終わる必要があります。1 を入力して、次の 手順に進みます。

 **5** SiteScope のセットアップの種類を選択する画面が開きます。

# |ニーズに最も適したセットアップの種類を選択してください: [X] 1 - SiteScope Typical

- [] 2 SiteScope High Availability
- [ ] 3 System Health

|項目を選択するには、番号を入力し、終わったら 0 を入力してください: [0]

使用に適した種類を選択します。セットアップの種類の番号を入力するか,標 準設定の[**SiteScope Typical**]を受け入れます。0 を入力して次に進みます。
**6** ポートと電子メール・アドレスのプロンプトが表示されます。

HP SiteScope 設定

HP SiteScope サーバのポート番号を入力してください (1024-65535)。このポートは、新し 使用されます。

値を入力してください: [8080]

,<br>電子メール アドレスを入力してください(任意)。この電子メール アドレスは、重<br>実行されたときに、管理者に連絡するために使用します。HP… \*\*\*\*ことに、昂着も設定できます。詳細については、HP SiteScope のヘルフ SiteScope アフ してください。

値を入力してください: []

希望のポート番号を入力するか,標準設定のポート番号「8080」を受け入れます。

SiteScope 管理者の電子メール・アドレスを入力します。たとえば, sitescopeadmin@thiscompany.com を入力します。

この時点で電子メール·アドレスを入力しない場合は、ENTER キーを押して, この部分を空白のままにし、次の手順に進みます。

電子メールの情報は、SiteScope の実行後、「電子メール]プリファレンス· ページを使用して入力できます。

- 7 1 を入力して、次の手順に進みます。ライセンス番号のプロンプトが表示されます。
- **8** SiteScope のライセンス番号を入力します。オプション・ライセンスがある場合 は,その番号を 2 つ目のテキスト・ボックスに入力します。

試用期間中に SiteScope を使用する場合は,この時点でライセンス情報を入力 する必要はありません。

 **9** 1 を入力して,インストールを続けます。確認のためのインストール・パラ メータがコンソールに表示されます。

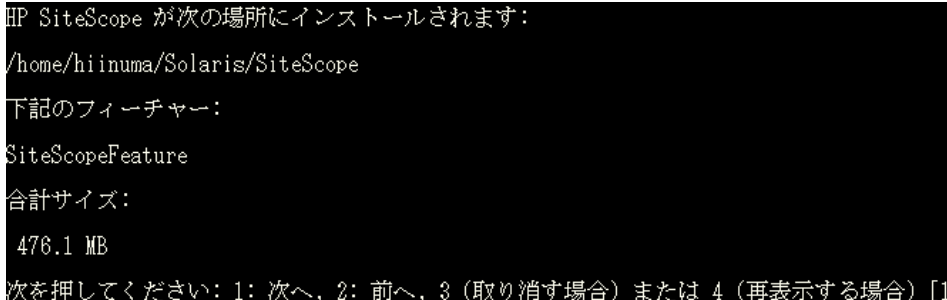

- **10** 指定したインストール場所を変更せずにインストールを続ける場合は 1 を入力 し,前のダイアログに戻って変更する場合は 2 を入力します。インストール・ プロセスが開始されます。
- **11** 画面に表示された SiteScope のアドレスとポート番号を書き留めます。標準設 定では,SiteScope はポート番号 8080 で応答しようとします。 ほかのアプリケー ションがこのポート番号を使用している場合, SiteScope は別のポート番号 (ポート 8889 など)の使用を試みます。

SiteScope へ接続するには,182 ページ「SiteScope [への接続」](#page-181-0)の手順に従います。

12 1 を入力して,次の手順に進みます。インストールのステータス・メッセージ が表示されます。

InstallShield ウィザードにより HP SiteScope が正常にインストールされました。<br>択してウィザードを終了してください。 「終了 次を押してください: 3 (完了する場合) または 4 (再表示する場合) [3] ▌

 **13** 1 を入力して,インストール・スクリプトを終了します。

## 設定ツールの実行

設定ツールはインストール・プロセスの一部として,または独立して実行でき ます。

インストール・プロセスが以前のバージョンの SiteScope を検出した場合, ユーザ・データをエクスポートするかどうか確認されます。データをエクス ポートすると,後でそのデータをインポートできます。

本項は,次の項目で構成されています。

- ▶ 111 ページ「SiteScope [のポート番号の変更」](#page-110-0)
- ▶ 113 [ページ「ユーザ・データのエクスポート」](#page-112-0)
- ➤ 115 [ページ「ユーザ・データのインポート」](#page-114-0)

#### <span id="page-110-0"></span>**SiteScope** のポート番号の変更

標準設定のポート 8080 を使用しない場合、SiteScope のポート番号を変更でき ます。

SiteScope のポート番号を変更するには、次の手順を実行します。

- **1** SiteScope サーバで次のどちらかを実行します。
	- **a** グラフィック・モードで,< SiteScope インストール・ディレクトリ> /bin/configTool.sh を実行します。
	- **b** コンソール・モードで,< SiteScope インストール・ディレクトリ> /bin/configTool.sh -console を実行します。

[Configuration Tool]が開きます。

[次へ] をクリックします。

2 「基本設定]を選択します。

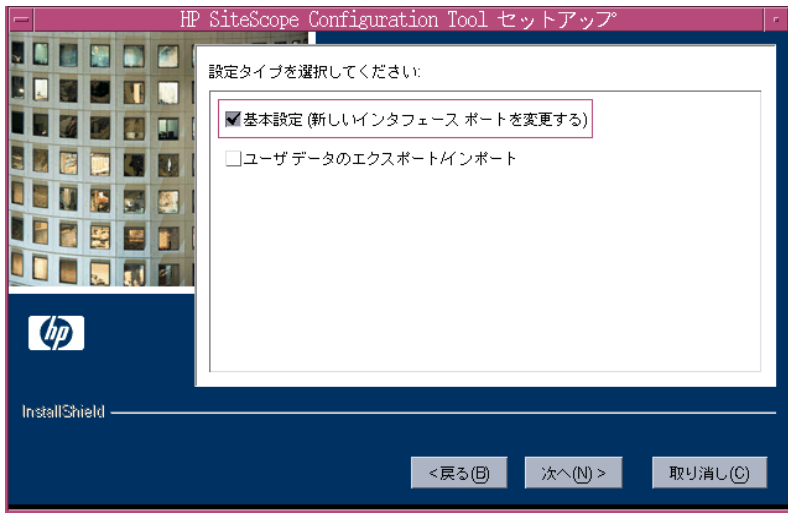

[次へ]をクリックします。

 **3** テキスト・ボックスにポート番号を入力します。

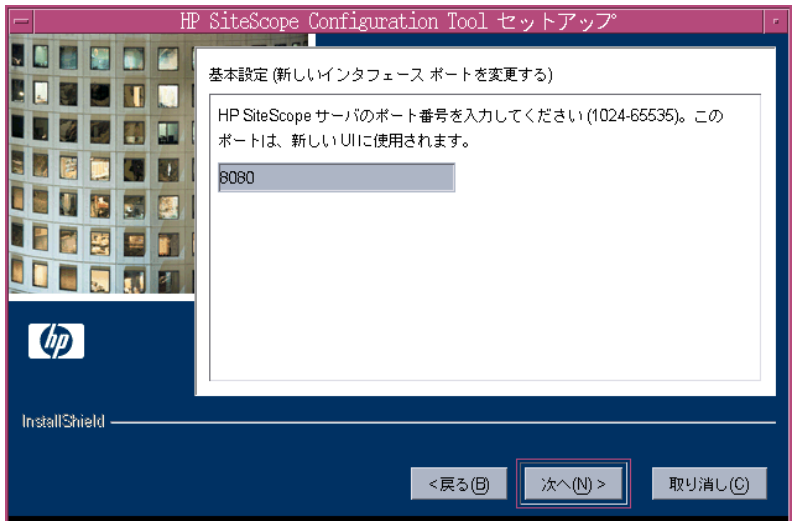

[次へ]をクリックします。

 **4** 最後のダイアログ・ボックスが開き,ステータスが表示されます。

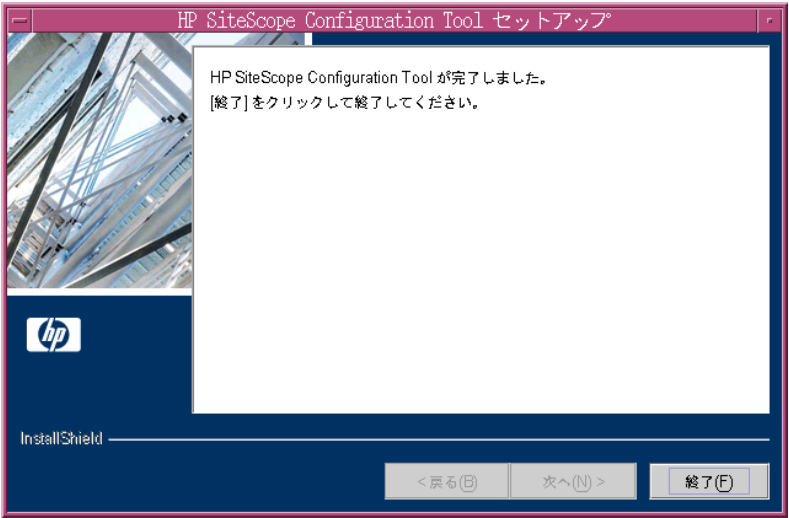

[終了]をクリックして変更を保存し、終了します。

#### <span id="page-112-0"></span>ユーザ・データのエクスポート

後でインポートするためにテンプレート,ログ,モニタ設定ファイルなどの SiteScope データをエクスポートできます。

#### ユーザ・データをエクスポートするには、次の手順を実行します。

- 1 データをエクスポートする前に, SiteScope サービスを停止します。詳細につい ては,181 ページ「Solaris および Linux [プラットフォームでの](#page-180-0) SiteScope サービ [スの開始と停止」](#page-180-0)を参照してください。
- **2** SiteScope サーバで次のどちらかを実行します。
	- **a** グラフィック・モードで,< SiteScope インストール・ディレクトリ> /bin/configTool.sh を実行します。
	- **b** コンソール・モードで,< SiteScope インストール・ディレクトリ> /bin/configTool.sh -console を実行します。

[Configuration Tool]が開きます。

「次へ]をクリックします。

 **3**[ユーザ データのエクスポート **/** インポート]を選択します。

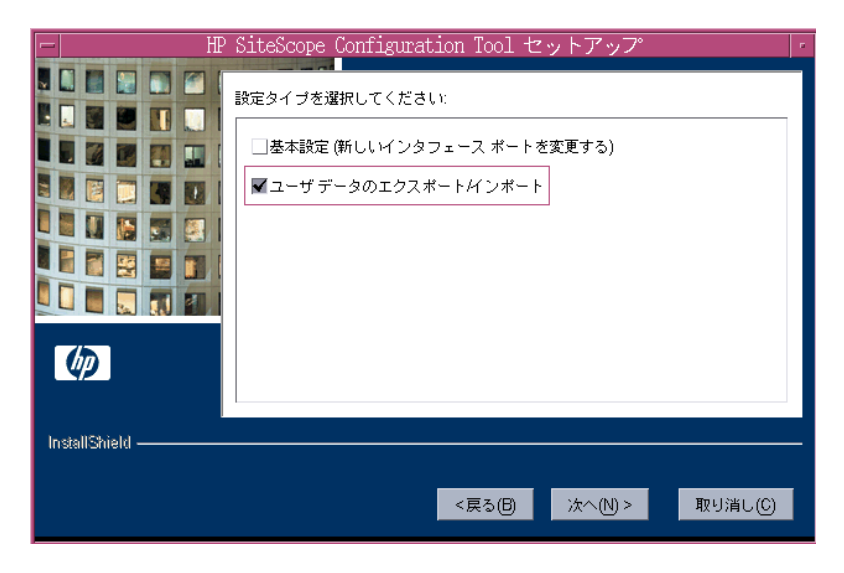

[次へ]をクリックします。

 **4**[ユーザ データ設定をエクスポート]ダイアログ・ボックスが開きます。

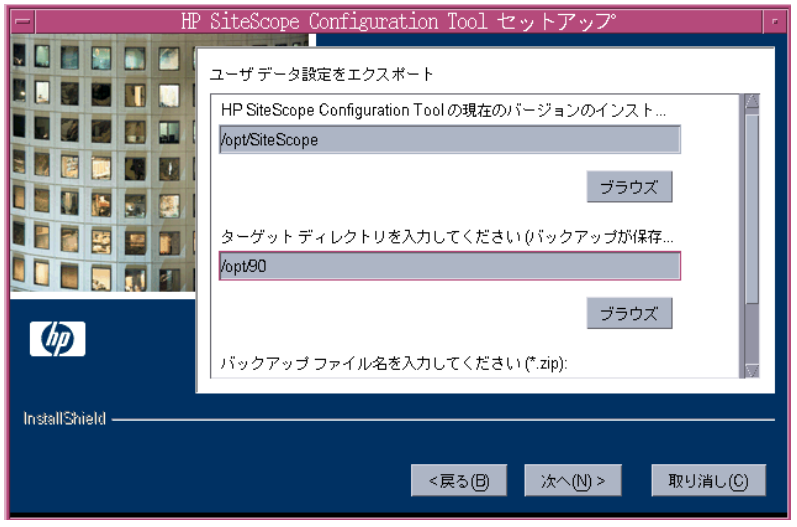

- ▶「ユーザ データ設定をエクスポート]に, SiteScope インストール・ディレク トリまでのパスを入力します。例えば,表示されたディレクトリ・パスを受 け入れたくなく,インストール・ディレクトリのパスが /opt/9\_0/SiteScope である場合は, /opt/9\_0/SiteScope と入力します。
- ▶「ターゲット ディレクトリを入力してください〕に、ユーザ・データ・ファ イルをエクスポートするディレクトリを入力します。すでに存在している ディレクトリを入力します。
- ▶[バックアップ ファイル名を入力してください]に、エクスポートされる ユーザ・データ・バックアップ・ファイルの名前を入力します。この名前は **.zip** で終わる必要があります。
- ▶ ログ・ファイルもエクスポートする場合は, [ログ ファイルを含める]を選 択します。

[次へ]をクリックして「終了]をクリックし,エクスポート操作を完了します。

5 データのエクスポート後, SiteScope サービスを再起動します。詳細について は,181 ページ「Solaris および Linux [プラットフォームでの](#page-180-0) SiteScope サービス [の開始と停止」を](#page-180-0)参照してください。

#### <span id="page-114-0"></span>ユーザ・データのインポート

テンプレート,ログ,モニタ設定ファイルなどの SiteScope データをインポー トできます。

#### ユーザ・データをインポートするには、次の手順を実行します。

- 1 データをインポートする前に, SiteScope サービスを停止します。詳細について は,181 ページ「Solaris および Linux [プラットフォームでの](#page-180-0) SiteScope サービス [の開始と停止」](#page-180-0)を参照してください。
- **2** SiteScope サーバで次のどちらかを実行します。
	- **a** グラフィック・モードで,< SiteScope インストール・ディレクトリ> /bin/configTool.sh を実行します。
	- **b** コンソール・モードで,< SiteScope インストール・ディレクトリ> /bin/configTool.sh -console を実行します。

[Configuration Tool]が開きます。

「次へ]をクリックします。

 **3**[ユーザ データのエクスポート **/** インポート]を選択します。

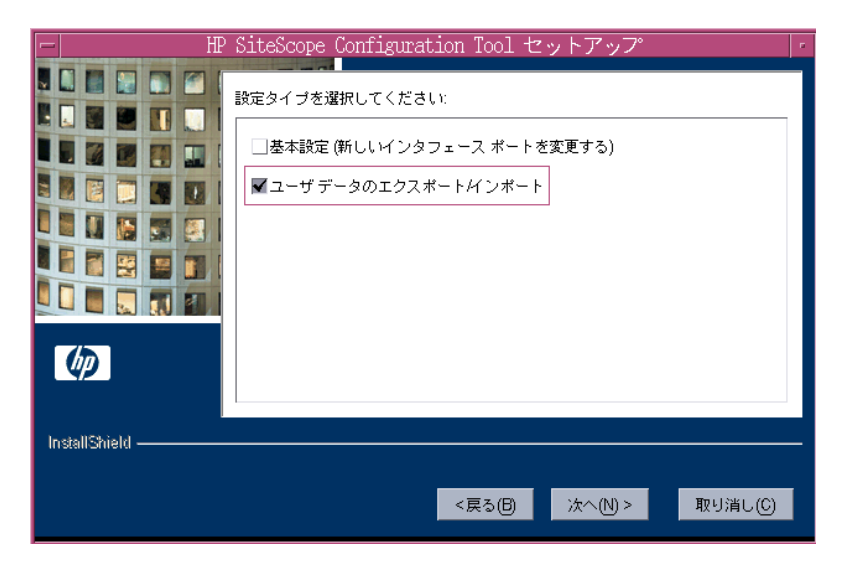

[次へ]をクリックします。

 **4**[ユーザ データ設定をインポート]ダイアログ・ボックスが開きます。

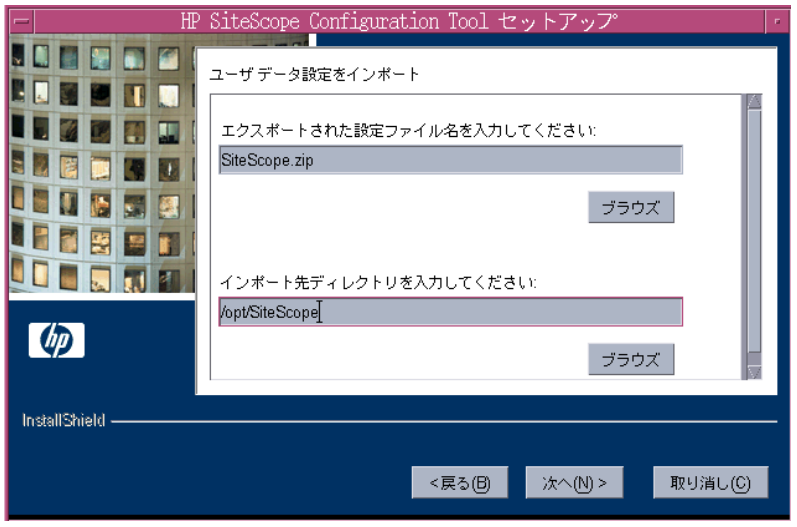

- ▶ [エクスポートされた設定ファイル名を入力してください]に,インポート するユーザ・データ・ファイルの名前を入力します。
- ▶ [インポート先ディレクトリを入力してください]に、ユーザ・データ・ ファイルをインポートするディレクトリを入力します。

[次へ]をクリックして [終了]をクリックし、インポート操作を完了します。

5 データのインポート後, SiteScope サービスを再起動します。詳細については, 181 ページ「Solaris および Linux [プラットフォームでの](#page-180-0) SiteScope サービスの開 [始と停止」を](#page-180-0)参照してください。

第 **9** 章

# **SiteScope** のサイズ設定

大量のインスタンス(2,000 を超えるモニタまたは 1 分あたり 200 を超えるモニ タ,あるいはその両方)で最適なパフォーマンスを得るには、SiteScope を稼動 しているサーバでチューニングを行う必要があります。

#### 本章の内容

- ▶ SiteScope のサイズ設定について (117 ページ)
- ▶ Windows [プラットフォーム上の](#page-117-0) SiteScope のサイズ設定 (118 ページ)
- ➤ Solaris および Linux [プラットフォーム上での](#page-122-0) SiteScope のサイズ設定 (123 [ページ\)](#page-122-0)
- SiteScope サーバのサイズ設定に関するその他の注意事項 (131 ページ)

## <span id="page-116-0"></span>**SiteScope** のサイズ設定について

SiteScope が稼動するサーバのサイズを正しく設定することが,監視のデプロイ メントに成功する基礎となります。最適なチューニングを行うために,HP は 次の SiteScope サーバ環境を強くお勧めします。

- ▶ SiteScope をスタンドアロン・サーバとして実行する。最良の結果を得るには, サーバ上で実行するプログラムを SiteScope のみにします。 Business Availability Center, BMC, LoadRunner, データベース, Web サーバなどは, SiteScope サー バにインストールしないようにしてください。
- **► SiteScope の 1 つのインスタンスのみを 1 つのサーバ上で実行します。1 つの** サーバ上で SiteScope の複数のインスタンスを実行すると,サーバ・リソース の問題が発生する可能性があります。この推奨事項には,システム状況に使用 される SiteScope のインスタンスが含まれます。
- ▶ SiteScope Failover には、プライマリ SiteScope サーバと同様のサイズ設定が必要 です。

## <span id="page-117-0"></span>**Windows** プラットフォーム上の **SiteScope** のサイズ設定

Windows プラットフォームにインストールされている SiteScope のサイズ設定 を行う場合は, SiteScope と Windows オペレーティング・システムで次の チューニング手順を実行する必要があります。

#### **1 SiteScope** をサイズ設定します。

最初に SiteScope をサイズ設定し、次の手順に進む前に少なくとも 24 時間 SiteScope を実行することをお勧めします。詳細については、119 [ページ](#page-118-0) 「SiteScope [のサイズ設定」](#page-118-0)の手順を参照してください。

#### **2 Windows** をサイズ設定します。

SiteScope をサイズ設定して少なくとも 24 時間待機したら,Windows オペレー ティング・システムをサイズ設定し,その後,サイズ設定パラメータの変更を 有効にするために SiteScope サーバを再起動する必要があります。詳細について は,120 ページ「Windows [オペレーティング・システムのサイズ設定」の](#page-119-0)手順 を参照してください。

#### **3** 一般的な保守の推奨事項

また,いくつかの一般的な保守の推奨事項に従って,最適なチューニングを 行ってください。詳細については,122 [ページ「一般的な保守の推奨事項」を](#page-121-0) 参照してください。

#### 重要:

- ▶ 変更するすべてのファイルまたはパラメータのバックアップを行い、必要に 応じてバックアップから復元できるようにしておくことをお勧めします。
- ➤ 設定に効果がない場合,ファイルやパラメータをむやみに増やしたり減らし たりしないでください。詳細やトラブルシューティングについては、[HP](http://www.hp.com/go/hpsoftwaresupport) ソ [フトウェア・サポート](http://www.hp.com/go/hpsoftwaresupport)にお問い合わせください。

#### <span id="page-118-0"></span>**SiteScope** のサイズ設定

SiteScope のサイズ設定では、本当に必要な場合にだけ、モニタが「エラーの検 証]オプションを使用することを確認する必要があります。[エラーの検証] オプションは、ごくわずかのモニタにのみ使用されるべきであり、それらは, 監視対象のリモート・マシンのネットワーク問題やサーバ負荷の問題によっ て, 誤った「データなし」警告を受けた履歴を持つモニタなどです。

SiteScope にはスケジュールされたモニタのキューがあります。スケジュールさ れたモニタはこのキューに基づいて順番に実行されます。有効な「エラーの検 証]オプションが設定されているモニタでエラーが発生すると,そのモニタは キューの最後で再実行するようにはスケジューリングされません。その代わり に,このモニタは,スケジュールされているほかのすべてのモニタに取って代 わって、キューの先頭に移動します。「エラーの検証]オプションを使用する モニタがごくわずかの場合,これは問題になりません。モニタ数が大量の場 合,この動作によりキューが混乱し,SiteScope プログラムの重大なパフォーマ ンス問題が発生します。

#### SiteScope をサイズ設定するには、次の手順を実行します。

- 1 各モニタの「モニタの実行設定]パネルを開き, 「**エラーの検証**] がチェック されているかどうか調べます。このオプションが必要でないモニタでは, チェック・ボックスをクリアします。
- **2** Windows オペレーティング・システムをサイズ設定する前に,少なくとも 24 時間 SiteScope を実行します。

#### <span id="page-119-0"></span>**Windows** オペレーティング・システムのサイズ設定

Windows オペレーティング・システムのサイズ設定では、いくつかのパラメー タを変更する必要があります。また,いくつかの一般的な保守の推奨事項に 従って,最適なチューニングを行ってください。

注:これらは推奨設定です。値の増減を行う必要がある場合は、まず HP [ソフ](http://www.hp.com/go/hpsoftwaresupport) [トウェア・サポートに](http://www.hp.com/go/hpsoftwaresupport)お問い合わせください。

#### Windows をサイズ設定するには、次の手順を実行します。

 **1** 設定ツール・ユーティリティを実行します。

このツールにより, JVM ヒープ・サイズとデスクトップ・ヒープ・サイズ, お よびファイル・ハンドル数を増やします。また、SiteScope の実行可能ファイル に対する警告ポップアップを無効にします。詳細については、81[ページ「設定](#page-80-0) [ツールの実行」を](#page-80-0)参照してください。

- **2** SiteScope が利用可能なメモリ量を増やします。
	- **a**[レジストリ エディタ]を起動し,[**HKEY\_LOCAL\_MACHINE**]ウィンド ウで,[**SYSTEM**]>[**CurrentControlSet**]>[**Services**]> [**SiteScope**]>[**serviceParam**]を選択します。
	- **b** お使いのマシンの物理メモリが 2GB より少なく、SiteScope のサイズを大き くする場合は,既存の引数行に次のパラメータがなければこれを追加してく ださい。

#### **-Xmx512m**

これにより、JVM の最大ヒープ・サイズが増加します。詳細については, <http://java.sun.com/j2se/1.5.0/docs/guide/vm/gc-ergonomics.html> で Sun のド キュメントを参照してください。

#### 重要:

- ➤ パラレル・ガベージ・コレクション・オプションの設定で問題が発生した場 合は,すぐに削除してください。
- ▶ 特にハイパースレッドが有効な 4-CPU サーバなど, マシンによってはこの オプションによりパフォーマンスが低下します。この問題を防ぐには, 4-CPU マシンでハイパースレッドを無効にします。
- **3** SiteScope プログラムで利用可能なファイル・ハンドルの数を増やします。
	- **a** 適切な Windows Service Pack または Hotfix が SiteScope サーバにインストー ルされていることを確認します。
		- **► Windows 2000 の場合, Service Pack 4 がインストールされている必要があ** ります。 Windows 2000 でのファイル・ハンドルの増加と Service Pack のダ ウンロードに関する詳細については, <http://support.microsoft.com/kb/326591/ja-jp> を参照してください。
		- ► Windows XP の場合, Hotfix 327699 がインストールされている必要があり ます。 Windows XP でのファイル・ハンドルの増加と Hotfix のダウンロー ドに関する詳細については、<http://support.microsoft.com/kb/327699/ja-jp> を 参照してください。
	- b 「スタート<sup>7</sup> > 「ファイル名を指定して実行」を選択します。[名前] テキ スト・ボックスに regedt32.exe と入力します。[レジストリ エディタ] ダ イアログ・ボックスが開きます。
	- **c**[**HKEY\_LOCAL\_MACHINE**]ウィンドウで,[**SOFTWARE**]> [**Microsoft**]>[**Windows NT**]>[**CurrentVersion**]>[**Windows**]を 選択します。右側の表示枠に,現在の Windows のパラメータと値が表示さ れます。
	- **d** 右側の表示枠で,[**USERProcessHandleQuota**]をダブルクリックします。 [DWORD 値の編集]ダイアログ・ボックスが開きます。
	- **e**[表記]セクションで,[**10** 進]を選択します。16 進値(2710)は 10 進値 (10000)に変換されます。
	- **f**[値のデータ]データ・ボックスに「**18000**」と入力します。
- **g**[表記]セクションで,[**16** 進]を選択します。10 進値(18000)は 16 進値 (4650)に変換されます。
- **h**[**OK**]をクリックして設定を保存し,ダイアログ・ボックスを閉じます。
- **4「レジストリ エディタ]ダイアログ・ボックスで, 「レ<b>ジストリ**〕を選択して [終了]をクリックします。レジストリの変更が保存され,ダイアログ・ボッ クスが閉じます。
- <span id="page-121-0"></span> **5** SiteScope サーバを再起動します。

#### 一般的な保守の推奨事項

次に,Windows 上の SiteScope をサイズ設定するための一般的な保守の推奨事 項について説明します。

#### ➤ エラーを検証する機能の使用を最小限に抑える。

この機能を有効にすると,失敗したモニタは,警告条件がチェックされる前に スケジューラをバイパスしてすぐに再実行されます。このような特別な実行が 多数発生すると,スケジューラが大きく混乱し,SiteScope のパフォーマンスを 低下させる可能性があります。接続の問題によるモニタの失敗では,そのモニ タが終了する前,エラーの検証には [**接続タイムアウト**]に設定されている時 間がかかる場合があります。この間,標準設定では,モニタ・スレッドと接続 が 2 分間ロックされます。この遅延により,ほかのモニタの待機や,失敗した モニタのスキップが発生することがあります。

#### ➤ 適切なモニタ頻度を決定する。

モニタの実行頻度を確認し,モニタが適切な間隔で実行されていることを確認 します。たとえば,ほとんどのディスク・モニタは 5 分間隔で実行する必要は ありません。通常は、おそらく /var, /tmp, および swap 以外のすべてのボ リュームについては,15 分,30 分,または 60 分間隔が適切です。モニタ頻度 を小さくすることで1分間に稼動するモニタの数が少なくなり, パフォーマン スと処理能力が改善されます。

#### ➤ グループ構造を最適化する。

グループ構造には、SiteScope の使いやすさと SiteScope のパフォーマンスの最 適化を考慮してください。構造の深さを最小限に抑えるように,トップレベル のグループの数も最小限に抑えるのが理想的です。

グループ構造に 50 を超えるトップレベルのグループがある場合,またはグルー プ構造が5階層より深い場合、パフォーマンスが低下する可能性があります。

#### ➤ グループのファイル・エラーを解決する。

状況モニタを使用して,モニタ設定のエラーを解決します。エラーが少数で も, パフォーマンスや安定性の低下につながる可能性があります。 これらのエ ラーを解決する方法については,HP [ソフトウェア・サポート](http://www.hp.com/go/hpsoftwaresupport)にお問い合わせ ください。

#### ➤ **SiteScope** サーバの物理的な位置を計画する。

SiteScope サーバは監視対象マシンのできるだけ近く,つまりローカル・ネット ワーク上に,物理的に設置します。十分な容量があり遅延の低い接続環境では 許容可能な場合がありますが,WAN 接続を経由して監視することはお勧めし ません。

## <span id="page-122-0"></span>**Solaris** および **Linux** プラットフォーム上での **SiteScope** のサイズ 設定

Solaris および Linux オペレーティング・システム上で SiteScope のサイズ設定を 行うと,いくつかのパラメータが変更されます。また,いくつかの一般的な保 守の推奨事項に従って,最適なチューニングを行ってください。

#### **1** オペレーティング・システムのチューニング

SiteScope インスタンス用の適切な数のスレッドを設定し、Solaris または Linux オペレーティング・システム・パラメータを設定します。詳細については,[124](#page-123-0) [ページ「オペレーティング・システムのチューニング」](#page-123-0)の手順を参照してくだ さい。

#### **2 Java** 仮想マシンのチューニング

JVM ヒープ・サイズとスレッド・スタック・サイズを設定し,パラレル・ガ ベージ・コレクションを実装します。詳細については,126 ページ「[Java Virtual](#page-125-0)  Machine [のチューニング」の](#page-125-0)手順を参照してください。

#### **3** 一般的な保守の推奨事項

また,いくつかの一般的な保守の推奨事項に従って,最適なチューニングを 行ってください。詳細については,129 [ページ「一般的な保守の推奨事項」](#page-128-0)を 参照してください。

### <span id="page-123-0"></span>オペレーティング・システムのチューニング

オペレーティング・システムのチューニングでは、SiteScope インスタンス用の 適切な数のスレッドと, Solaris または Linux オペレーティング・システムのパ ラメータを設定する必要があります。

#### スレッドの設定

SiteScope では,通常の運用時に大量のスレッドが消費されます。たとえば, SSH リモート接続を使用して 500 のサーバを監視する 5000 の SiteScope モニ タ・インスタンスを実行する場合,インスタンスあたり 3000 以上のスレッド が必要です。

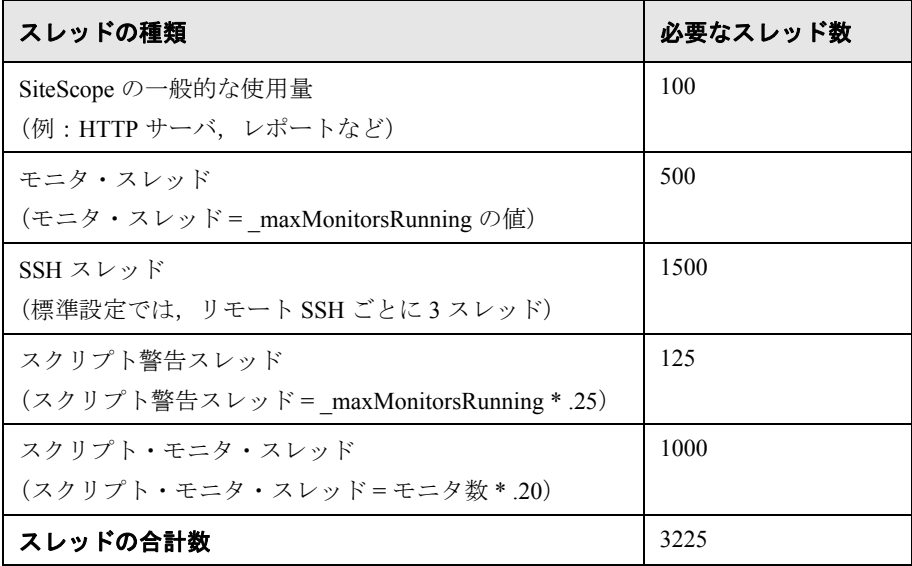

[インフラストラクチャ設定プリファレンス]の [サーバ設定] パネルにある [実行中モニタの最大数]設定を設定できます。詳細については、SiteScope へ ルプの「Infrastructure Settings Preferences」を参照してください。

#### **Solaris** または **Linux** オペレーティング・システム・パラメータの設定

Solaris または Linux オペレーティング・システムは大量のスレッドをサポートで きます。この機能を有効にするには、SiteScope サーバで次の手順を実行します。

#### **Solaris** または **Linux** オペレーティング・システム・パラメータを設定するに は,次の手順を実行します。

#### **1** カーネル・ファイル記述子の制限を変更します。

 **a /etc/system** ファイルを編集して次の行を追加します。

set rlim\_fd\_max=8192

標準設定は1024 です(この制限はユーザのルートには適用されません)。値 「8192」は、SiteScope の最大のインスタンスにも対応します。小さな値を試 すより,この大きな値を使用してください。これにより,小さな値で不十分 だった場合に,マシンを再起動する必要がなくなります。

 **b** サーバを再起動します。

#### **2** ユーザのランタイムの制限を変更します。

**a** < SiteScope ルート・ディレクトリ> ¥bin ディレクトリで, SiteScope ス タートアップ・スクリプト,**start-monitor** および **start-service** に次の行 を追加します。

ulimit -n 8192

- **b** 次のパラメータが次の最小値であることを確認します。
	- ▶ コア・ファイル・サイズ (ブロック)「unlimited」
	- ▶ データ・セグメント・サイズ(キロバイト)「unlimited」
	- ▶ ファイル・サイズ(ブロック)「unlimited」
	- ▶ 開くファイル数「8192」
	- ➤ パイプ・サイズ(512 バイト)「10」
	- ➤ スタック・サイズ(キロバイト)「8192」
	- ▶ CPU 時間 (秒) 「unlimited」
	- ➤ 最大ユーザ・プロセス数「8192」
	- ▶ 仮想メモリ (キロバイト)「unlimited」

ランタイムの制限の変更後に, SiteScope アプリケーションまたはサーバを再起 動する必要はありません。

#### <span id="page-125-1"></span> **3** プロセッサ・セット,動的システム・ドメイン,およびコンテナを変更します。

5 つ以上の CPU を搭載するサーバで SiteScope を実行すると, パフォーマンス に悪影響を与える可能性があります。CPU 数が増加すると, JVM でのガベー ジ・コレクションのオーバーヘッドも増加します。このオーバーヘッドは, Java 1.4 固有の制限事項と、SiteScope が操作のためにヒープ領域を集中的に使 用することによります。

たとえば,4 CPU プロセッサ・セット上で稼動している SiteScope インスタンス の CPU 使用率は約 12% です。同じ SiteScope インスタンスが 24 の CPU 上で稼 動すると, 24 の CPU すべてに対して CPU 使用率が 80% となります。

使用している SiteScope サーバに 5 つ以上の CPU が搭載されている場合, 4 CPU プロセッサ・セット,動的システム・ドメイン,または 4 CPU コンテナ (Solaris 10) を作成して、SiteScope アプリケーションを実行することをお勧め します。

#### <span id="page-125-0"></span>**Java Virtual Machine** のチューニング

最適なパフォーマンスを得るために JVM を設定する必要があります。

#### JVM を設定するには、次の手順を実行します。

#### **1** ヒープ領域を増やします。

標準設定では,SiteScope の Java のヒープ領域は 256 MB に設定されています。 これは大量インスタンスの通常運用には不十分です。

ヒープ領域は,< **SiteScope** ルート・ディレクトリ> **¥bin** ディレクトリで **start-service** スクリプトと **start-monitor** スクリプトを変更することで,1526 MB まで増やせる場合があります。

通常,768 MB あればほとんどの大量インスタンスに対応します。

#### **2** スレッド・スタック・サイズ(**-Xss**)を増やします。

SiteScope によって作成された各スレッドは,-Xss で割り当てられているメモリ 量を使用してスタックをインスタンス化します。標準設定の UNIX JRE の最大 スレッド・スタック・サイズ,-VXss は,スレッドごとに 512 KB メモリです。

< **SiteScope** ルート・ディレクトリ> **¥bin¥start-monitor** の Java コマンド・ ラインに指定されていない場合,標準設定の最大スレッド・スタック・サイズ が使用されます。標準設定のサイズは,使用できるメモリ(-VXmx - (threads \* - Xss))を超過することによって,スレッドの数を制限できます。

4000 を超えるモニタなどインスタンスが非常に大量の場合,128 KB の -VXss を利用できます。

SiteScope バージョン 7.8.1.2 からは,-VXss は 256 KB に設定されていました。 SiteScope の完全インストールを行うのではなく,アップグレードする場合は, スレッド・スタック・サイズが更新されない可能性があります。このパラメー タが正しく定義されていることを確認してください。

#### **3** パラレル・ガベージ・コレクションを実装します。

ガベージ・コレクションは、他のスレッドのメモリを解放するために、ヒー プ・リソースの割り当てを解除する JVM プロセスです。SiteScope のインスタ ンスが大量な場合,JVM の標準のガベージ・コレクション・アルゴリズムでは 不十分で,パラレル・ガベージ・コレクションが必要な場合があります。これ により,アプリケーション・スレッドを不安定にしたり,システムのパフォー マンスを妨げたりすることなく,コレクタ・スレッドを複数の CPU に渡って実 行できます。

Java バージョン 1.4.2 以降では, SiteScope サーバにパラレル・ガベージ・コレ クションを実装する方法は 2 つあります。次のいずれかの方法を使用します。

➤ < **SiteScope** ルート・ディレクトリ> **¥bin¥start-monitor** スクリプトを編 集し, exec ../java/bin/java で始まる行までスクロールします。その行に次の パラメータを追加します。

-XX:+UseParallelGC

たとえば、元の行が次のような場合, exec ../java/bin/java -Xmx256m -Xss256k

次のように変更します。

exec ../java/bin/java -Xmx256m -Xss256k -XX:+UseParallelGC

UseParallelGC パラメータを使用する方法をお勧めします。これにより、パ ラレル・スカビンジング・ガベージ・コレクションが有効になります。

➤ < **SiteScope** ルート・ディレクトリ> **¥bin¥start-monitor** スクリプトを編 集し、exec ../java/bin/java で始まる行までスクロールします。その行に次の パラメータを 1 行で追加します。

-XX:+UseParNewGC -XX:ParallelGCThreads-XX:+UseConcMarkSweepGC

たとえば、元の行が次のような場合, exec ../java/bin/java -Xmx256m -Xss256k

次のように変更します(1行)。

exec ../java/bin/java -Xmx256m -Xss256k -XX:+UseParNewGC - XX:ParallelGCThreads -XX:+UseConcMarkSweepGC

UseParNewGC により,新たなヒープ領域,つまり直近に割り当てられた リソースのある領域でパラレル・ガベージ・コレクションが有効になりま す。UseConcMarkSweepGC により,古いヒープ領域,つまり長期間割り当 てられているリソースのある領域でパラレル・ガベージ・コレクションが有 効になります。

この方法では,システム・プロセッサの数に応じて,適切なガベージ・コレ クションのスレッド数も決定します。

パラレル・ガベージ・コレクションでは,SiteScope の JVM に 5 つ以上の CPU が割り当てられたインスタンスで有効にしないでください。詳細につい ては,126 [ページ「プロセッサ・セット,動的システム・ドメイン,および](#page-125-1) [コンテナを変更します。」](#page-125-1)を参照してください。

ガベージ・コレクションのログ記録は、パフォーマンス分析でも有効にでき ます。

➤ < **SiteScope** ルート・ディレクトリ> **¥bin¥start-monitor** スクリプトを編 集し、exec ../java/bin/java で始まる行までスクロールします。その行に次の パラメータを 1 行で追加します。

-verbose:gc -Xloggc:..¥logs¥MonitorGC.log -XX:+PrintGCTimeStamps-XX:+PrintGCDetails -XX:+PrintTenuringDistribution

たとえば、元の行が次のような場合, exec ../java/bin/java -Xmx256m -Xss256k

次のように変更します(1行)。

exec ../java/bin/java -Xmx256m -Xss256k -verbose:gc - Xloggc:..¥logs¥MonitorGC.log -XX:+PrintGCTimeStamps-XX:+PrintGCDetails -XX:+PrintTenuringDistribution

ガベージ・コレクションのログ記録を継続して行うことはお勧めしません。 ログの解釈の詳細については、HP [ソフトウェア・サポート](http://www.hp.com/go/hpsoftwaresupport)にお問い合わせ ください。

#### <span id="page-128-0"></span>一般的な保守の推奨事項

Solaris および Linux プラットフォームで SiteScope のサイズ設定を行うには,一 般的な保守の推奨事項があります。

#### ➤ **Health** モニタを利用する。

可能な限り,特にリモート UNIX 接続を使用するすべてのモニタで, [依存関 係]で状況モニタを利用します。状況モニタにより,複数のマシンが使用不能 になった場合や SSH 接続スレッドがロックされた場合に,それを検出すること でサーバのパフォーマンスの低下を防ぐことができます。

#### ➤ エラーを検証する機能の使用を最小限に抑える。

この機能を有効にすると、失敗したモニタは、警告条件がチェックされる前に スケジューラをバイパスしてすぐに再実行されます。このような特別な実行が 多数発生すると,スケジューラが大きく混乱し,SiteScope のパフォーマンスを 低下させる可能性があります。接続の問題によるモニタの失敗では,そのモニ タが終了する前,エラーの検証には「**接続タイムアウト**]に設定されている時 間がかかる場合があります。この間,標準設定では,モニタ・スレッドと接続 が 2 分間ロックされます。この遅延により,ほかのモニタの待機や,失敗した モニタのスキップが発生することがあります。

#### ➤ **SSH** および内部 **Java** ライブラリを使用する。

SSH 接続方法を使用してリモート・プリファレンスを定義する場合,可能な限 り,SSH および内部 Java ライブラリ・オプションを使用します。内部 Java ラ イブラリは,サードパーティ製の Java ベースの SSH クライアントです。この クライアントにより,Telnet およびホストのオペレーティング・システムの SSH クライアント経由のパフォーマンスやスケーラビリティが大幅に改善され ます。このクライアントは、SSH1、SSH2、公開鍵認証などをサポートします。

SSH で、接続キャッシュの有効化を設定します。「最大接続数]を調整して, 特定のサーバに対して稼動するすべてのモニタをタイムリーに実行できるよう にする必要があります。

#### ➤ 適切なモニタ頻度を決定する。

モニタの実行頻度を確認し,モニタが適切な間隔で実行されていることを確認 します。たとえば,ほとんどのディスク・モニタは 5 分間隔で実行する必要は ありません。通常は、おそらく /var, /tmp, および swap 以外のすべてのボ リュームについては,15 分,30 分,または 60 分間隔が適切です。モニタ頻度 を小さくすることで1分間に稼動するモニタの数が少なくなり, パフォーマン スと処理能力が改善されます。

#### ➤ グループ構造を最適化する。

グループ構造には、SiteScope の使いやすさと SiteScope のパフォーマンスの最 適化を考慮してください。構造の深さを最小限に抑えるように,トップレベル のグループの数も最小限に抑えるのが理想的です。

グループ構造に 50 を超えるトップレベルのグループがある場合,またはグルー プ構造が 5 階層より深い場合, パフォーマンスが低下する可能性があります。

#### ➤ グループのファイル・エラーを解決する。

SiteScope バージョン 7.9.0.0 以降の状況モニタ,または以前のバージョンの SiteScope の MgAnalyzer.exe を使用して,モニタの設定エラーを解決します。エ ラーが少数でも,パフォーマンスや安定性の低下につながる可能性がありま す。これらのエラーを解決する方法については,HP [ソフトウェア・サポートに](http://www.hp.com/go/hpsoftwaresupport) お問い合わせください。

#### ➤ **SiteScope** サーバの物理的な位置を計画する。

SiteScope サーバは監視対象マシンのできるだけ近く,つまりローカル・ネットワー ク上に,物理的に設置します。十分な容量があり遅延の低い接続環境では許容可能 な場合がありますが,WAN 接続を経由して監視することはお勧めしません。

#### ➤ ローカル・ユーザ・アカウントを使用する。

ローカル・ユーザ・アカウントは,UNIX Remote Authentication の Directory サービス・アカウントに適しています。ローカル・ユーザ・アカウントによ り,認証に対する Directory サービス・サーバへの依存を回避します。これに よって、認証が迅速に行われ、Directory サービス・サーバがダウンしても接続 の失敗を避けることができます。

SiteScope のインスタンスが非常に大量な場合,Directory サービス・サーバのパ フォーマンスに悪影響を及ぼす可能性があります。このサーバを監視対象サー バに物理的に近づけ,サーバの負荷の影響を最小にすることをお勧めします。

## <span id="page-130-0"></span>**SiteScope** サーバのサイズ設定に関するその他の注意事項

次に, SiteScope のデプロイメントとパフォーマンスのための,サーバのサイズ 設定に関するその他の注意事項と推奨事項を示します。

- ► 高速な (10 KB rpm から 15 KB rpm) SCSI ディスク・ドライブを使用すると, SiteScope のシステム I/O の向上に役立ちます。
- ➤ WAN や低速ネットワーク・リンクを監視する場合は,通常,ネットワークがボ トルネックになります。このため,監視の実行に時間がかかる場合があります。
- **► SiteScope のデータベース・ログ記録または HP Business Availability Center のロ** グ記録を有効にしたときに(たとえば、SiteScope をエージェントとして, HP Business Availability Center または HP Software-as-a-Service に報告させたとき に),モニタ・インスタンスの総数が 700 前後になる場合は,デュアル・プロ セッサのサポートを追加します。
- ▶ Ping, Windows NT または UNIX の Telnet(サーバ監視の場合)を使用して高頻 度監視(毎分1回を超える頻度の監視)を行う場合は、プロセッサのサポート (追加のプロセッサや高速なプロセッサなど)を追加します。これは,I/O の増 加やプロセスのフォークに対応するために必要です。

第 **9** 章 • SiteScope のサイズ設定

第 **10** 章

## **SiteScope** のアンインストール

サーバ・マシンから SiteScope をアンインストールできます。

#### 本章の内容

➤ Windows プラットフォームの SiteScope [のアンインストール\(](#page-132-0)133 ページ)

 ➤ Solaris または Linux [プラットフォームの](#page-136-0) SiteScope のアンインストール (137 [ページ\)](#page-136-0)

## <span id="page-132-0"></span>**Windows** プラットフォームの **SiteScope** のアンインストール

Windows プラットフォーム上で稼動している SiteScope の場合, SiteScope には, コンピュータから SiteScope ソフトウェアをアンインストールするためのプロ グラムが含まれています。

**Windows** プラットフォームの **SiteScope** をアンインストールするには,次の手 順を実行します。

1「スタート]>[プログラム]>[管理ツール]>[サービス]を選択します。 「サービス]ダイアログ・ボックスが開きます。

 **2** サービスの一覧から **SiteScope** サービスを選択します。SiteScope が稼動して いる場合は、右クリックして操作メニューを表示し, [停止] を選択します。 サービスの[状態]に、サービスが停止したことが示されるまで待ってから, 「サービス」ウィンドウを閉じます。

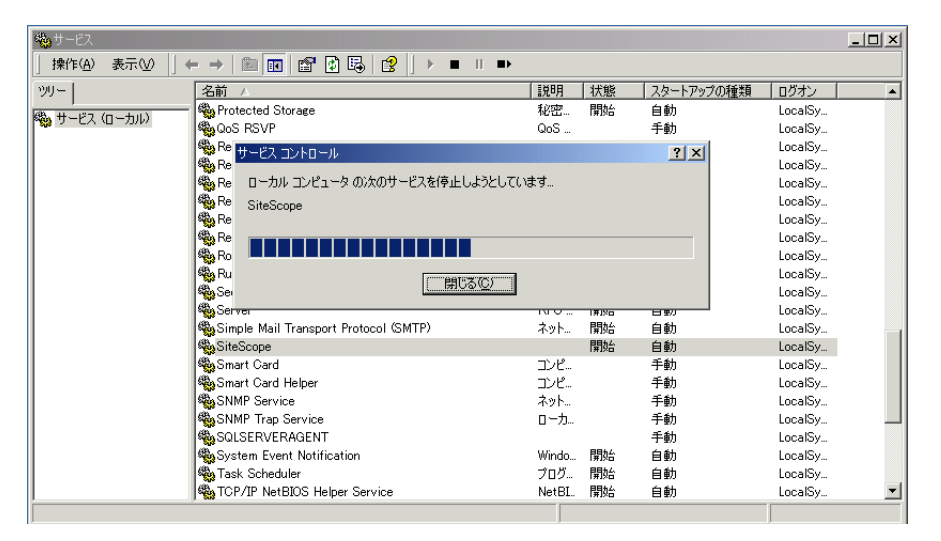

 **3**[スタート]>[プログラム]>[**HP SiteScope**]>[**Uninstall HP SiteScope**]を選択します。HP SiteScope の InstallShield ウィザードが開始されます。

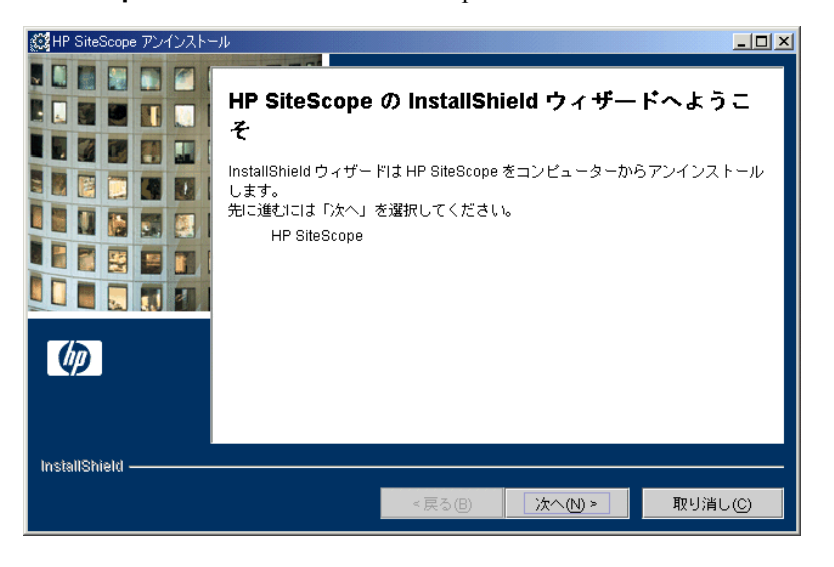

「次へ]をクリックし、SiteScope をアンインストールすることを確認します。

<span id="page-134-0"></span> **4** 要約情報画面が開きます。

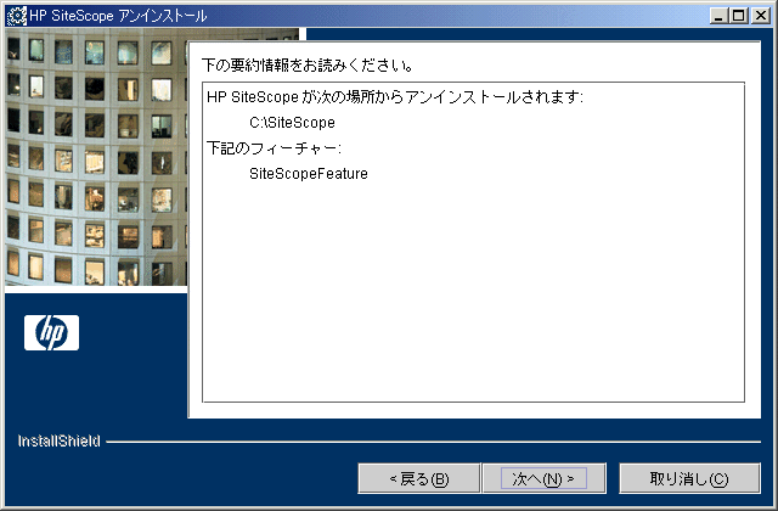

[次へ] をクリックして次に進みます。

 **5** アンインストール手順の中で,HP SiteScope ディレクトリ・ファイル(< **HP SiteScope ルート・ディレクトリ**ンの下のすべてのファイルとサブディレクト リ。ルート・ディレクトリ自体は含まれません)を削除するためのオプション も提示されます。

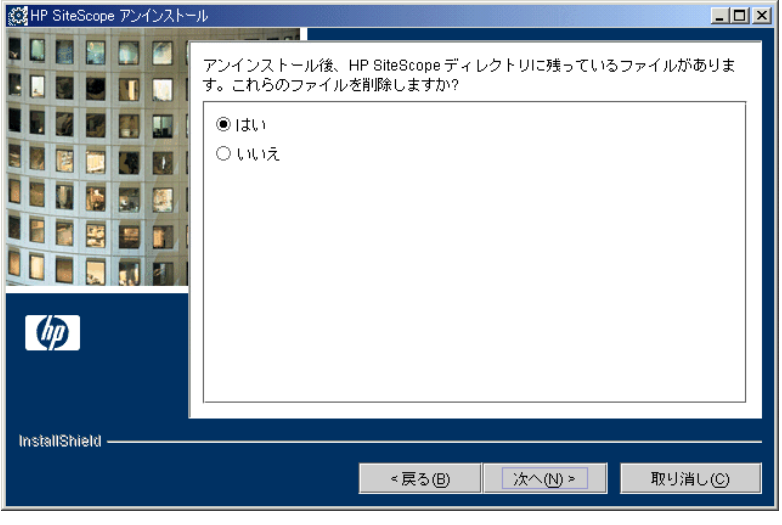

オプションを選択し、[次へ]をクリックして次に進みます。

 **6** SiteScope が正しくアンインストールされたことを示す画面が開きます。

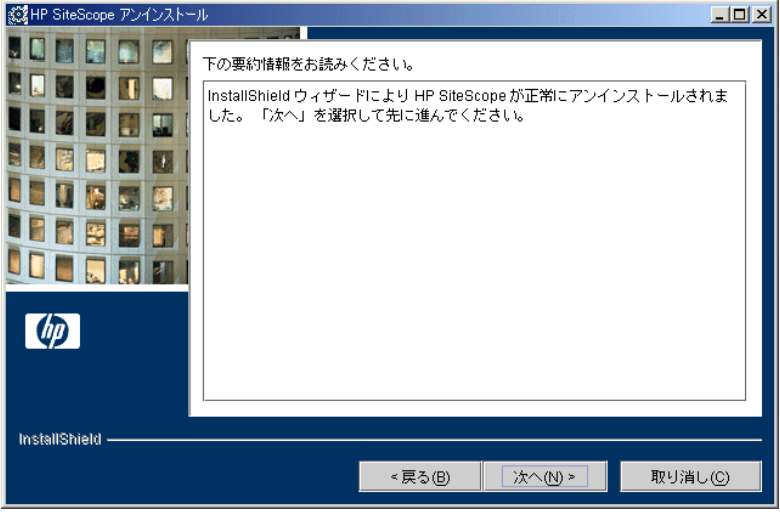

[次へ]をクリックしてアンインストール手順を完了します。

<span id="page-135-0"></span> **7** サーバを再起動します。サーバを再起動しないと,ほかのアプリケーションで 予期しない問題が発生することがあります。

## <span id="page-136-0"></span>**Solaris** または **Linux** プラットフォームの **SiteScope** の アンインストール

Solaris または Linux プラットフォーム上で稼動している SiteScope の場合, SiteScope には,コンピュータから SiteScope ソフトウェアをアンインストール するためのスクリプトが含まれています。スクリプトを実行できない場合は, SiteScope ファイルおよびディレクトリを手作業で削除します。

#### **Solaris** または **Linux** プラットフォームの **SiteScope** をアンインストールするに は、次の手順を実行します。

- **1** SiteScope ディレクトリでスクリプトを実行することが許可されているアカウン トを使用して、SiteScope が稼動しているマシンにログインします。通常は, SiteScope を実行しているアカウントを使用します。
- **2** <インストール・パス> **/SiteScope** ディレクトリに含まれている stop シェル・ スクリプトを実行して、SiteScope を停止します。このスクリプトを実行するコ マンド・ラインの例を次に示します。

#### SiteScope/stop

SiteScope が停止したことを示すメッセージが表示されます。

```
./stop
y.......<br>Stopped SiteScope process (6252)<br>Stopped SiteScope monitoring process (6285)
```
 **3** <インストール・パス> **/SiteScope/\_uninst** ディレクトリの uninstall スクリプト を実行します。このスクリプトを実行するコマンド・ラインの例を次に示します。

SiteScope/\_uninst/uninstall

アンインストール手順のどの時点でも, [**戻る**] をクリックして前の画面に戻 り,応答内容の確認や変更ができます。

- **4** HP SiteScope の InstallShield ウィザードが開始されます。[次へ]をクリックし, SiteScope をアンインストールすることを確認します。
- **5** 133 ページ「Windows プラットフォームの SiteScope [のアンインストール」の](#page-132-0) [4](#page-134-0) から [7](#page-135-0) の手順を完了します。

第 **10** 章 • SiteScope のアンインストール

# 第 **IV** 部

**SiteScope** の安全な稼動

第 **11** 章

# **SiteScope** プラットフォームのセキュリティ強化

本章では,SiteScope プラットフォームのセキュリティを強化するために使用で きる,いくつかの設定オプションについて説明します。

#### 本章の内容

- ▶ SiteScope プラットフォームのセキュリティ強化 (141 ページ)
- ➤ SiteScope [ユーザ設定の設定\(](#page-141-0)142 ページ)
- ▶ パスワードの暗号化 (142 ページ)
- ➤ IP アドレスによる SiteScope [へのアクセス制限\(](#page-141-2)142 ページ)
- **► SSL ([Secure Socket Layer](#page-142-0)) を使用した SiteScope へのアクセス (143 ページ)**

## <span id="page-140-0"></span>**SiteScope** プラットフォームのセキュリティ強化

ネットワークおよびシステムのセキュリティは,ますます重要になっていま す。SiteScope は,システムの可用性を監視するツールとして,セキュリティで 保護する処置が取られていない場合に使用するとシステム・セキュリティを危 険にさらす可能性のあるシステム情報にアクセスすることになります。本項に 示す設定とセットアップ·オプションを使用して、SiteScope プラットフォーム を保護する必要があります。

重要:2 種類の SiteScope 製品インタフェースを提供するアクティブな Web サーバが 2 つあります。SiteScope へのすべてのアクセスを制限するには, SiteScope が提供する SiteScope Web サーバおよび Apache Tomcat サーバの両方に 適切な設定を適用する必要があります。

## <span id="page-141-0"></span>**SiteScope** ユーザ設定の設定

SiteScope ユーザ・プロファイルは、SiteScope インタフェースにアクセスする ためにユーザ名およびパスワードが要求された際に使用します。インストール 後, SiteScope が稼動しているサーバに HTTP アクセスできるユーザは通常, SiteScope にアクセス可能になります。

標準設定では,SiteScope は 1 つのユーザ・アカウントとともにインストールさ れ,このアカウントには,標準設定のユーザ名またはパスワードは定義されま せん。これが管理者アカウントです。製品のインストールおよびアクセス後, このアカウントにユーザ名とパスワードを定義する必要があります。また、ほ かのユーザが製品へどのようにアクセスでき,どのアクションを実行できるか を制御するために,ほかのユーザのアカウント・プロファイルを作成すること もできます。ユーザ・アカウントの作成の詳細については、SiteScopeヘルプの 「User Management Preferences」を参照してください。

## <span id="page-141-1"></span>パスワードの暗号化

すべての SiteScope パスワードは、TDES (Triple Data Encryption Standard)と呼 ばれる方法を使用して暗号化されます。TDES は,2 つまたは 3 つの異なる鍵を 使用して,64 ビットのテキスト・ブロックごとに Data Encryption Algorithm を 3 重に適用します。結果として,現実的に妥当な時間内には,未承認のユーザは 元のパスワードを復元できなくなります。

## <span id="page-141-2"></span>**IP** アドレスによる **SiteScope** へのアクセス制限

アプリケーションへのアクセスを要求するクライアントの IP アドレスに基づい て,SiteScope へのアクセスを制限できます。これはアクセス制御リストの形に なります。前述のように、SiteScope には2つの製品インタフェースと2つの Web サーバが含まれます。変更を有効にするには、両方のインタフェースに変 更を適用する必要があります。

SiteScope Web サーバへのアクセスを制限するには、[一般設定]プリファレン ス設定を使用して,許可する IP アドレスを入力します。このアクセス制御は, ユーザ名およびパスワードも使用するように要求することでさらに強化できま す。詳細については、SiteScope ヘルプの「General Settings Preferences」を参照 してください。

IP アクセス制御リストを使用して SiteScope インタフェースへのアクセスを制 限するには、SiteScope に含まれる Tomcat サーバの設定ファイルを編集する必 要があります。Tomcat サーバ設定ファイルの適切なセクションに Valve コン ポーネントを追加して,アクセス制御リストを有効にすることができます。ド キュメントは, Apache Jakarta の Web サイト

(http://jakarta.apache.org/tomcat/tomcat-5.5-doc/config/valve.html)を参照して ください。

## <span id="page-142-0"></span>**SSL**(**Secure Socket Layer**)を使用した **SiteScope** へのアクセス

SiteScope は,製品インタフェースへのアクセスを制御するために SSL を使用す るように設定できます。このオプションを有効にすると,証明書を使用して ユーザを認証することが必要となります。詳細については,167 [ページ「](#page-166-0)SSL を [使用するための](#page-166-0) SiteScope の設定」を参照してください。
第 **12** 章

# 権限と資格情報

本章では SiteScope モニタの表を示します。各モニタは、対応するプロトコル, モニタへのアクセスに必要なユーザ権限と資格情報,およびその他の注意事項 とともに一覧します。

この章の目的は、SiteScope モニタを保護するために必要な権限に関する基本的 な情報を提供することです。

<span id="page-145-0"></span>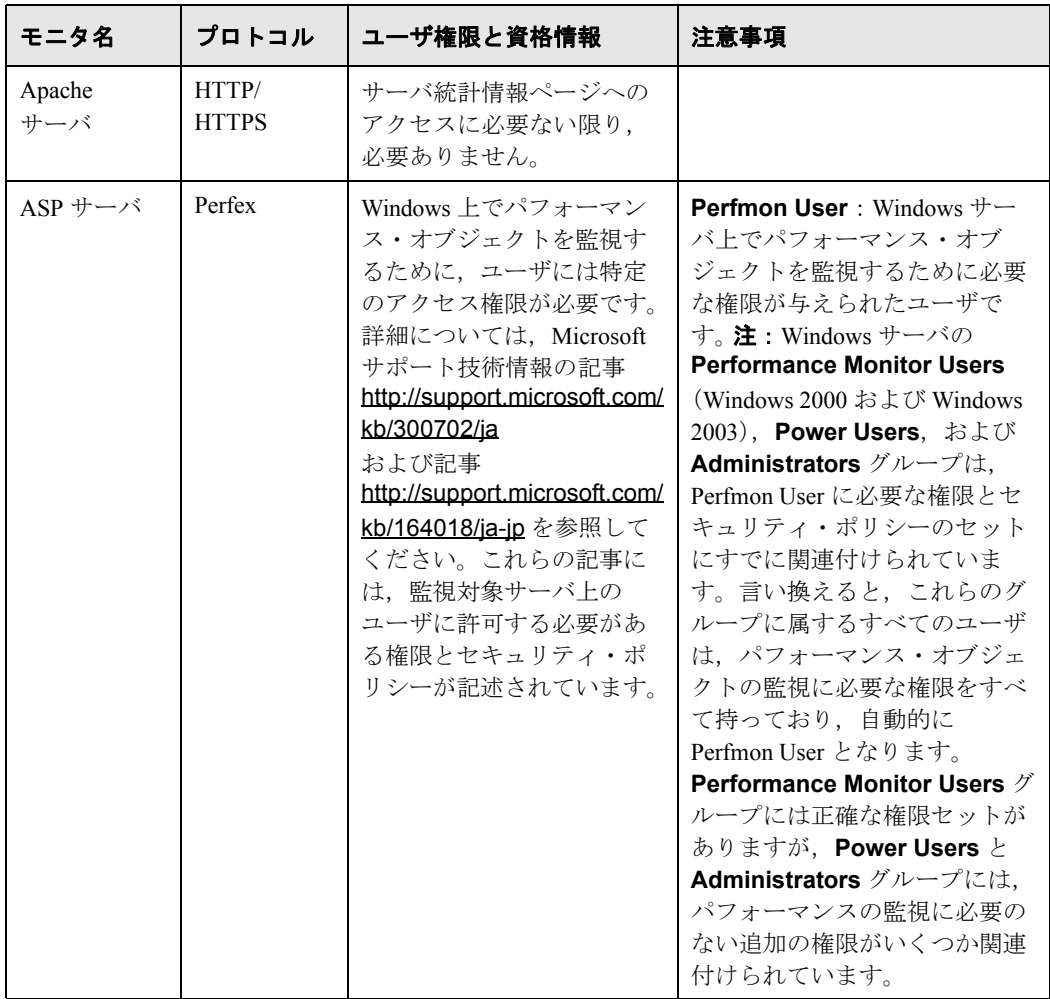

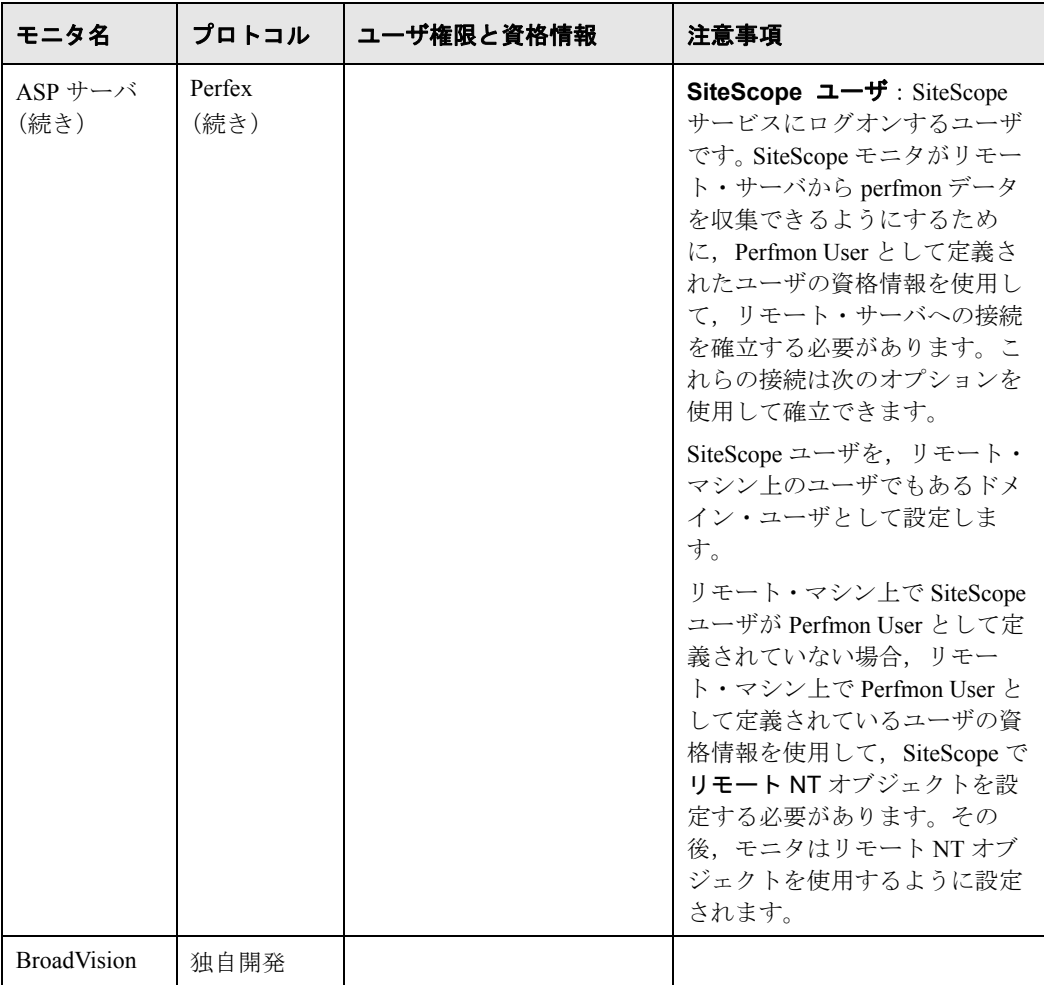

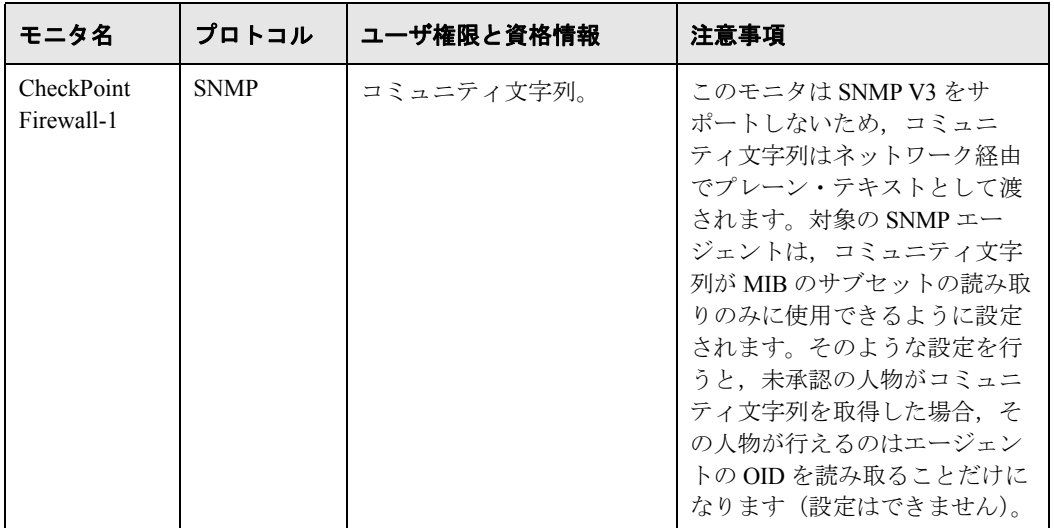

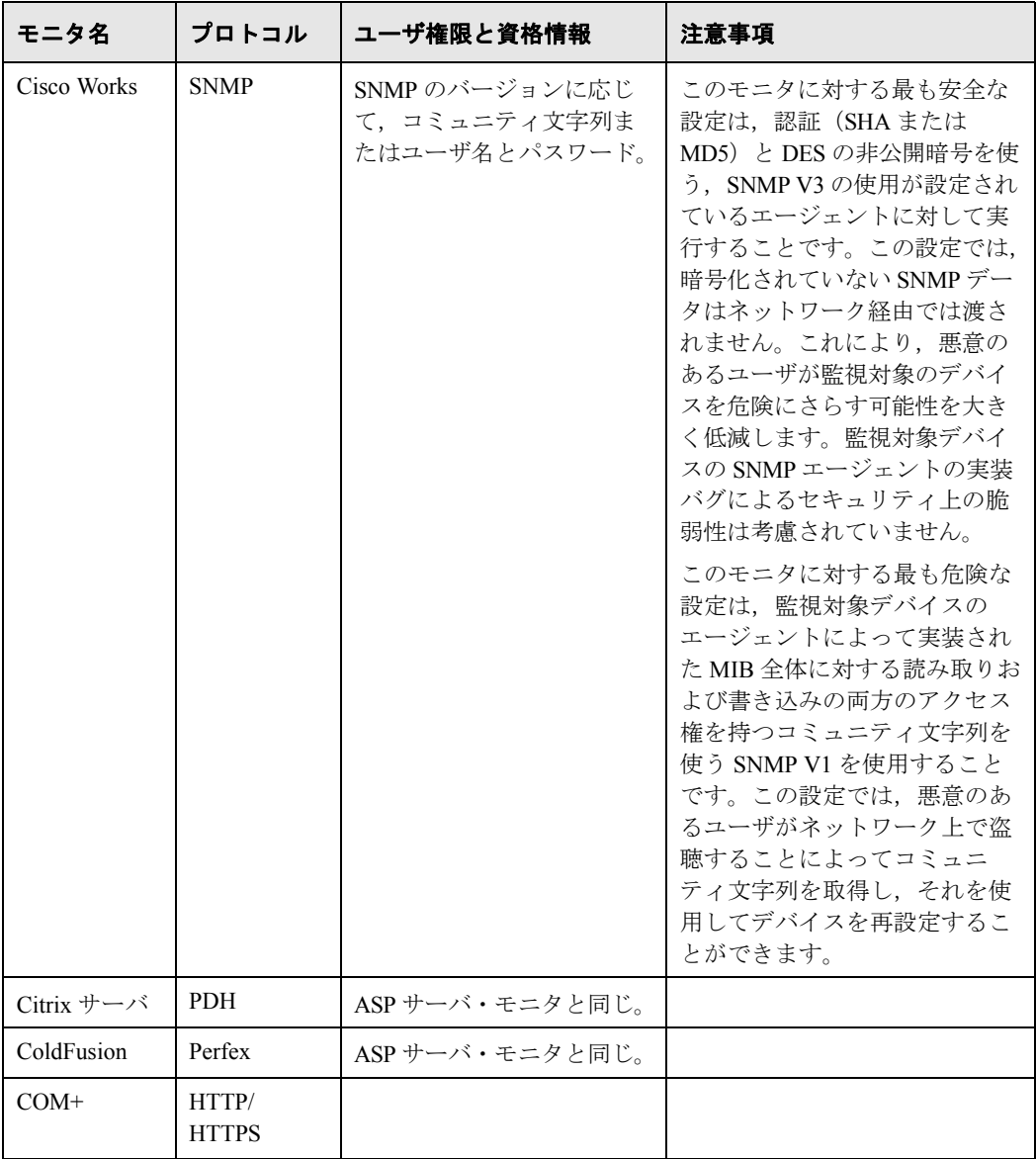

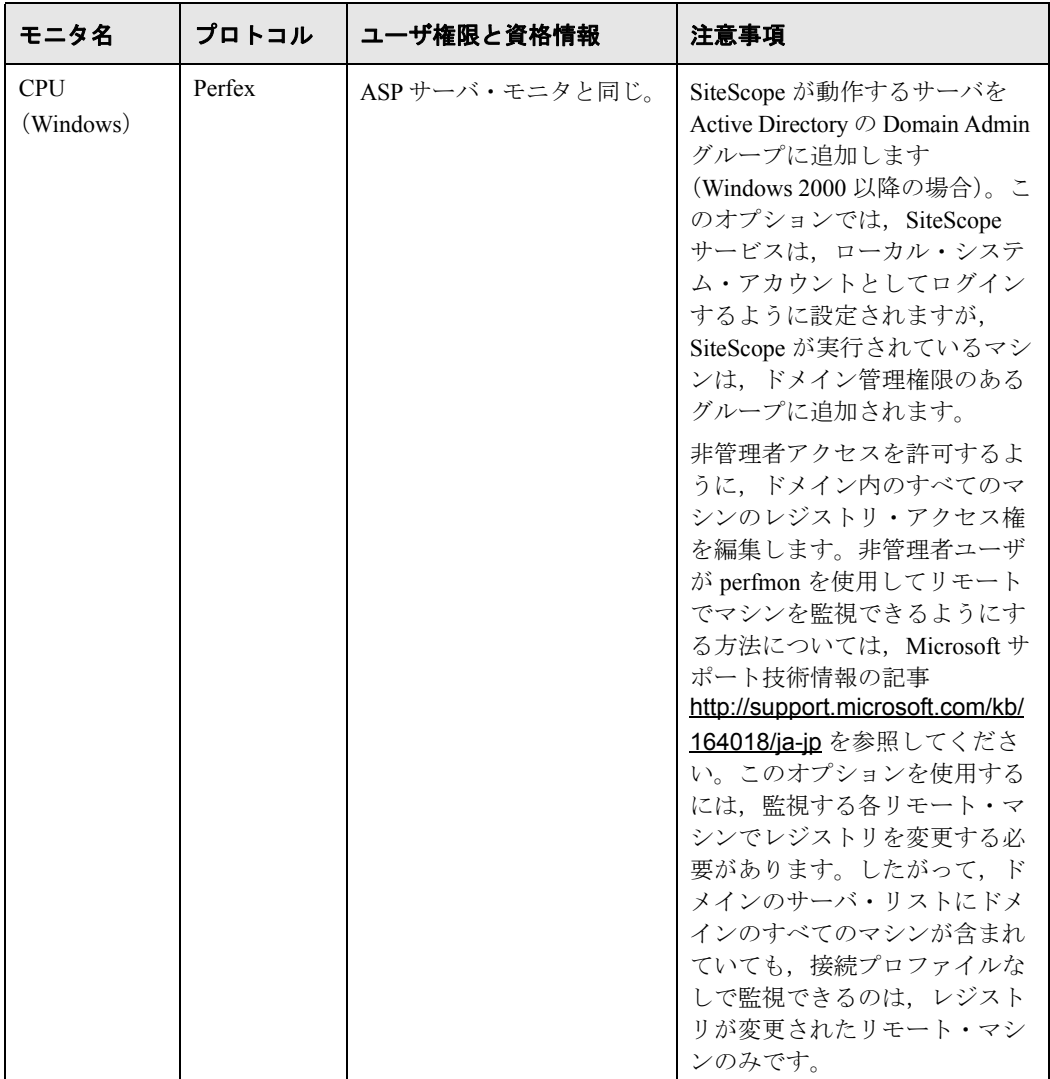

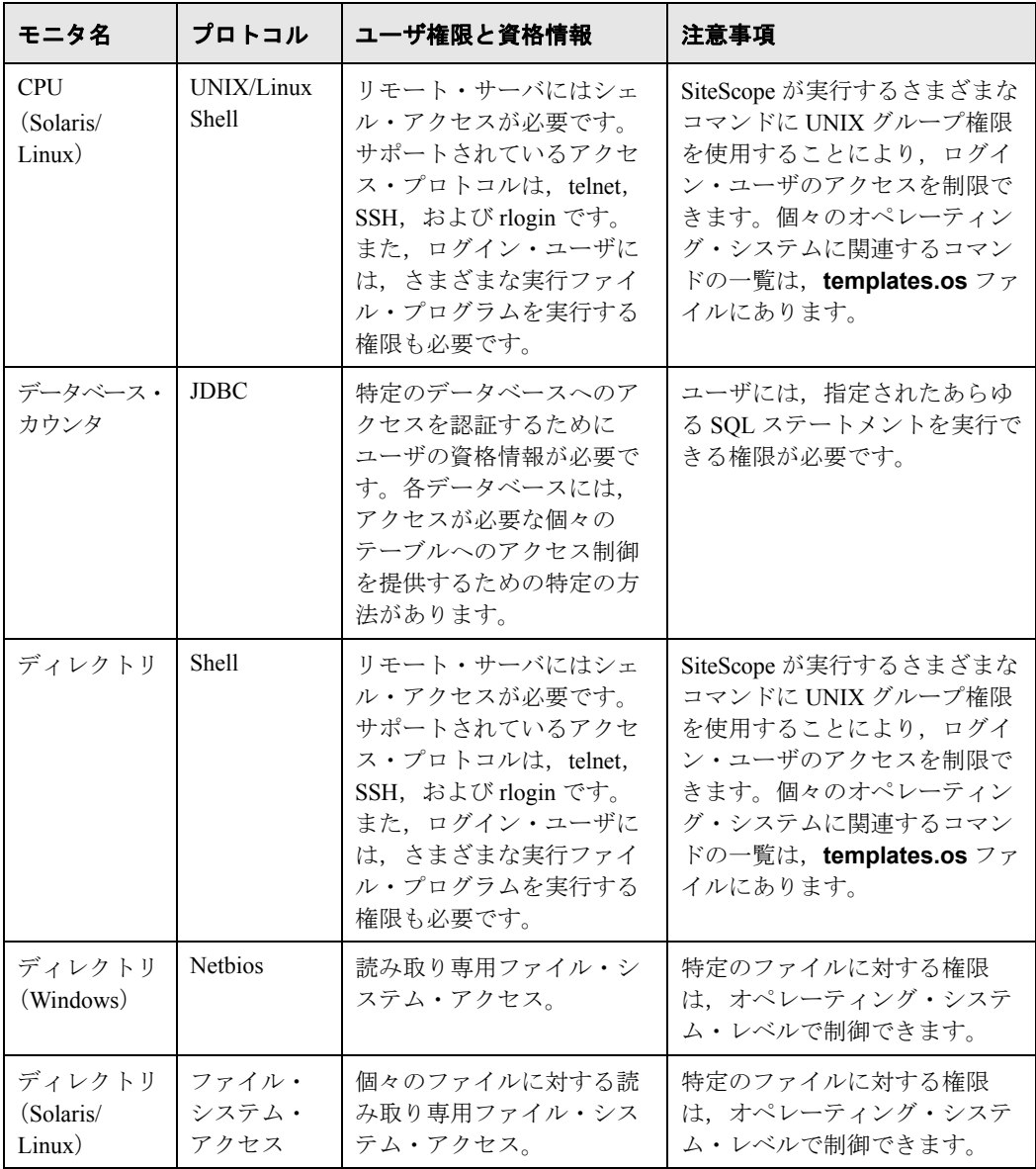

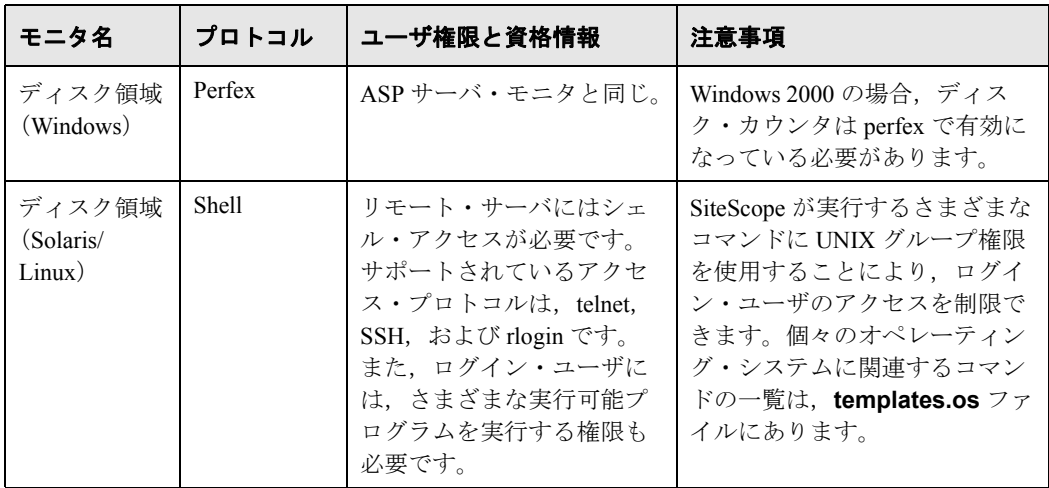

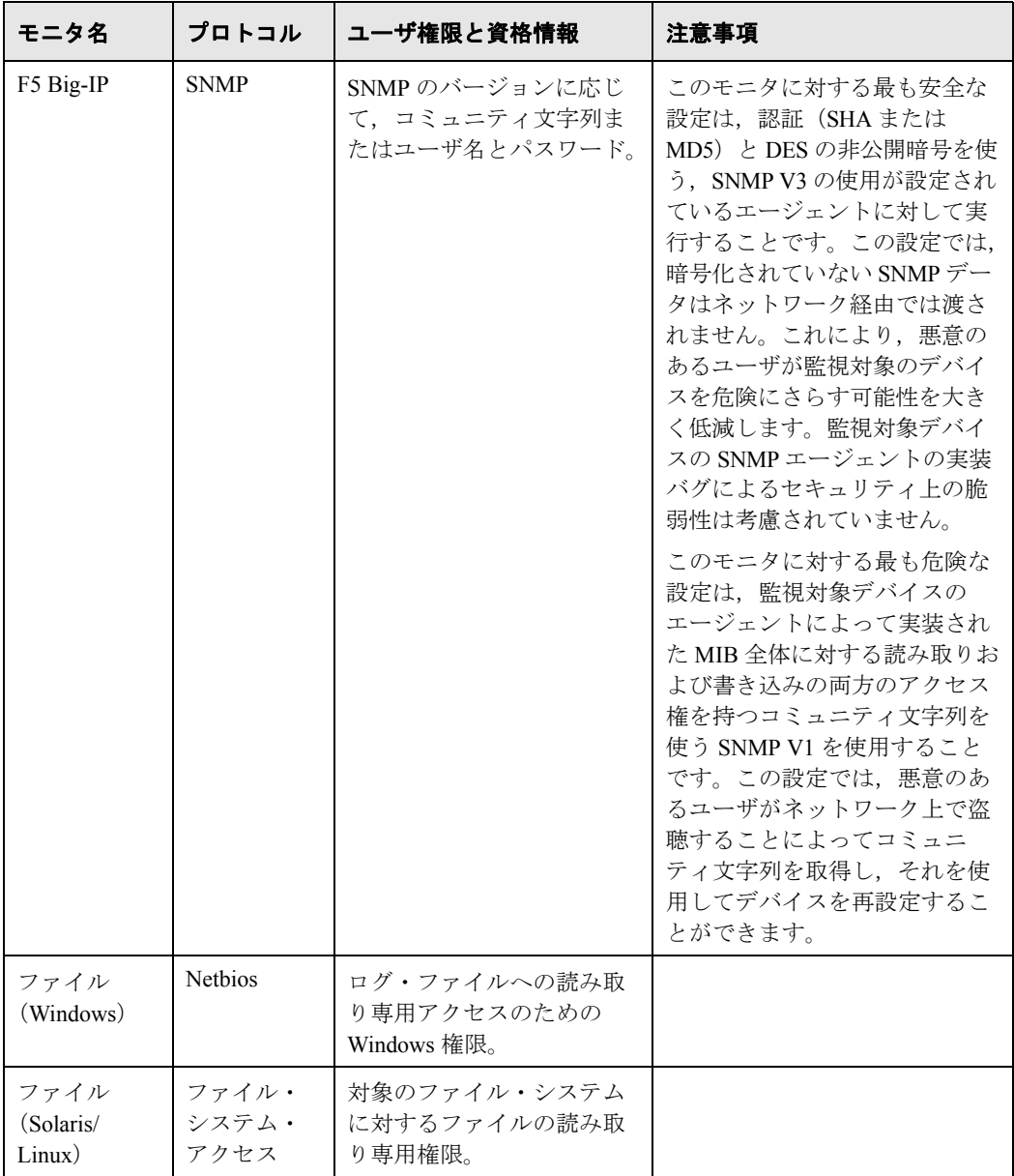

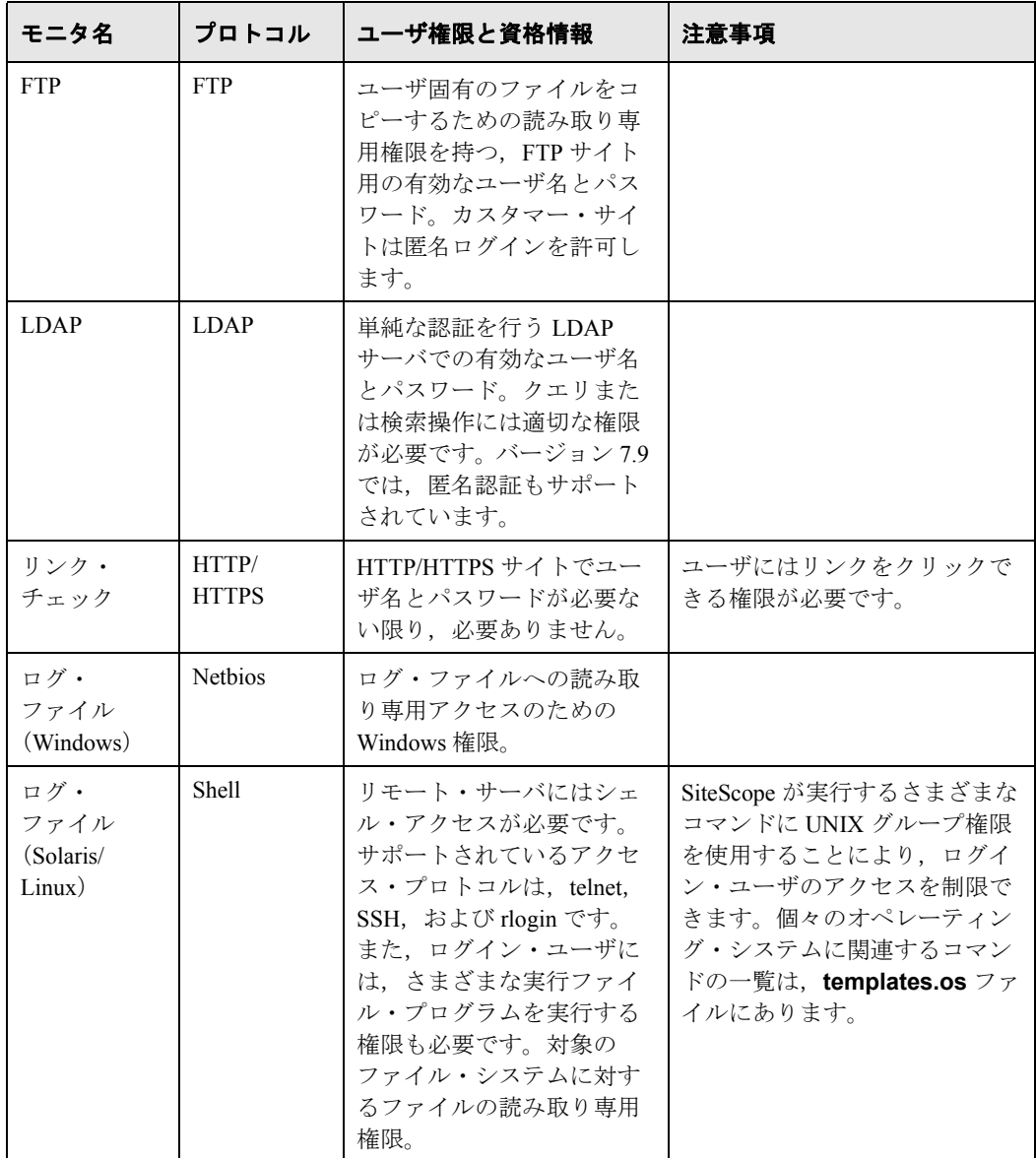

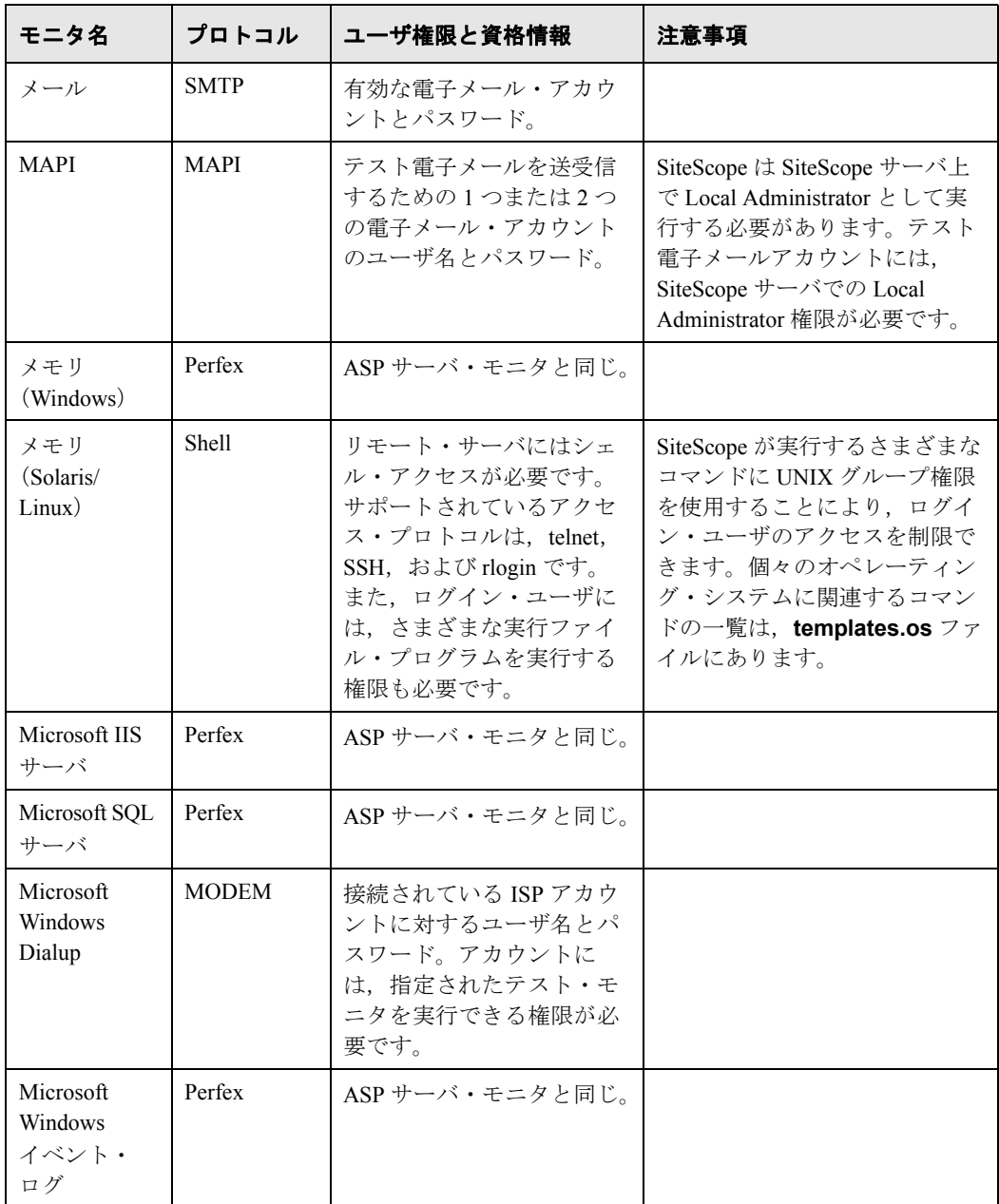

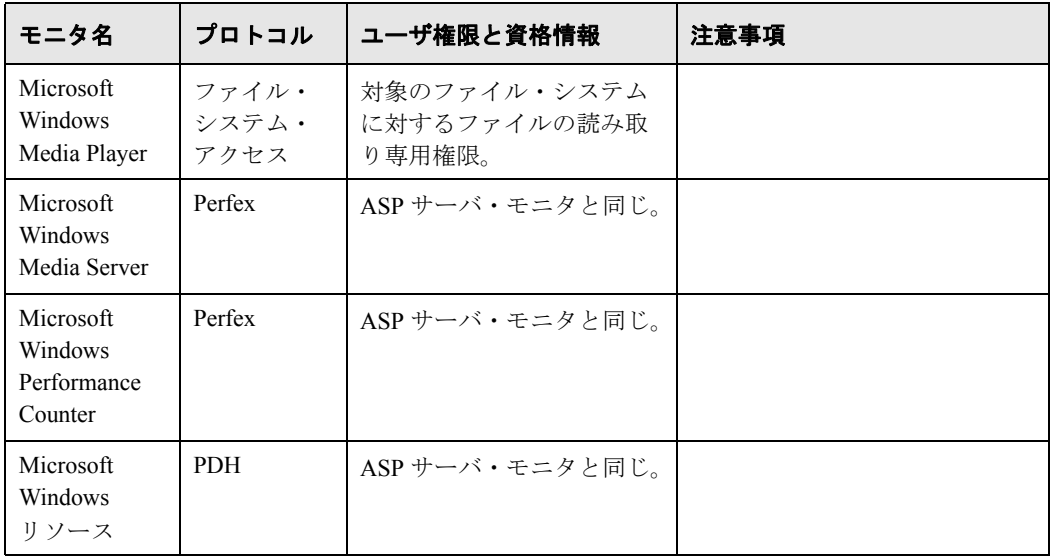

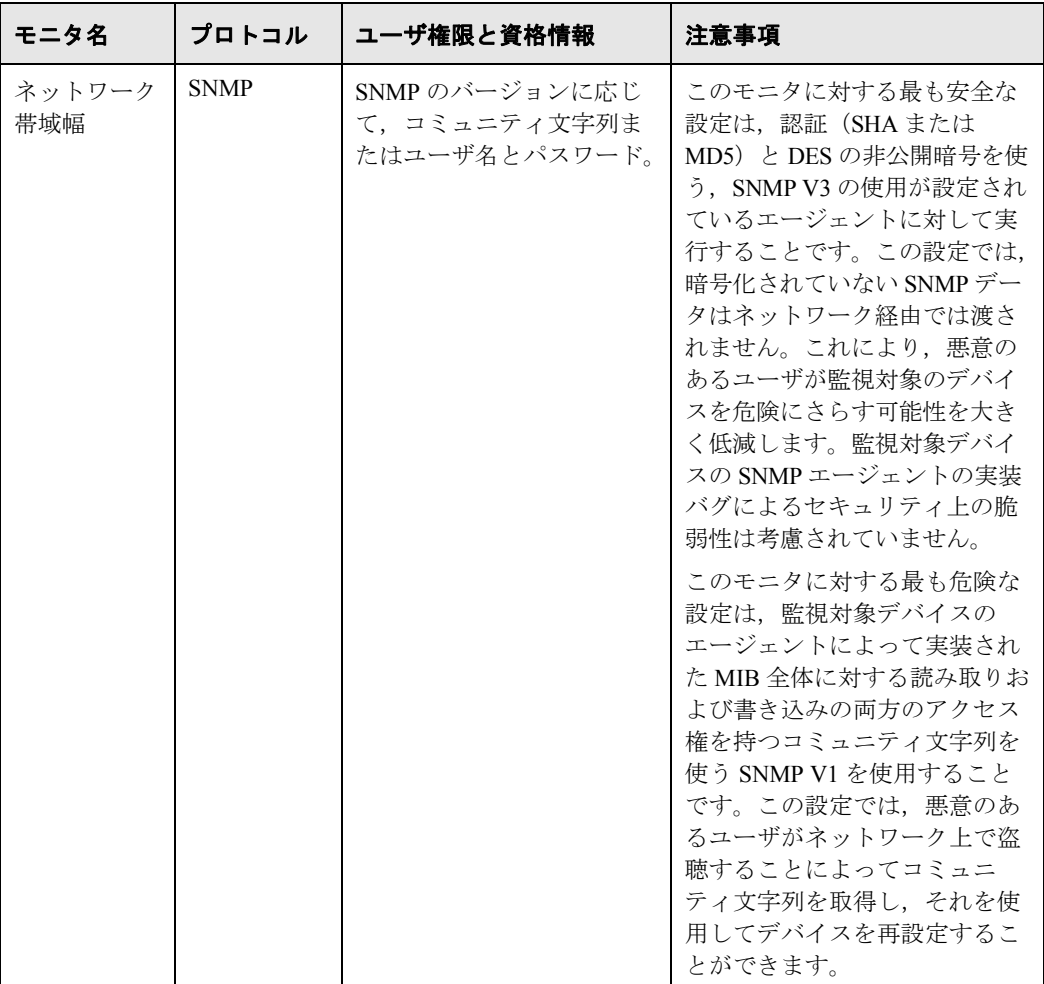

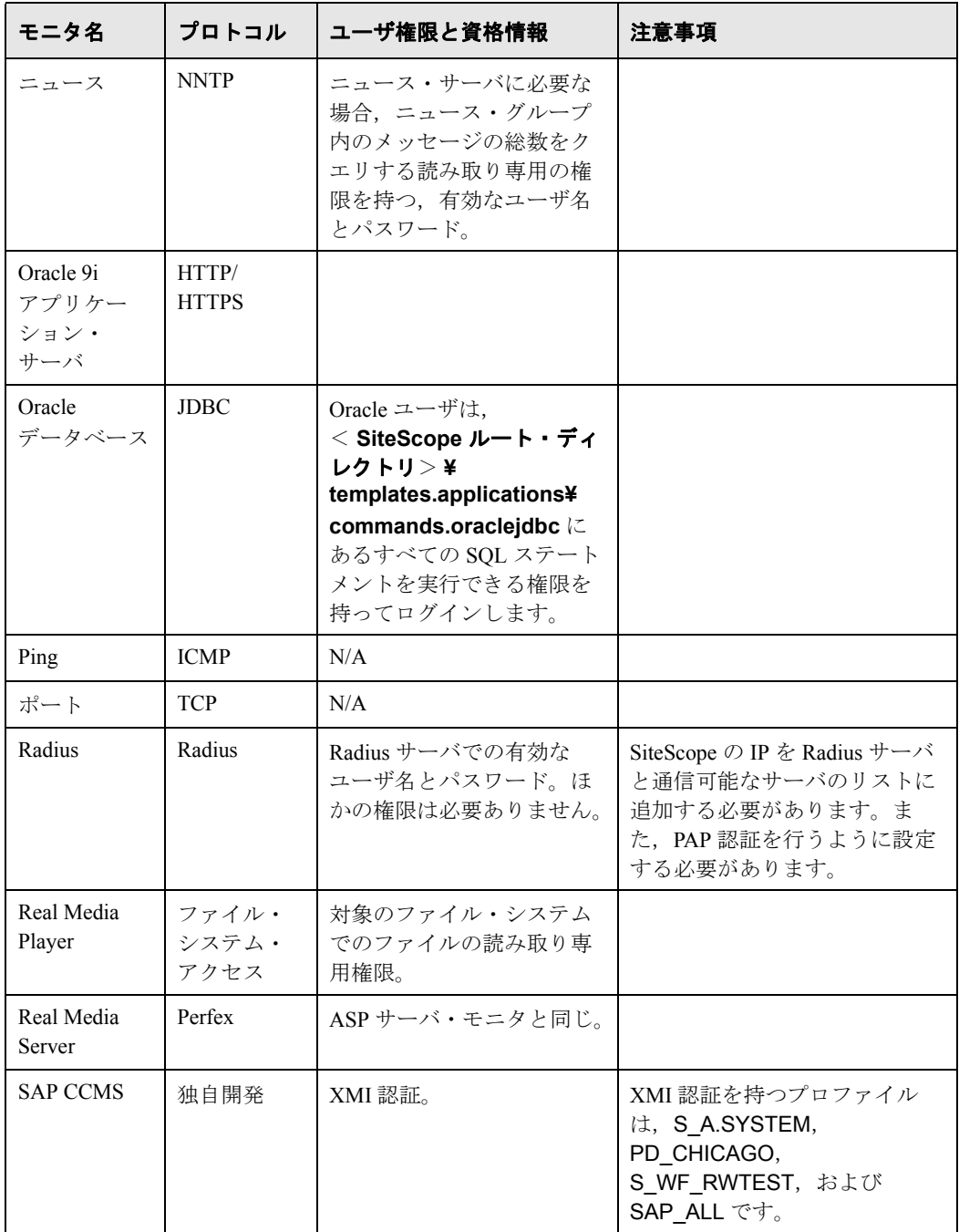

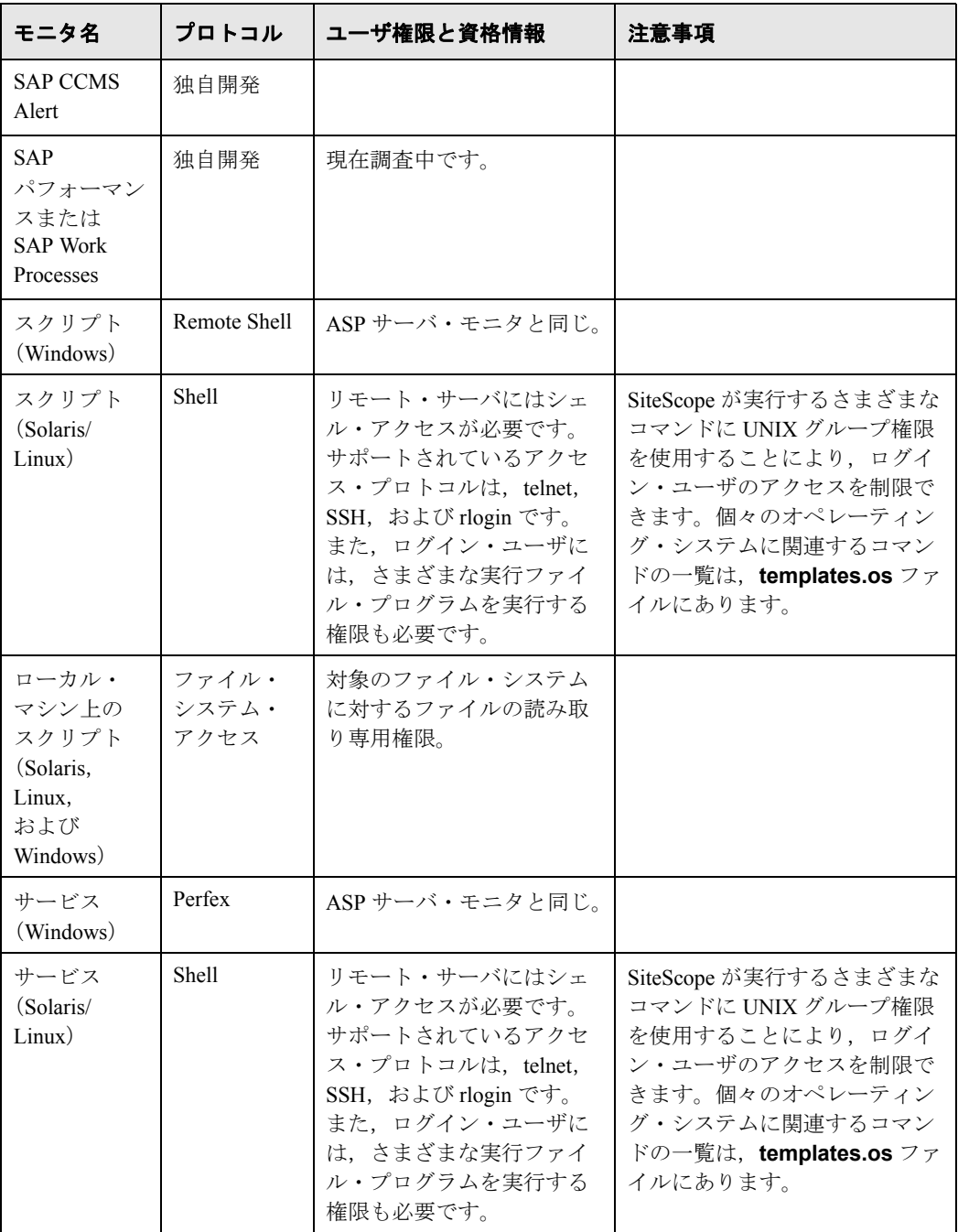

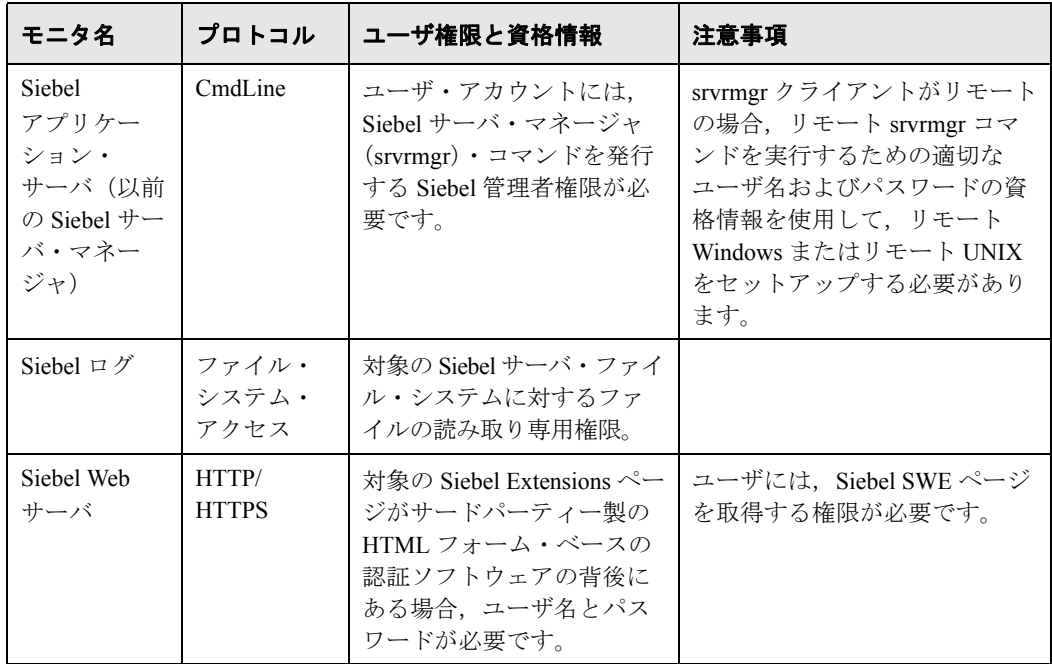

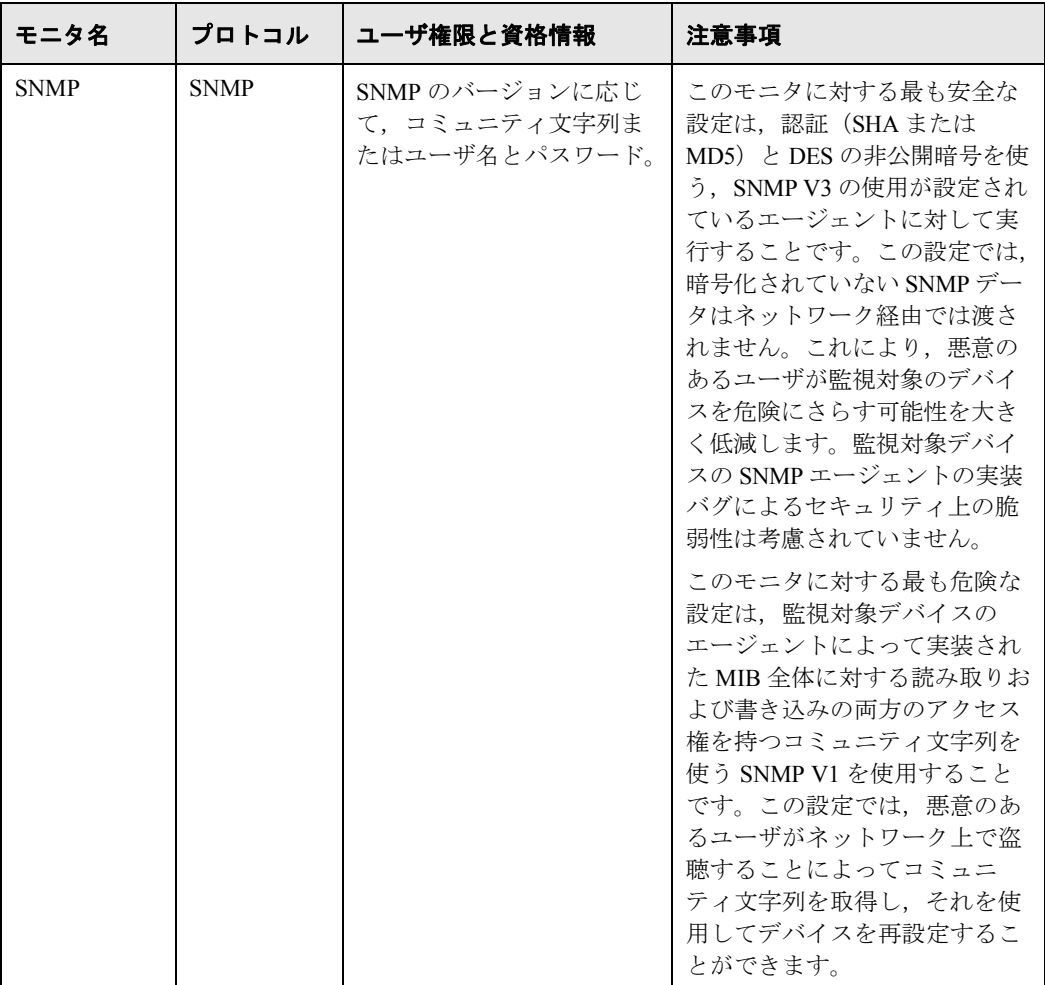

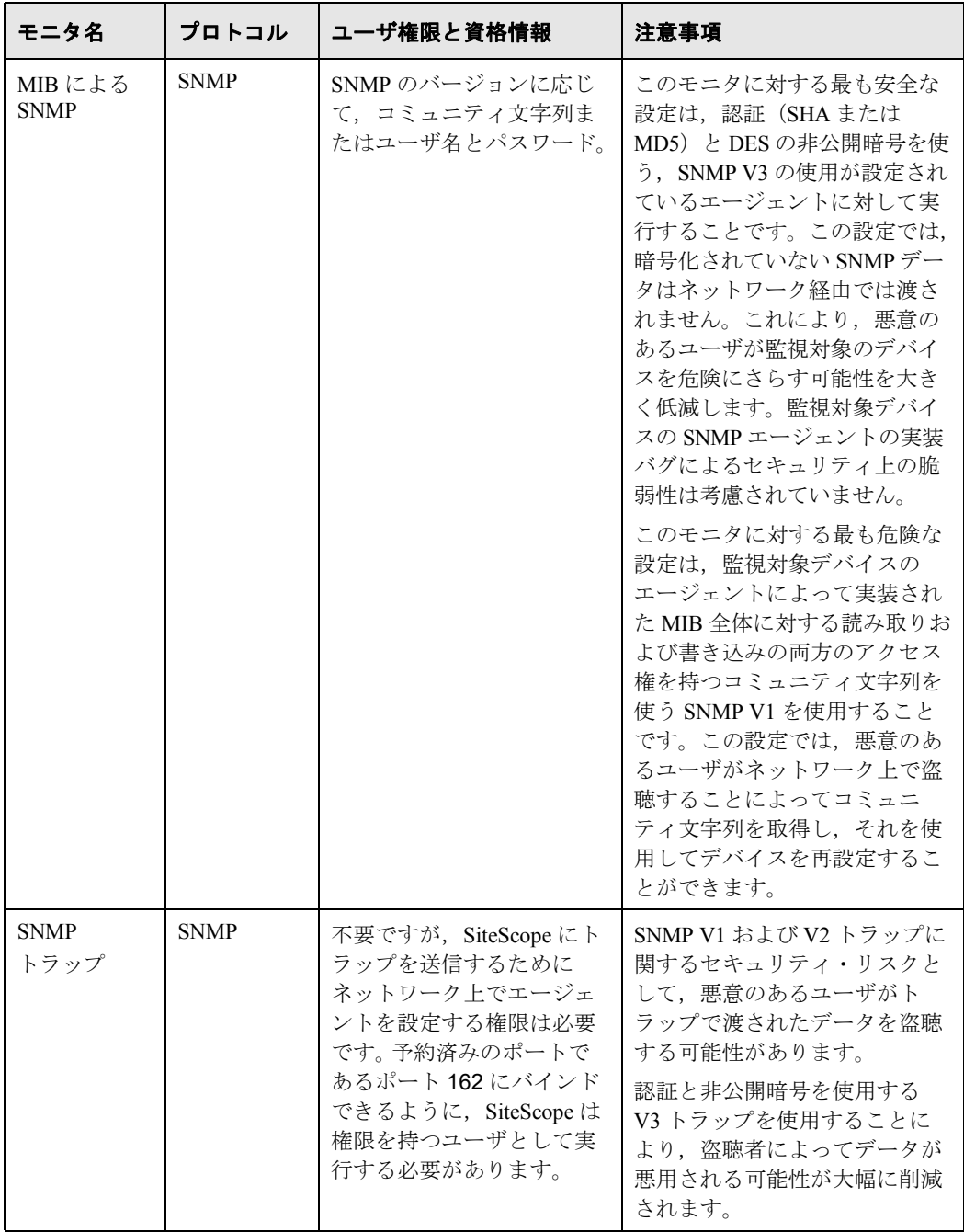

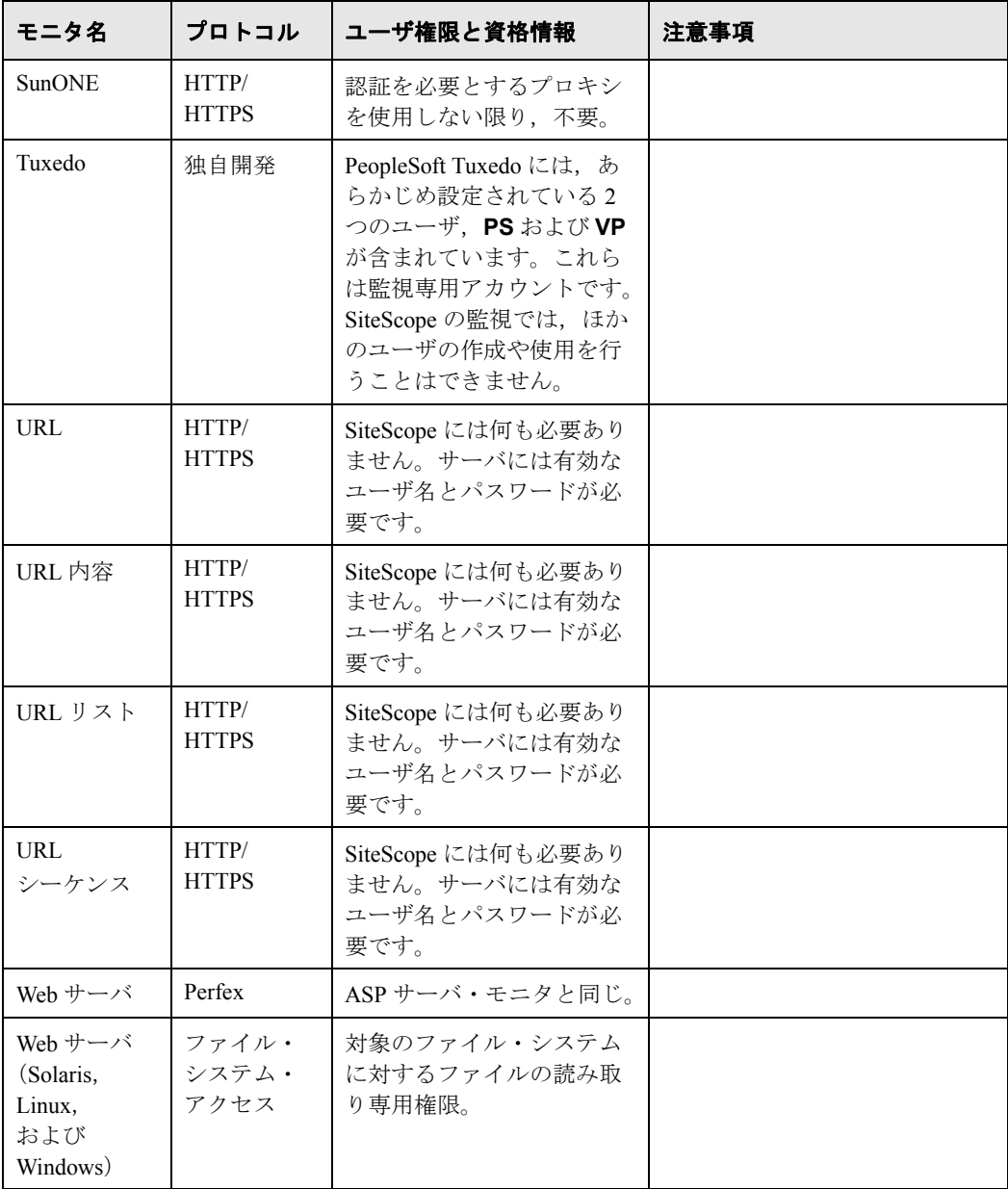

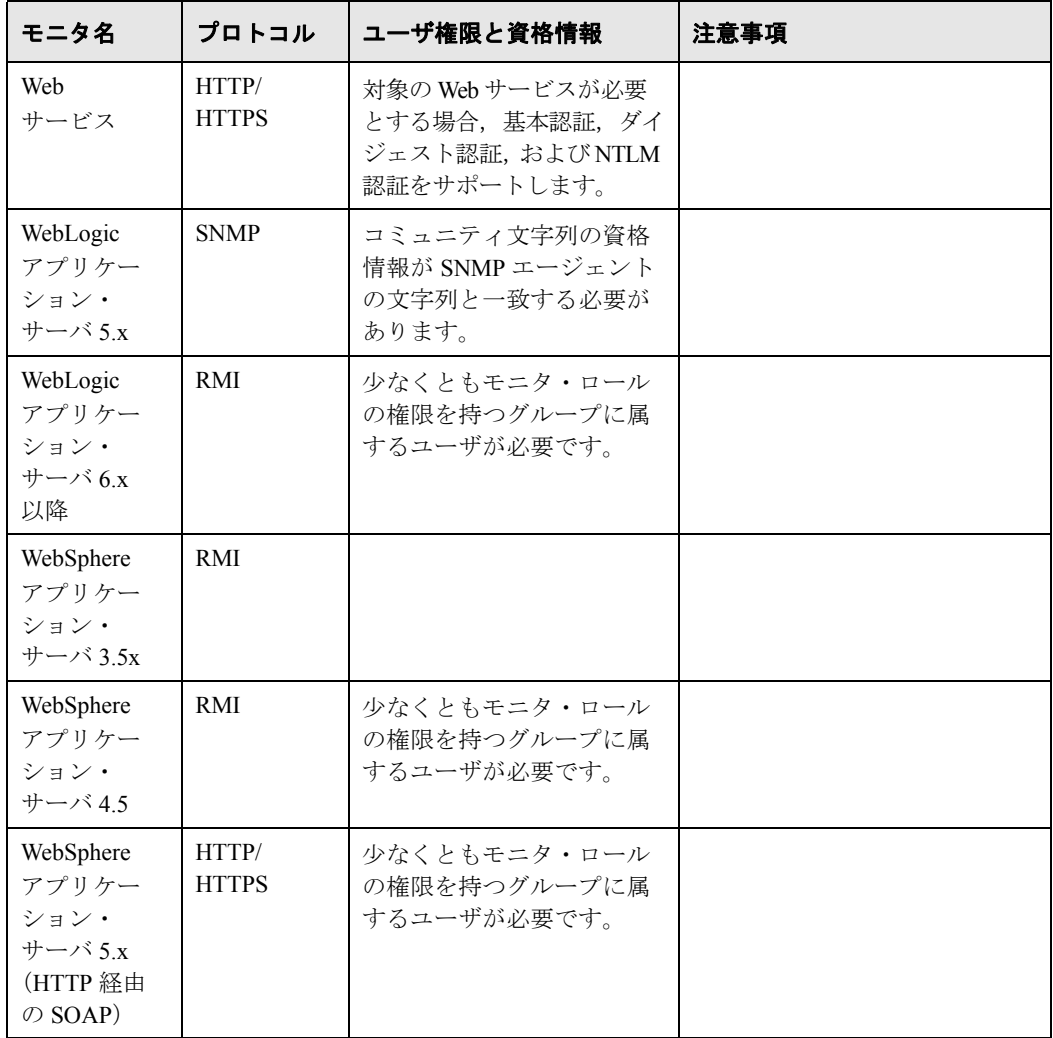

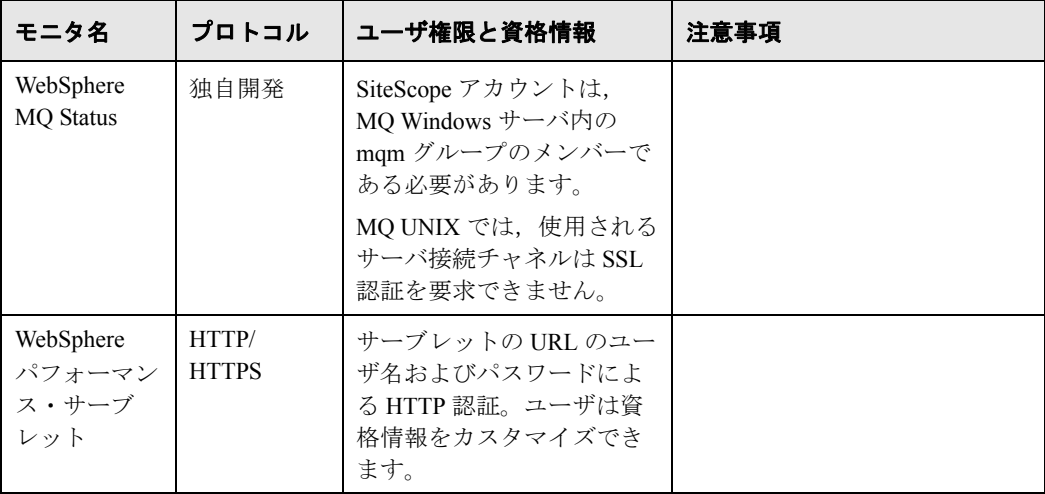

第 **12** 章 • 権限と資格情報

第 **13** 章

# **SSL** を使用するための **SiteScope** の設定

SiteScope は, SiteScope インタフェースへのアクセスを制限するために SSL (Secure Sockets Layer)を使用するように設定できます。

### 本章の内容

- ▶ SiteScope での SSL の使用について (167 ページ)
- ▶ SSL [を使用するための](#page-167-0) SiteScope の準備 (168 ページ)
- ► SSL 用の [SiteScope](#page-170-0) の設定 (171 ページ)

### <span id="page-166-0"></span>**SiteScope** での **SSL** の使用について

SiteScope サーバで SSL をサポートするには、SiteScope インタフェースを提供 する Web サーバを SSL に対応するように設定します。このためには,デジタル 証明書をキー・ストア・ファイルにインポートし、SiteScope が HTTPS 要求に のみ応答するようにサーバの設定を変更します。

重要:SiteScope へのすべてのアクセスを HTTPS クライアント接続に制限する には、本項の手順に従って、SiteScope が提供する SiteScope Web サーバおよび Tomcat サーバの両方で SSL を使用するように設定する必要があります。

### <span id="page-167-0"></span>**SSL** を使用するための **SiteScope** の準備

**SiteScope には Keytool.exe** が付属しています。Keytool は, 鍵および証明書管 理ユーティリティです。Keytool により,ユーザは,デジタル署名を使用した 認証のための自分の公開鍵 / 秘密鍵ペアおよび関連する証明書を管理できます。 また,通信するほかのユーザおよび組織の公開鍵をキャッシュすることもでき ます。Keytool は,< **SiteScope** インストール・パス> **¥SiteScope¥java¥bin** ディレクトリにインストールされています。

重要:デジタル証明書を作成,要求,およびインストールする場合には,各手 順で使用するパラメータおよびコマンド・ライン引数は非常に重要であり、繰 り返し使用するものなので、必ずメモを取っておいてください。

Keytool の詳細については,

<http://java.sun.com/j2se/1.3/docs/tooldocs/win32/keytool.html> を参照してくだ さい。

### 認証局からの証明書の使用

認証局が発行するデジタル証明書を使用できます。このオプションを使用する には、Keytool で使用されるキー・ストア・ファイルにインポート可能なデジ タル証明書が必要です。自分の組織がこれに該当するデジタル証明書を持って いない場合は,認証局に証明書の発行を要求する必要があります。

キー・ストア・ファイルおよびデジタル証明書要求を作成するには、次の手順 を使用します。

#### 認証局に対する証明書要求ファイルを作成するには,次の手順を実行します。

- **1** < **SiteScope** のルート・ディレクトリ> **¥groups** ディレクトリにある serverKeystore ファイルを削除します。このファイルは削除しても,単にほ かのディレクトリに移動してもかまいません。
- **2** < **SiteScope** のルート・ディレクトリ> **¥java¥bin** ディレクトリから次のコマ ンド・ラインを実行して鍵ペアを作成します。

注:このコマンドおよびその他のコマンドはすべて、1行で入力する必要があり ます。ここでは,ページに収まるようにコマンド・ラインを分割しています。

keytool -genkey -dname "CN=www.yourDomain.com, OU=yourDepartment, O=yourCompanyName, L=yourLocation, S=yourState, C=yourCountryCode" alias yourAlias -keypass keypass -keystore ..¥..¥groups¥serverKeystore storepass passphrase -keyalg "RSA" -validity valdays

このコマンドにより,< **SiteScope** のルート・ディレクトリ> **¥groups** ディ レクトリに「**serverKeystore**」というファイルが作成されます。 SiteScope は, このファイルを使用して,セキュア・セッションで使用される証明書を格納し ます。このファイルのバックアップ・コピーを別の場所に保存しておいてくだ さい。

#### ガイドラインと制限事項

▶ -dname オプションの値は、ここに示す順に指定する必要があります。イタリッ ク体で示されている部分には,各自の環境に合わせた値を指定します。キー ワードは、次に示す項目の略語です。

CN = commonName:人名(例:Warren Pease)OU = organizationUnit:組織の 小区分(例:NetAdmin)O = organizationName: 組織の大区分(例:ACMe-Systems, Inc. ) L = localityName: 地域(都市)名(例: Palo Alto) S = stateName : 州名 (例 : California) C = country : 2 文字の国コード (例 : US)

- ▶ -dname (識別名文字列)変数内のサブコンポーネントの大文字 / 小文字は区別 されませんが,その順序は意味を持ちます(ただし,すべてのサブコンポーネ ントを指定する必要はありません)。-dname 変数は会社を表し,CN は SiteScope がインストールされている Web サーバのドメイン名です。
- ➤ -storepass には,キー・ストア・ファイルを保護するためのパスワードを指定 します。パスワードは 6 文字以上で指定しなければなりません。キー・ストア・ ファイルとの間で証明書のインポートや削除を行うには,このパスワードを使 用する必要があります。
- ▶ -alias 変数は、キー・ストア内のエントリを識別するためのエイリアスまたは ニックネームです。

認証局から証明書を受け取ったら(応答メッセージに **cert.cer** という名前の ファイルが含まれています),前述の手順で作成したキー・ストア・ファイル にこの証明書をインポートする必要があります。キー・ストア・ファイルの名 前は **serverKeystore** になっています。証明書を SiteScope で使用するためにイ ンポートするには、次の手順を使用します。

#### 認証局からの証明書をインポートするには,次の手順を実行します。

 **1** < **SiteScope** のルート・ディレクトリ> **¥java¥bin** ディレクトリで次のコマン ドを実行して,証明書データをキー・ストア・ファイルにインポートします。

keytool -import -trustcacerts -alias yourAlias -file cert.cer -keystore ..¥..¥groups¥serverKeystore

2 安全な接続を使用するように SiteScope を変更するには、SiteScope の特定の設 定または設定ファイルを追加あるいは変更する必要があります。詳細について は,171 ページ「SSL 用の [SiteScope](#page-170-0) の設定」を参照してください。

### 自己署名証明書の使用

SiteScope で使用するための自己署名証明書を生成することもできます。このた めには、次の手順に従って、Keytool ユーティリティで -selfcert オプションを使 用して自己署名証明書を生成します。

#### 自己署名証明書を使用するには、次の手順を実行します。

- **1** < **SiteScope** のルート・ディレクトリ> **¥groups** ディレクトリにある **serverKeystore** ファイルを削除します。このファイルは削除しても、単にほ かのディレクトリに移動してもかまいません。
- **2** < **SiteScope** のルート・ディレクトリ> **¥java¥bin** ディレクトリで次のコマン ドを実行します。変数には,自分の組織に固有な情報を指定します。

注:このコマンドおよびその他のコマンドはすべて,1 行で入力する必要があり ます。ここでは,ページに収まるようにコマンド・ラインを分割しています。

keytool -genkey -dname "CN=www.yourDomain.com, OU=yourDepartment, O=yourCompanyName, L=yourLocation, S=yourState, C=yourCountryCode" alias yourAlias -keypass keypass -keystore ..¥..¥groups¥serverKeystore storepass passphrase -keyalg "RSA" -validity valdays

 **3** < **SiteScope** のルート・ディレクトリ> **¥java¥bin** ディレクトリで次のコマン ドを実行します。

keytool -selfcert -alias yourAlias -sigalg "MD5withRSA" -keypass password dname "CN=www.yourDomain.com, OU=yourDepartment, O=yourCompanyName, L=yourLocation, S=yourState, C=yourCountryCode" keystore ..¥..¥groups¥serverKeystore

**4 安全な接続を使用するように SiteScope を変更するには,SiteScope の特定の設** 定または設定ファイルを追加あるいは変更する必要があります。詳細について は,171 ページ「SSL 用の [SiteScope](#page-170-0) の設定」を参照してください。

### <span id="page-170-0"></span>**SSL** 用の **SiteScope** の設定

Tomcat で SSL を有効にするには、Tomcat サーバが使用する設定ファイルを変 更する必要があります。

- **1** < **SiteScope** のルート・ディレクトリ> **¥Tomcat¥conf** ディレクトリにある **server.xml** ファイルを開きます。
- **2** 設定ファイルの次のようなセクションを探します。

```
<!-- Define a SSL Coyote HTTP/1.1 Connector on port 8443 -->
\lt! --
<Connector port="8443"
maxThreads="150" minSpareThreads="25" maxSpareThreads="75"
enableLookups="false" disableUploadTimeout="true"
acceptCount="100" debug="0" scheme="https" secure="true"
clientAuth="false" sslProtocol="TLS" />
-->
```
 **3** このセクションを次のように変更します。

```
<!-- Define a SSL Coyote HTTP/1.1 Connector on port 8443 -->
<Connector port="8443"
maxThreads="150" minSpareThreads="25" maxSpareThreads="75"
enableLookups="false" disableUploadTimeout="true"
acceptCount="100" debug="0" scheme="https" secure="true"
clientAuth="false" sslProtocol="TLS"
keystoreFile=" < SiteScope インストール・パス>
¥SiteScope¥groups¥serverKeystore"
keystorePass="testing"
/
```
< SiteScope インストール・パス>は, SiteScope のインストール先のパスです。

標準設定では,Tomcat は SiteScope ユーザのホーム・ディレクトリにある **.keystore** ファイルを探します。

Tomcat サーバ用に SSL を有効にする方法については, <http://tomcat.apache.org/tomcat-5.5-doc/ssl-howto.html> を参照してください。

この例を使用して Tomcat で SSL を有効にしたら、次の URL で、SiteScope イン タフェースを利用できるようになります。

https:// < sitescope サーバ> :8443/sitescope

# 第 **V** 部

# 作業の開始と **SiteScope** へのアクセス

第 **14** 章

# インストール後の管理

この項では、SiteScope のインストール後に実行すべき推奨手順を説明します。

### 本章の内容

▶ インストール後の管理チェックリスト (175 ページ)

## <span id="page-174-0"></span>インストール後の管理チェックリスト

このチェックリストを使用して、SiteScope のインストール後に実行すべき管理 作業を確認してください。

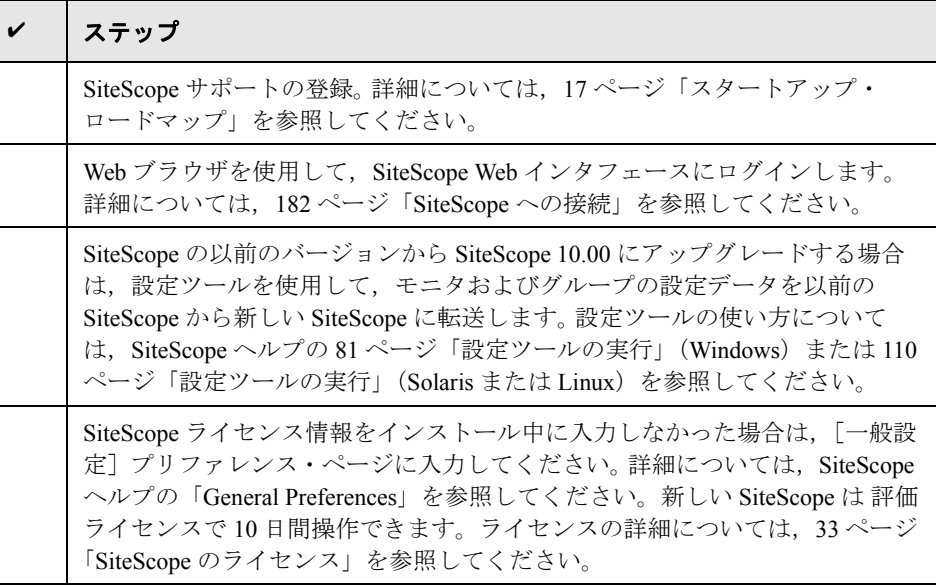

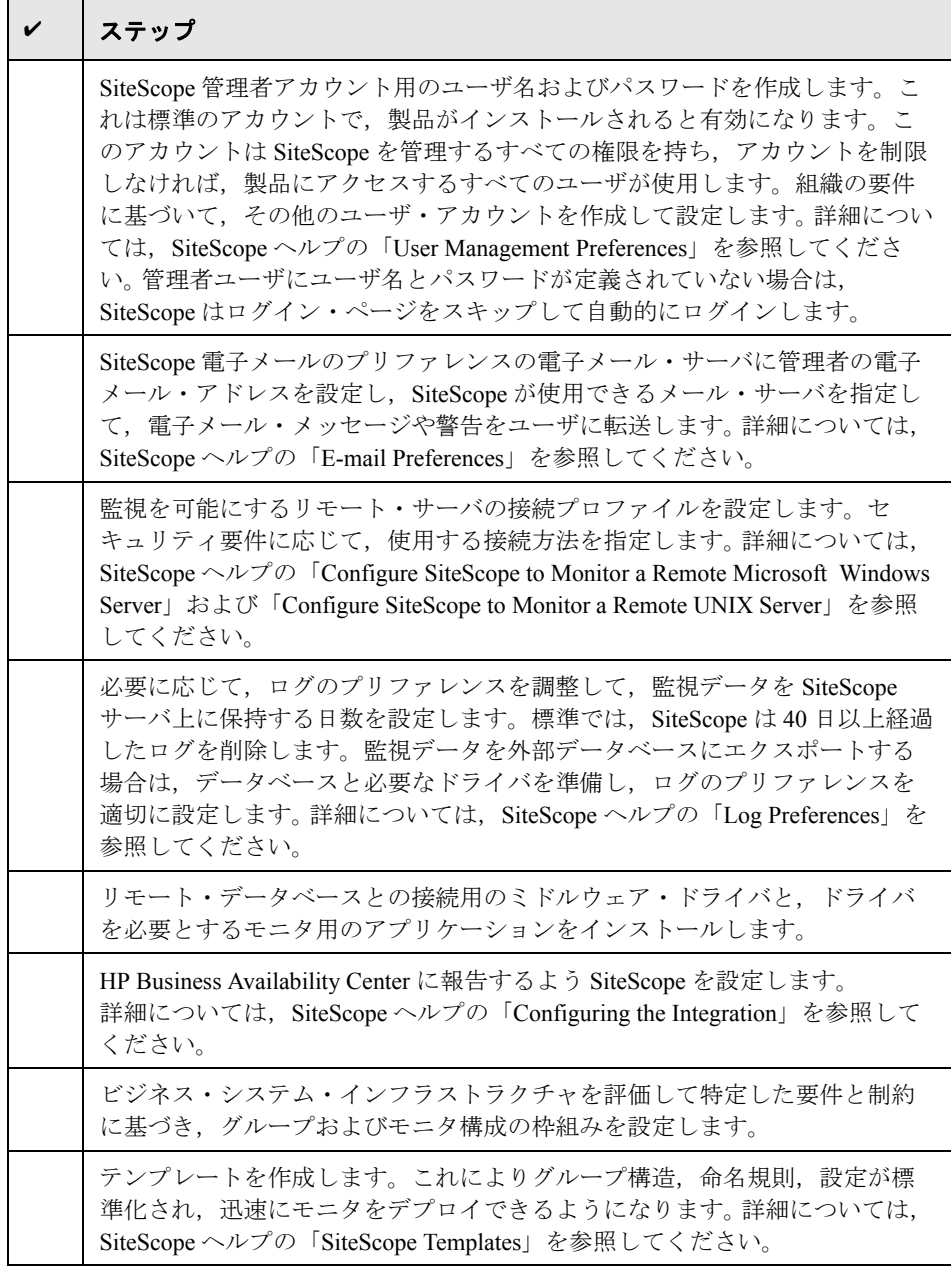

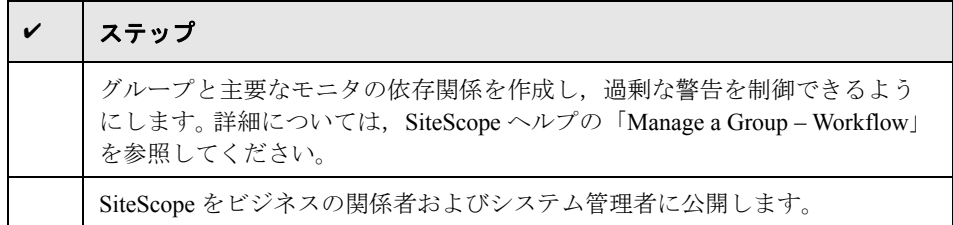

SiteScope のユーザが定義され、監視データの受信が可能な状態で運用が開始さ れたら、ビジネス・ユーザおよびシステム・ユーザに対して、SiteScope のレ ポート機能および警告機能にアクセスして利用する方法を説明するプロセスを 開始します。

### 第 **14** 章 • インストール後の管理

第 **15** 章

# **SiteScope** を使った作業の開始

本章では,SiteScope サービスの開始方法と停止方法,および最初に SiteScope にログオンする方法について説明します。

#### 本章の内容

- ▶ SiteScope サービスの開始 (189 ページ)
- ➤ Windows プラットフォームでの SiteScope サービスの開始と停止(190 ページ)
- ➤ Solaris および Linux プラットフォームでの SiteScope サービスの開始と停止 (191 ページ)
- ► SiteScope への接続 (192 ページ)
- ▶ SiteScope クラシック・インタフェース (194 ページ)
- ➤ 注意事項と制限事項(195 ページ)

### **SiteScope** サービスの開始

SiteScope のプロセスは,インストール中にすべてのプラットフォームで起動さ れます。

- ▶ Windows プラットフォームでは、SiteScope は、サーバが再起動された場合に自 動的に再起動するよう設定されたサービスとして追加されます。
- ▶ Solaris および Linux プラットフォームでは、SiteScope がインストールされた サーバを再起動する場合は常に,SiteScope のプロセスを再起動する必要があり ます。

本項で説明するステップを使用して,必要に応じて SiteScope のプロセスの開 始と停止を手動で行うことができます。

### **Windows** プラットフォームでの **SiteScope** サービスの開始と停止

SiteScope は, Microsoft Windows プラットフォーム上のサービスとしてインス トールされます。標準設定では,サーバが再起動されるときには常に, SiteScope サービスが自動的に再起動されるよう設定されています。[サービス] コントロール・パネルを使用して,SiteScope サービスの開始と停止を手動で行 うことができます。

[サービス]コントロール・パネルを使用して **SiteScope** サービスの開始または 停止を行うには,次の手順を実行します。

- **1**[スタート]>[設定]>[コントロール パネル]>[管理ツール]>[サー **ビス**]を選択し,「サービス]コントロール・パネルを開きます。
- 2 サービスのリストで [SiteScope] を選択し、右クリックしてショートカッ ト・メニューを表示します。
- **3** ショートカット・メニューから必要に応じて[開始]または[停止]を選択し ます。

**net start** コマンドおよび **net stop** コマンド

net start コマンドおよび net stop コマンドを使用して SiteScope サービスの開始と 停止を行うこともできます。

### **net start** コマンドを使用して **SiteScope** サービスを開始するには,次の手順を実 行します。

- **1** SiteScope がインストールされているサーバのコマンド・ライン・ウィンドウを 開きます。
- **2** 次の構文を使用して netstart ユーティリティを実行します。

net start SiteScope

### net stop コマンドを使用して SiteScope サービスを停止するには、次の手順を実 行します。

- **1** SiteScope を実行しているサーバのコマンド・ライン・ウィンドウを開きます。
- **2** 次の構文を使用して netstop ユーティリティを実行します。

net stop SiteScope
## **Solaris** および **Linux** プラットフォームでの **SiteScope** サービスの 開始と停止

<span id="page-180-0"></span>製品に付属するシェル・スクリプトを使用して、SiteScope 開始と停止を手動で 行うことができます。init.d スクリプトを使用して,サーバが再起動されるとき に SiteScope を自動的に再起動することもできます。

## **Solaris** および **Linux** 上で **SiteScope** のプロセスを開始するには,次の手順を実 行します。

- **1** SiteScope がインストールされているサーバのターミナル・ウィンドウを開きます。
- 2 次の構文を使用して、start コマンド・シェル・スクリプトを実行します。

<インストール・パス> /SiteScope/start

## **Solaris** および **Linux** 上で **SiteScope** のプロセスを停止するには,次の手順を実 行します。

- **1** SiteScope を実行しているサーバのターミナル・ウィンドウを開きます。
- 2 次の構文を使用して、stop コマンド・シェル・スクリプトを実行します。

<インストール・パス> /SiteScope/stop

前述のコマンドの<インストール・パス>を SiteScope がインストールされてい る場所のパスに置き換えます。たとえば、SiteScope が /usr ディレクトリにイン ストールされている場合には、SiteScope の stop コマンドは次のようになります。

/usr/SiteScope/stop

## <span id="page-181-1"></span>**SiteScope** への接続

SiteScope は, Web アプリケーションとして設計されています。このため, SiteScope の参照と管理には、SiteScope サーバにアクセスできる Web ブラウザ を使用します。

SiteScope は,2 つのポート(8080 および 8888)で応答するようにインストール されます。このポートを使用するように設定されているサービスがほかにある 場合は,インストール・プロセスによって別のポートで SiteScope が応答する ように設定されます。 SiteScope は,**Open\_SiteScope.htm** ファイルのポート番 号情報を更新します。このファイルは、SiteScope のインストール・ディレクト リにある HTML ページです。

Windows プラットフォームでは、インストール・プロセスによって、「スター ト]>「プログラム]の SiteScope 用のメニューに、このファイルへのリンク が追加されます。[スタート] メニュー・フォルダはインストール時に選択し ます。

## <span id="page-181-0"></span>**SiteScope** へのアクセス

SiteScope にアクセスするには,Web ブラウザで SiteScope のアドレスを入力し ます。標準設定のアドレスは http://localhost:8080/SiteScope です。

Windows プラットフォームでは,[スタート]メニューから SiteScope にアクセ スすることもできます。[スタート]>[プログラム]>[**HP SiteScope**]> [Open HP SiteScope] をクリックします。

SiteScope が初めてデプロイされた場合は,インタフェース要素の初期化のため に遅延が生じます。次に示すように、SiteScope が [ダッシュボード]ビューで 開きます。

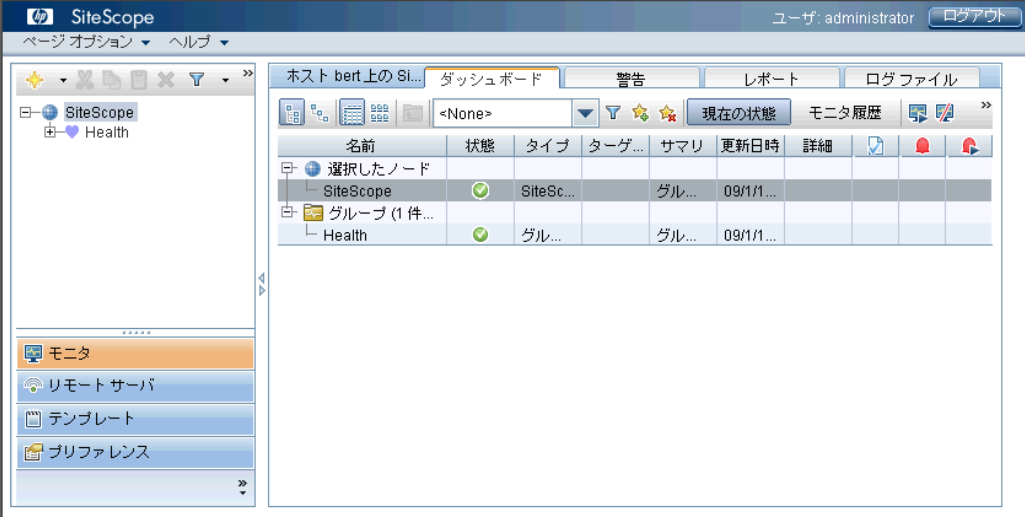

## 注:

- ▶ このアカウントとその権限の使用を制限するには、管理者アカウント・プロ ファイルを編集して,ユーザ名とログイン・パスワードを含める必要があり ます。これにより、SiteScope にアクセスする前にログイン・ダイアログ・ ボックスが表示されるようになります。管理者アカウント・プロファイルの 編集方法の詳細については、SiteScopeヘルプの「User Management Preferences」を参照してください。
- ▶ SiteScope を別のマシンから表示する場合は、JRE (Java Runtime Environment) 6u10 がインストールされているマシンを使用することをお勧 めします。

## **SiteScope** クラシック・インタフェース

SiteScope の以前のバージョンで利用できた SiteScope クラシック・インタ フェース (URL は http:// < sitescope ホスト> :8888) は, SiteScope の管理に は使用できなくなりました。

**master.config** ファイルの **\_serverFilter** プロパティにクラシック・インタ フェースの特定のページが一覧表示されている場合は,引き続きこれらのペー ジにアクセスできます。標準設定で一覧表示されているページには,[Monitor Summary]ページと[Alert Report]ページがあります。ページが一覧に表示さ れていない場合は,ファイルに追加できます。たとえば,

serverFilter=manage;progress は, [Manage Group/Monitor] ページと [Progress]ページへのアクセスを許可します。

注:標準設定で有効になっている SiteScope クラシック・インタフェースのペー ジは削除しないでください。何らかの機能に影響を及ぼす可能性があります。

## 注意事項と制限事項

この項では、SiteScope へのログオン時の次の問題に対する注意事項と制限事項 について説明します。

- > 195 ページ「SiteScope が起動せず,「同一プロセス内で複数の Java 仮想マシンが 動作したため、エラーになりました」が表示される。
- ▶ 196ページ「SiteScope が起動せず、エラー・メッセージが表示される」
- ▶ 196ページ「SiteScope メニュー・バーが開くが, アプレットの起動に失敗し, 空の画面または「x」の画像が表示される」

## **SiteScope** が起動せず,「同一プロセス内で複数の **Java** 仮想マシンが 動作したため、エラーになりました」が表示される。

これは、Internet Explorer 7 を使用すると生じる既知の Java の不具合です  $(http://buqs.sun.com/view-buq.do?buq_id=6516270)$ 

解決策 **1**: Internet Explorer 7 以外のブラウザを使用する。

**解決策 2:J**RE(Java Runtime Environment)6u10 以降にアップグレードする。

**解決策 3**: 「プログラムの追加と削除]ダイアログ・ボックス (「スタート] > 「**コントロール パネル]>「プログラムの追加と削除**])で,最新バージョンを 除くすべての Java/Java Runtime Environment を削除する。

## **SiteScope** が起動せず,エラー・メッセージが表示される

SiteScope アプレットの起動時に「Java Runtime Environment がロードできませ ん」または「複数の Java 仮想マシンが同じプロセスで実行している」というエ ラー・メッセージが表示された場合や,他の未知のエラーが発生した場合は, 次の手順を実行してください。

各手順の後で,SiteScope を再度開いてみてください。それでもエラーが発生す る場合は,次の手順に進んでください。

- **1** すべてのブラウザ・ウィンドウを閉じます。
- **2** Windows タスク・マネージャを使用して,実行中のブラウザ・プロセスがあれ ばすべて終了します。
- 3 ローカルの Java アプレット・キャッシュを消去します。[スタート] > [コン **トロール パネル]> [Java] を選択し, [基本] タブで [ファイルの削除] と** [OK] をクリックします。
- **4** 次のフォルダの内容を削除して,ローカルの Java アプレット・キャッシュを消 去します。C:¥Documents and Settings¥ <ユーザ名> ¥Application Data¥Sun¥Java¥Deployment¥cache

## **SiteScope** メニュー・バーが開くが,アプレットの起動に失敗し,空の 画面または「**x**」の画像が表示される

これは,Java コントロール・パネルが Web ブラウザを使用するように設定され ていないために発生します。

## 解決策:

- **1**[スタート]>[コントロール パネル]>[**Java**]をクリックし,[**Java** コン トロール パネル]で[詳細]タブをクリックします。
- **2**[ブラウザのデフォルトの **Java**]フォルダ(または Java 5 を使用している場合 は [< APPLET >タグのサポート]) を展開し, [Microsoft Internet **Explorer**]と[**Mozilla** ファミリ]が選択されていることを確認します。
- **3**[適用]をクリックしてから[**OK**]をクリックします。

# 第 **VI** 部

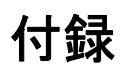

# 付録 **A**

# **IIS** の **SiteScope** の **Tomcat** サーバとの統合

<span id="page-188-1"></span>Internet Information Server (IIS) を SiteScope に付属の Apache Tomcat サーバと統 合するには、Apache Tomcat サーバが使用する設定ファイルに変更を行い,IIS 設定の対応する Web サイト・オブジェクトに仮想ディレクトリを作成します。

## 本章の内容

- ► Apache Tomcat サーバ・ファイルの設定 (189 ページ)
- **▶ IIS の設定 (192 ページ)**

## <span id="page-188-0"></span>**Apache Tomcat** サーバ・ファイルの設定

IIS を Apache Tomcat サーバと統合できるようにするには、SiteScope に付属の Apache Tomcat サーバの設定ファイルを編集しなければなりません。

Apache Tomcat サーバ・ファイルの設定を設定するには,次の手順を実行します。

- **1** Apache のコネクタ・ファイルのダウンロード・サイトから最新の Java Connector jk をダウンロードします([http://tomcat.apache.org/download](http://tomcat.apache.org/download-connectors.cgi )[connectors.cgi](http://tomcat.apache.org/download-connectors.cgi ))。
- **2 isapi\_redirect.dll** ファイルを< **Tomcat** インストール・ディレクトリ> **¥bin¥win32** ディレクトリにコピーします。標準設定では,Tomcat サーバは SiteScope のインストール時に **C:¥SiteScope¥Tomcat** にインストールされま す。このディレクトリが存在しなければ,**win32** ディレクトリを作成します。

 **3** 次のいずれかを実行します。

**► isapi\_redirect.dll** ファイルと同じディレクトリに設定ファイルを作成し, **isapi\_redirect.properties** という名前を付けます。以下にこのファイルの例を 示します。

# Configuration file for the Jakarta ISAPI Redirector

# The path to the ISAPI Redirector Extension, relative to the website # This must be in a virtual directory with execute privileges extension\_uri=/jakarta/isapi\_redirect.dll

# Full path to the log file for the ISAPI Redirector log\_file=C:¥SiteScope¥Tomcat¥logs¥isapi.log

# Log level (debug, info, warn, error or trace) log\_level=info

# Full path to the workers.properties file worker\_file=C:¥SiteScope¥Tomcat¥conf¥workers.properties.minimal

# Full path to the uriworkermap.properties file worker\_mount\_file=C:¥SiteScope¥Tomcat¥conf¥uriworkermap.properties

この設定はログ・ファイル(< **SiteScope** ルート・ディレクトリ> ¥Tomcat¥logs ディレクトリに含めることをお勧めします)とワーカ·ファイ ルおよびワーカのマウント・ファイル(< **SiteScope** ルート・ディレクトリ> **¥Tomcat¥conf** ディレクトリに格納しなければなりません)を指します。

▶ 同じ設定エントリ (上記を参照) を次のパスのレジストリに追加します。 HKEY\_LOCAL\_MACHINE¥SOFTWARE¥Apache Software Foundation¥Jakarta Isapi Redirector¥1.0

 **4** < **SiteScope** のルート・ディレクトリ> **¥Tomcat¥conf** ディレクトリに **workers.properties.minimal** という名前の SiteScope ワーカ・ファイルを作成 します。以下に SiteScope ワーカ・ファイルの例を示します。

# workers.properties.minimal - # # This file provides minimal jk configuration # properties needed to # connect to Tomcat. # # Defining a worker named ajp13w and of type ajp13 # Note that the name and the type do not have to # match. worker.list=ajp13w worker.ajp13w.type=ajp13 worker.ajp13w.host=localhost worker.ajp13w.port=8009 #END

注:IIS と Tomcat が同じマシン上にない場合は,**workers.properties.minimal** のホスト属性を他のマシンを指すよう変更します。

 **5** < **SiteScope** のルート・ディレクトリ> **¥Tomcat¥conf** ディレクトリに SiteScope ワーカのマウント・ファイルを作成します。次に,前述の設定例と同 じように,**uriworkermap.properties** という名前の SiteScope ワーカのマウン ト・ファイルの例を示します。

```
# uriworkermap.properties - IIS
#
# This file provides sample mappings for example:
# ajp13w worker defined in workermap.properties.minimal
# The general syntax for this file is:
# [URL]=[Worker name]
/SiteScope=ajp13w
/SiteScope/*=ajp13w
#END
```

```
次の新しい構文は, SiteScope の 2 つのルールを 1 つに結合します。
/SiteScope/*=ajp13w
```
## <span id="page-191-0"></span>**IIS** の設定

<span id="page-191-1"></span>Tomcat サーバが使用する設定ファイルに変更を行ったら,IIS 設定の対応する Web サイト・オブジェクトに仮想ディレクトリを作成する必要があります。

#### IIS を設定するには、次の手順を実行します。

- 1 Windows で, [スタート] > [設定] > [コントロール パネル] > 「管理ツー ル]>[インターネット インフォメーション サービス(**IIS**)マネージャ]を クリックします。
- **2** 右側の表示枠で,「<ローカル・コンピュータ名> ¥Web Sites¥ < **Web** サイト 名>」を右クリックし,「新規作成]>「仮想ディレクトリ」をクリックしま す。この名前を **Jakarta** に変更し,**isapi\_redirect.dll** が含まれるディレクト リにローカル・パスを設定します。

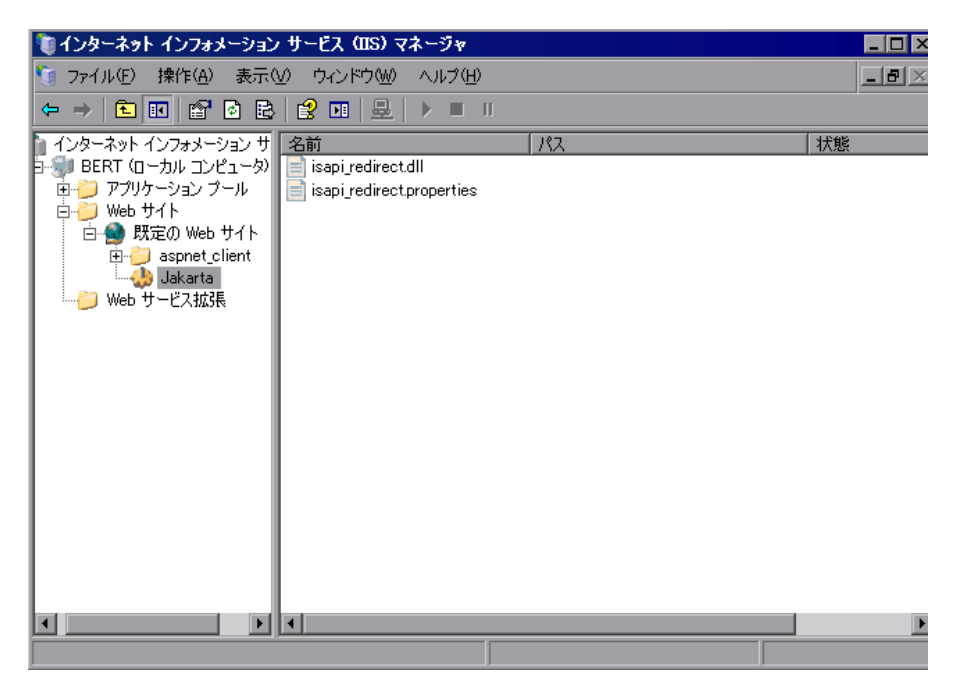

3 < Web サイト名>を右クリックし, [プロパティ]をクリックします。

4 [ISAPI フィルタ] タブをクリックしてから, [追加] をクリックします。[フィ ルタ名]カラムで,「**Jakarta**」を選択し,**isapi\_redirect.dll** を参照します。 フィルタが追加されますが,この段階ではまだアクティブではありません。

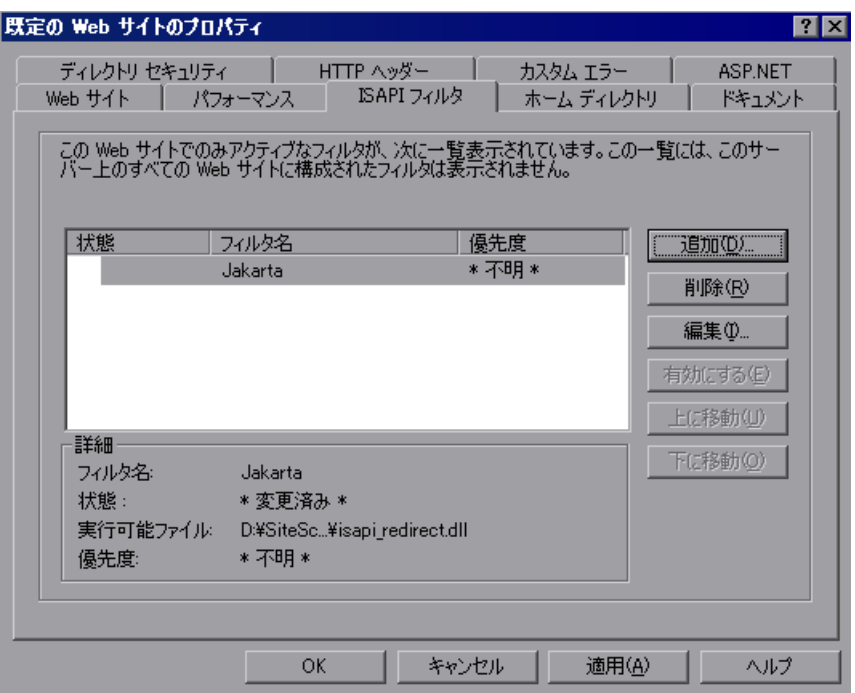

[適用]をクリックします。

5<sup>[<ローカル·マシン名>] > [¥Web サービス拡張] を右クリックし, [新し</sup> い Web サービス拡張を追加]をクリックします。[新しい Web サービス拡張] ダイアログ・ボックスが開きます。

 **6**[拡張名]ボックスに「Jakarta」という名前を入力し,[必要なファイル]で **isapi\_redirect.dll** ファイルを参照します。[拡張の状態を許可済みに設定する] を選択します。

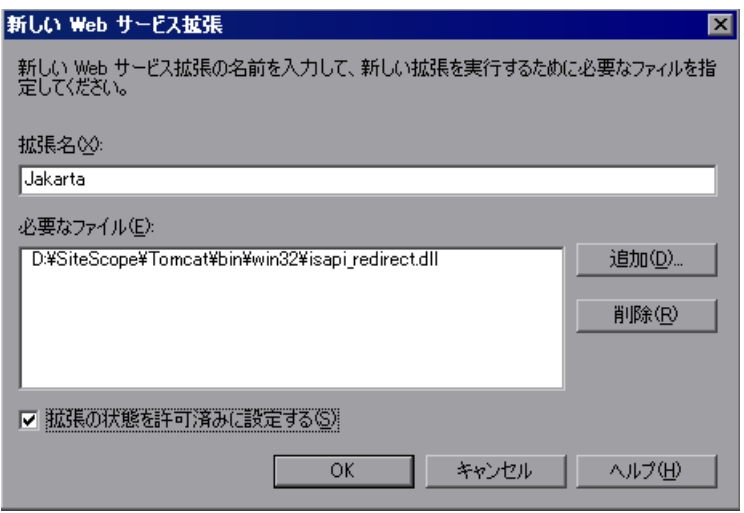

[**OK**]をクリックします。

7 IIS Web サーバを再起動し, Web サービス経由でアプリケーションにアクセス してみてください。

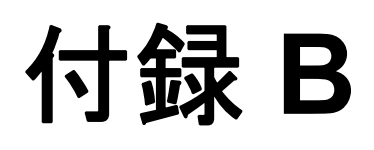

## <span id="page-194-0"></span>**SiteScope** と **SiteMinder** との統合

SiteScope は,セキュリティ・アクセス管理ソリューションである SiteMinder と 統合でき,顧客のユーザとアクセス管理設定を活用できます。

## 本章の内容

- ▶ SiteMinder との統合について (206 ページ)
- ▶ 統合の要件 (207 ページ)
- ▶ 統合のプロセス (207 ページ)
- ▶ SiteMinder ポリシー・サーバの設定(208 ページ)
- ▶ SiteMinder を使用するための SiteScope の設定 (210 ページ)
- **▶ IIS の設定 (210 ページ)**
- ➤ さまざまな SiteScope ロールの権限の定義(211 ページ)
- ► SiteScope へのログオン (211 ページ)
- ➤ 注意事項とガイドライン(212 ページ)

## **SiteMinder** との統合について

次の図で, SiteScope を SiteMinder と統合して, SiteScope ユーザを認証して権限 を与える方法について説明します。

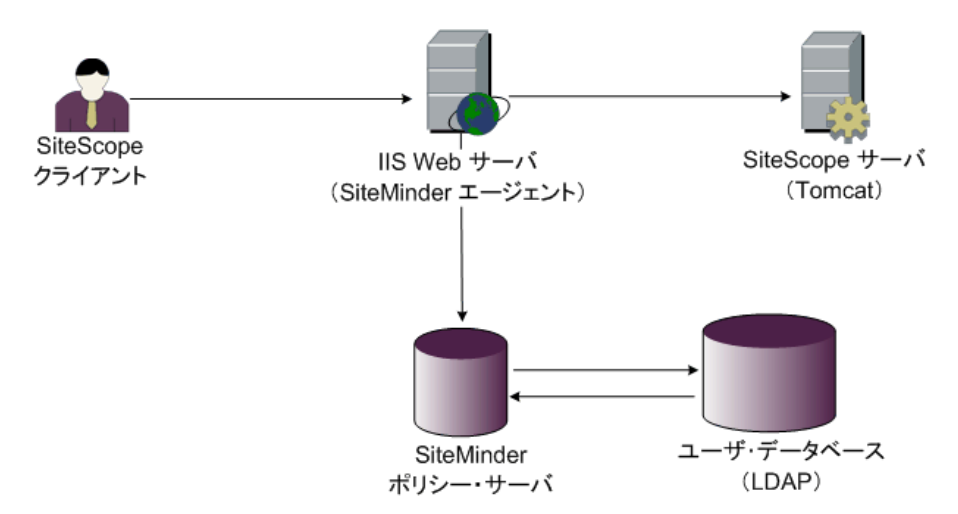

このアーキテクチャでは, SiteMinder エージェントは, SiteScope の Tomcat アプ リケーション・サーバの前に配置された IIS Web サーバ上に構成されています。 SiteMinder エージェントは Web サーバ上になければなりません。IIS Web サー バは、すべての SiteScope ユーザを (LDAP 上または任意の他の同様のリポジト リ上で)管理する SiteMinder ポリシー・サーバに接続されます。

SiteMinder エージェントはすべての SiteScope の関連トラフィックを傍受し, ユーザの資格情報を確認します。ユーザの資格情報は,認証と権限付与のため SiteMinder ポリシー・サーバに送信されます。SiteMinder はユーザを認証する と,ログインして SiteMinder の認証を渡そうとした正確なユーザを示すトーク ンを(特別な HTTP ヘッダを付けて) SiteScope に送ります。

注: SiteScope クライアント, IIS Web サーバ, および SiteScope Tomcat アプリ ケーション・サーバは同じマシンで構成することを推奨します。

## 統合の要件

この節では,SiteScope と SiteMinder を統合するためのシステム要件について説 明します。

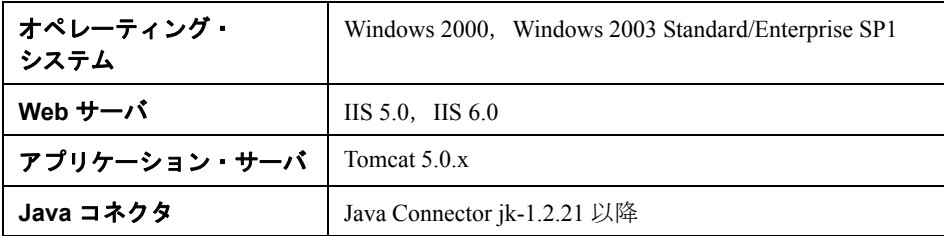

## 統合のプロセス

この節では、SiteMinder との統合のプロセスについて説明します。

#### **SiteScope** を **SiteMinder** と統合するには,次の手順を実行します。

#### **1 SiteMinder** ポリシー・サーバを準備して設定します。

SiteMinder 管理者は、Web エージェントのインストール, IIS Web サーバへの Web エージェントのインストール,および Web エージェントの設定のために, SiteMinder ポリシー・サーバを準備する必要があります。

さらに,SiteMinder 管理者は SiteMinder ポリシー・サーバを設定する必要があ ります。 SiteMinder の推奨設定の詳細については,208 ページ「SiteMinder ポリ シー・サーバの設定」を参照してください。

#### **2 SiteMinder** を使用するために **SiteScope** を設定します。

SiteScope を SiteMinder と統合できるようにするには,Tomcat サーバが使用する 設定ファイルを変更する必要があります。詳細については,199 ページ 「Apache Tomcat サーバ・ファイルの設定」を参照してください。

#### **3 IIS** を設定します。

IIS 設定の対応する Web サイト・オブジェクトに仮想ディレクトリを作成する必 要があります。詳細については、202 ページ「IIS の設定」を参照してください。

#### **4 SiteScope** のロールごとに権限を定義します。

SiteMinder との統合が有効になったら, SiteScope のロールごとに権限を定義し なければなりません。詳細については、211 ページ「さまざまな SiteScope ロー ルの権限の定義」を参照してください。

## **SiteMinder** ポリシー・サーバの設定

SiteScope 領域オブジェクト,認証用と追加属性を持つクッキーの送信用の 2 つ の SiteScope ルール・オブジェクト, 追加の LDAP 属性を SiteScope に転送する SiteScope 応答オブジェクトを設定することによって,また SiteScope ルールと 応答をセキュリティ・ポリシー・オブジェクトに追加することによって SiteMinder ポリシー・サーバを設定します。

ポリシー・サーバで SiteScope 領域オブジェクトを作成する前に, 次のことを 確認します。

- ▶ ドメイン上に特別な管理者 (1つ以上のユーザ・ディレクトリ) が設定されて いること。
- ▶ 1つ以上のユーザ・ディレクトリ・オブジェクトが設定されていること。これ らのオブジェクトは,LDAP ディレクトリまたは他の任意のリポジトリに含ま れるユーザを表します。
- ▶ 認証スキームを定義していること。

ドメインが 1 つ以上のユーザ・ディレクトリ・オブジェクトに接続されている こと。領域用に特別なドメインを作成する必要はありません。既存のドメイン を使用できます。

#### SiteMinder ポリシー・サーバを設定するには、次の手順を実行します。

- **1** SiteMinder 管理にログインします。
- 2 領域を作成し、次の情報を入力します。
	- ➤ 名前:領域に名前を入力します。例:**SiteScope realm**
	- **► リソース・フィルタ:/SiteScope** と入力します。SiteScope 以下のすべてが 領域に含まれます。
- **3** 新規領域を右クリックして,[**Create rule under realm**]をクリックします。
	- ➤ 認証用に新しいルールを作成します。ルールに分かりやすい名前を入力しま す(例:**SiteScope rule**)。[**Action**]セクションで,[**Web Agent Action**] オプションを選択し,すべての HTTP 要求スキーム(**Get**,**Post** ,および **Put**)を選択します。
	- ▶ クッキーおよびその他の属性の SiteScope への転送用に2番目のルールを作 成します。ルールに分かりやすい名前を入力します(例:**Users role**)。 [**Action**]セクションで[**Authentication events**]オプションを選択し,ド ロップダウン・リストから[**OnAuthAccept**]を選択します。
- **4** SiteScope 応答オブジェクトを作成して,追加の LDAP 属性を関連する認証情報 と共に SiteScope に転送します。
	- **a**[**Responses**]を右クリックして,[Response Properties]ウィンドウを開き ます。
	- **b** 応答に分かりやすい名前を入力します。例:**SiteScope Role**
	- **c**[**Attribute List**]セクションで[**Create**]ボタンをクリックして,属性リス トを設定するための新規ウィンドウを開きます。
	- **d**[**Attribute Kind**]セクションで,[**User Attribute**]オプションを選択しま す。
	- **e**[**Attribute Fields**]セクションで,変数名として **SITESCOPE\_ROLE** を選 択し、SiteScope へのヘッダで送信されるあらかじめ設定されていたユーザ・ ディレクトリから選択されたフィールドに属性名を選択します。これは認証 用に送信されるユーザ・ディレクトリ属性です。

注:LDAP グループ・オブジェクトまたはネストされたグループ・オブジェ クトを使用して SiteScope のロールを定義している場合は,[**Attribute Name**]フィールドに特別な SiteMinder 変数が使用されます。ネストされた グループの情報を SITESCOPE ROLE HTTP ヘッダに含める場合は、通常 のグループには **SM\_USERGROUPS** 変数を使用しなければなりません。

- **5** SiteScope ルールとセキュリティ・ポリシー・オブジェクトへの応答を追加し ます。
	- **a**[**Policies**]オプションをクリックして,新規セキュリティ・ポリシーを作 成します。
	- **b** ポリシーに分かりやすい名前を入力します。例:**SiteScope Policy**
	- **c**[**Users**]タブをクリックし,ポリシーを適用するエンティティを追加また は削除します(エンティティは,領域の同じドメインに含まれるユーザ・ ディレクトリからのみ選択できます)。
	- **d**[**Rules**]タブをクリックして,手順 3 で説明した 2 つのルール,**Users Role** と **SiteScope Rule** を選択します。さらに,手順 4 のユーザ・ロール の応答として以前に定義された **SiteScope Role** 応答を追加します。

## **SiteMinder** を使用するための **SiteScope** の設定

SiteScope を SiteMinder と統合できるようにするには,Tomcat サーバが使用する 設定ファイルを変更する必要があります。 Tomcat サーバ・ファイルの設定の詳 細については,199 ページ「Apache Tomcat サーバ・ファイルの設定」を参照し てください。

## **IIS** の設定

Tomcat サーバが使用する設定ファイルに変更を行ったら,IIS を設定する必要 があります。 IIS 設定の詳細については,202 ページ「IIS の設定」を参照してく ださい。

## さまざまな **SiteScope** ロールの権限の定義

SiteMinder との統合が有効になったら,(SiteScope の通常ユーザの権限モデル を使用して)SiteScope のロールごとに権限を定義しなければなりません。この ロールへのユーザの関連付けは、LDAP グループ内など, SiteScope 外で行われ ます。新規 SiteScope ユーザが追加されたら,これは SiteMinder でのみ定義され なければなりません。ユーザは自動的に関連する SiteScope ロールから権限を 継承するためです。

注:SiteMinder が使用する SiteScope ユーザ・アカウントにはパスワードが必要 ないことを確認してください。さもないと SiteMinder はログインできなくなり ます。ユーザ・アカウントの作成の詳細については、SiteScopeヘルプの「User Management Preferences」を参照してください。

## **SiteScope** へのログオン

ユーザが SiteScope にログオンを試みると、SiteMinder が要求を傍受します。 SiteMinder がユーザの資格情報を認証すると, SiteScope ユーザ名とロール(グ ループ)が SiteScope に割り当てられます(例:ユーザ「Fred」,ロール 「Accounting」)。ユーザ名が有効なユーザ名として認識されなくてもロールが認 識されれば,そのロールで SiteScope にログインできます(先の例では,ユー ザ「Accounting」)。

#### SiteScope にログオンするには,次の手順を実行します。

Web ブラウザを開き,次の URL を入力します。http:// < IIS マシン名> /SiteScope

注:IIS と SiteScope が同じマシンにある場合は,ポート 8080 ではなく標準設定 のポート 80 に接続しなければなりません。

SiteMinder がユーザの認証に成功し, SiteScope にログオンすると, 直接 SiteScope ダッシュボード・ビューを開きます。

## 注意事項とガイドライン

- ▶ SiteScope にログインしたすべてのユーザ名は監査ログに一覧表示されます。監 査ログは,< **SiteScope** のルート・ディレクトリ> **¥logs** ディレクトリにあり ます。これは,ユーザがロール名でログインした場合も同様です。たとえば, Fred というユーザが, SiteScope によって有効なユーザとしては認識されない けれどもロールは認識されたためにロールでログインした場合でも,すべての 操作は監査ログでユーザ名 Fred で一覧表示されます。
- ▶ SiteMinder 環境からログアウトした後でブラウザがリダイレクトされるページ を指定できます(これは,SiteScope で[**LOGOUT**]ボタンをクリックすると 開くページです)。ログアウト・ページを有効にするには,< **SiteScope** の ルート・ディレクトリ> **¥groups** にある **master.config** ファイルを開いて次の 行を追加します。

siteMinderRedirectPageLogout=<url\_to\_go\_to\_after\_logout>

- **► SiteMinder が SiteScope にログインするときに使用するユーザ・アカウントには** パスワードを設定してはなりません。さもないと SiteMinder がログインできな くなります。 SiteScope でのユーザ・アカウントの設定の詳細については, SiteScope ヘルプの「User Management Preferences」を参照してください。
- > ユーザが SiteScope URL を使用して SiteScope に直接アクセスするのを防ぐた め, SiteScope のインストール時に Tomcat サーバで HTTP ポート 8080 および 8888 を無効にすることを検討してください。

# 索引

#### E

End Of Life Monitor Viewer [59](#page-58-0) e ビジネス・トランザクション・モニタ [42](#page-41-0)

#### H

HP ソフトウェア Web サイト [12](#page-11-0) HP ソフトウェア・サポート Web サイト [12](#page-11-1)

#### I IIS

SiteScope との統合 [189](#page-188-1) 設定 [192](#page-191-1)

## $\mathbf{L}$

Linux SiteScope インストールの準備 [95](#page-94-0) SiteScope のインストール [93](#page-92-0) SiteScope の要件 [54](#page-53-0) SiteScope プロセスの停止 [181](#page-180-0)

## S

SiteScope IIS との統合 [189](#page-188-1) IP によるアクセス制御 [142](#page-141-0) logs ディレクトリの内容 [63](#page-62-0) [SiteScope 10.00 を開く]ページ [80,](#page-79-0) [105](#page-104-0) Solaris および Linux プラットフォーム 上でのサイズ設定 [123](#page-122-0) SSL の使用 [167](#page-166-0) SSL 用の設定 [171](#page-170-0) UNIX/Linux 環境で考慮すべき事項 [26](#page-25-0) UNIX のスレッドの計算 [124](#page-123-0) Windows NT または 2000 環境で考慮す べき事項 [25](#page-24-0) Windows 上でのサイズ設定 [118](#page-117-0) アップグレードの準備 [58](#page-57-0)

アップグレード用システム・ファイル [62](#page-61-0) アンインストール [133](#page-132-0) インストール後の管理作業 [175](#page-174-0) インストールのためのサーバのサイズ 設定の注意事項 [131](#page-130-0) インストールのための認定サーバ構成 [57](#page-56-0) インストール, 始める前に [51](#page-50-0) エージェントレス監視,概要 [27](#page-26-0) エンタープライズの監視方法 [20](#page-19-0) 管理者アカウントへのアクセス [176](#page-175-0) 管理者の電子メール [101](#page-100-0) 強化 [141](#page-140-0) サーバの状態の監視 [27](#page-26-1) システム要件 [53](#page-52-0) 使用されるポート [31](#page-30-0) その他のサーバの監視 [30](#page-29-0) SiteScope サービス 実行 [179](#page-178-0) 停止 [179](#page-178-0) SiteScope のアップグレード [58](#page-57-0) SiteScope のアンインストール [133](#page-132-0) Solaris または Linux [137](#page-136-0) Windows [133](#page-132-1) SiteScope のインストール インストール実行ファイルの使用 [96](#page-95-0) コンソール・モードの使用 [106](#page-105-0) SiteScope へのアクセス [182](#page-181-0) SiteScope への接続,標準設定のインタフェー ス [182](#page-181-1) SiteSeer SiteScope との統合 [195](#page-194-0) Solaris SiteScope インストールの準備 [95](#page-94-0) SiteScope のインストール [93](#page-92-0) SiteScope の要件 [54](#page-53-1)

SiteScope プロセスの開始 [181](#page-180-0) **SSL** CA 証明書のインポート [170](#page-169-0) CA 証明書の使用 [168](#page-167-0) Keytool ユーティリティ [168](#page-167-1) SiteScope の設定 [167](#page-166-0) SiteScope へのアクセス [143](#page-142-0) 自己署名証明書の使用 [170](#page-169-1) 使用するための SiteScope の設定 [171](#page-170-0)

## $\mathbf{U}$

UNIX JVM のサイズ設定 [126](#page-125-0) SiteScope 監視に適したシェル [26](#page-25-1) SiteScope 使用考慮事項 [26](#page-25-0) SiteScope のアンインストール [137](#page-136-0) SiteScope のサイズ設定 [125](#page-124-0) 一般的なサイズ設定の推奨事項 [129](#page-128-0) ガベージ・コレクションのサイズ設定 [127](#page-126-0) スレッド・スタック・サイズのサイズ 設定 [126](#page-125-1) パフォーマンス分析用のガベージ・コ レクションのサイズ設定 [128](#page-127-0) ヒープ領域のサイズ設定 [126](#page-125-2) プロセッサ・セット [126](#page-125-3) URL モニタ, 使用されるライセンス・ポイン ト [41](#page-40-0)

## V

VMware,サポート対象環境 [55](#page-54-0)

#### W

Web の監視 SiteScope のインストール [27](#page-26-2) 使用されるライセンス・ポイントの見 積もり [44](#page-43-0) Windows SiteScope でのセキュア・シェル接続の 使用 [30](#page-29-1) SiteScope の要件 [53](#page-52-1) 一般的なサイズ設定の推奨事項 [122](#page-121-0) Windows 2000 NT パフォーマンス・カウンタ・ライブ ラリ [29](#page-28-0) SiteScope 使用考慮事項 [25](#page-24-0)

SiteScope のインストール [67](#page-66-0) SP2 でのメモリ・リーク [25](#page-24-1) Windows プラットフォーム SiteScope サービスの開始 [180](#page-179-0) SiteScope サービスの停止 [180](#page-179-0)

## あ

アカウント root として SiteScope を実行 [26](#page-25-2) SiteScope 管理者の電子メール - Windows [101](#page-100-0) アカウント権限,セキュリティ[26](#page-25-2) アップグレード 重要な SiteScope ファイル [62](#page-61-0) アプリケーション・パフォーマンスの監視, SiteScope のインストール [28](#page-27-0) アプリケーション・モニタ,使用されるライ センス・ポイント [40](#page-39-0) アプリケーション・モニタ,使用されるライ センス・ポイントの見積もり [45](#page-44-0) 暗号化,パスワードの暗号化 [142](#page-141-1)

## い

印刷用ドキュメント [11](#page-10-0) インストール root として SiteScope を実行しない [95](#page-94-1) Solaris または Linux [93](#page-92-0) Solaris または Linux での準備 [95](#page-94-0) UNIX プラットフォーム上のアカウン ト権限 [95](#page-94-2) Windows [67](#page-66-0) Windows に関するユーザ・アカウント [25](#page-24-2) 後の管理作業 [175](#page-174-0) インフラストラクチャの評価 [22](#page-21-0) 完全インストールの実行 [69](#page-68-0) 現在のユーザのワークフロー [68](#page-67-0) サーバのサイズ設定 [23](#page-22-0) 新規ユーザのワークフロー [67](#page-66-1) 設定ツール・ユーティリティの実行 [81](#page-80-0), [110](#page-109-0) 手順の概要 [52](#page-51-0) デプロイメント計画 [19](#page-18-0) ネットワークの要素 [24](#page-23-0)

え エージェントレス監視, SiteScope [27](#page-26-0) エンタープライズ・アプリケーション・モニ タ,ライセンス [43](#page-42-0) お オプション・ライセンス, SiteScope モニタ [36](#page-35-0) オンライン・ドキュメント [11](#page-10-1) オンライン・リソース [12](#page-11-2) か 監視 AIX プラットフォーム [30](#page-29-2) HP/UX プラットフォーム [30](#page-29-3) NT パフォーマンス・カウンタ [29](#page-28-0) SCO プラットフォーム [30](#page-29-4) SiteScope でサポートされるプラット フォーム [30](#page-29-0) SiteScope でのセキュア・シェルの使用 [30](#page-29-1) エンタープライズ・システムの方法 [20](#page-19-0) ファイアウォール経由 [31](#page-30-1) ライセンスの種類 [34](#page-33-0) ライセンスの種類の概要 [34](#page-33-1) 管理者,ログイン・アカウント [176](#page-175-0)

## け

権限と資格情報 Apache サーバ [146](#page-145-0) ASP サーバ [146,](#page-145-1) [147](#page-146-0) BroadVision [147](#page-146-1) CheckPoint Firewall-1 [148](#page-147-0) CiscoWorks [149](#page-148-0) Citrix サーバ [149](#page-148-1) ColdFusion [149](#page-148-2) COM+ [149](#page-148-3) CPU(Solaris/Linux) [151](#page-150-0) CPU(Windows) [150](#page-149-0) F5 Big-IP [153](#page-152-0) FTP [154](#page-153-0) HTTP 経由の SOAP [164](#page-163-0) IIS [155](#page-154-0) LDAP [154](#page-153-1) MAPI [155](#page-154-1) MIB による SNMP [162](#page-161-0)

NT DialUp [155](#page-154-2) NT Perf カウンタ [156](#page-155-0) NT イベント・ログ [155](#page-154-3) Oracle 9iAS [158](#page-157-0) Oracle JDBC [158](#page-157-1) Ping [158](#page-157-2) Radius [158](#page-157-3) Real Media Player [158](#page-157-4) Real Media Server [158](#page-157-5) SAP CCMS [158](#page-157-6) SAP GUI [159](#page-158-0) Siebel Web サーバ [160](#page-159-0) Siebel サーバ・マネージャ [160](#page-159-1) Siebel  $\Box \not\Box$  [160](#page-159-2) SNMP [161](#page-160-0) SNMP トラップ [162](#page-161-1) SQL サーバ [155](#page-154-4) SunOne [163](#page-162-0) Tuxedo [163](#page-162-1) URL [163](#page-162-2) URL シーケンス [163](#page-162-3) URL 内容 [163](#page-162-4) URL リスト [163](#page-162-5) WebLogic 5.x [164](#page-163-1) WebLogic 6.x 以降 [164](#page-163-2) WebSphere 3.5x [164](#page-163-3) WebSphere 4.5 [164](#page-163-4) WebSphere 5.x [164](#page-163-0) WebSphere MQ [165](#page-164-0) WebSphere パフォーマンス・サーブ レット [165](#page-164-1) Web サーバ [163](#page-162-6) Web  $\forall -\checkmark$  (Solaris, Linux, Windows) [163](#page-162-7) Web サービス [164](#page-163-5) Windows Media Player [156](#page-155-1) Windows Media Server [156](#page-155-2) Windows リソース [156](#page-155-3) サービス(Solaris/Linux) [159](#page-158-1) サービス(Windows) [159](#page-158-2) スクリプト(Solaris/Linux) [159](#page-158-3) スクリプト(Windows) [159](#page-158-4) ディスク領域(Solaris/Linux) [152](#page-151-0) ディスク領域(Windows) [152](#page-151-1) ディレクトリ [151](#page-150-1) ディレクトリ(Solaris/Linux) [151](#page-150-2)

ディレクトリ(Windows) [151](#page-150-3) データベース [151](#page-150-4) ニュース [158](#page-157-7) ネットワーク帯域幅 [157](#page-156-0) ファイル(Solaris/Linux) [153](#page-152-1) ファイル(Windows) [153](#page-152-2) ポート [158](#page-157-8) メール [155](#page-154-5) メモリ(Solaris/Linux) [155](#page-154-6) メモリ(Windows) [155](#page-154-7) リンク・チェック [154](#page-153-2) ローカル・マシン上のスクリプト (Solaris, Linux, Windows) [159](#page-158-5) ログ・ファイル(Solaris/Linux) [154](#page-153-3) ログ・ファイル(Windows) [154](#page-153-4)

## こ

コンテナ [126](#page-125-3) コンポジット・モニタ,可用性 [42](#page-41-1)

## さ

サーバの監視,リモート UNIX 上の適した シェル [26](#page-25-1) サーバの状態の監視,SiteScope のインストー ル [27](#page-26-1) サイズ設定 SiteScope の注意事項 [131](#page-130-0) Solaris および Linux プラットフォーム 上の SiteScope [123](#page-122-0) UNIX 上のガベージ・コレクション [127](#page-126-0) UNIX 上のスレッド・スタック [126](#page-125-1) UNIX 上のパフォーマンス分析用のガ ベージ・コレクション [128](#page-127-1) UNIX 上のヒープ領域 [126](#page-125-2) Windows 上の SiteScope [120](#page-119-0)

## し

システム・モニタ,使用されるライセンス・ ポイント [39](#page-38-0) システム要件 Linux 上の SiteScope [54](#page-53-0) SiteScope のインストール [53](#page-52-0) SiteScope の認定サーバ構成 [57](#page-56-0) Solaris 上の SiteScope [54](#page-53-1) Windows 上の SiteScope [53](#page-52-1) 使用されるライセンス・ポイント

URL モニタ [41](#page-40-0) アプリケーション・モニタ [40](#page-39-0) システム・モニタ [39](#page-38-0) ネットワーク・サービス・モニタ [42](#page-41-2)

## せ

セキュリティ SiteScope アカウント権限 [95](#page-94-1) SiteScope のセキュリティ強化 [141](#page-140-0) SSL の使用 [167](#page-166-0) アクセス制御リスト [142](#page-141-0) 標準のログイン・アカウント [176](#page-175-0) 設定ツール・ユーティリティ 機能 [81,](#page-80-1) [110](#page-109-1) サイズ設定, 最適化 [84](#page-83-0) ポート番号の変更 [82,](#page-81-0) [111](#page-110-0) ユーザ・データのインポート [89,](#page-88-0) [115](#page-114-0) ユーザ・データのエクスポート [86,](#page-85-0) [113](#page-112-0)

## そ

ソリューション・テンプレート ライセンス [43](#page-42-1)

#### て

デプロイメント SiteScope サーバのサイズ設定 [23](#page-22-0) インフラストラクチャの評価 [22](#page-21-0) 計画の概要 [19](#page-18-0) ネットワークについて考慮すべき事項 [24](#page-23-0) 電子メール,使用するための SiteScope の設定 [176](#page-175-1)

#### と

動的システム・ドメイン [126](#page-125-3) ドキュメント,オンライン [11](#page-10-1) トラブルシューティングとナレッジ・ベース [12](#page-11-3)

#### な

ナレッジ・ベース [12](#page-11-3)

## ね

ネットワーク・サービス・モニタ,使用され るライセンス・ポイント [42](#page-41-2)

ネットワークの監視, SiteScope のインストー ル [28](#page-27-1) ひ 評価期間 [47](#page-46-0) ふ ファイアウォール,経由した SiteScopeの監視 [31](#page-30-1)  $\sim$ ヘルプ [11](#page-10-2) ほ ポート 監視に使用 [31](#page-30-0) ほかのアプリケーションとの競合 [110](#page-109-2) も モニタ タイプごとに使用されるライセンス・ ポイント [38](#page-37-0) ら ライセンス SiteScope での要求 [47](#page-46-1) SiteScope モニタ [33](#page-32-0) エンタープライズ・アプリケーショ ン・モニタ [43](#page-42-0) ソリューション・テンプレート [43](#page-42-1) 評価期間 [36](#page-35-1) 無料の評価版 [47](#page-46-2) ライセンスの種類 [34](#page-33-0) SiteScope の概要 [34](#page-33-1) 永続 [36](#page-35-2) オプション [36](#page-35-2) 評価 [36](#page-35-2) ライセンス・ポイント Web の監視の見積もり [44](#page-43-0) アプリケーションの監視の見積もり [45](#page-44-0) 数の見積もり [44](#page-43-1)  $V<sub>0</sub>$ ろ ログ・ファイル SiteScope [63](#page-62-0) データの保存量を設定 [176](#page-175-2)

リリース・ノート [11](#page-10-3)